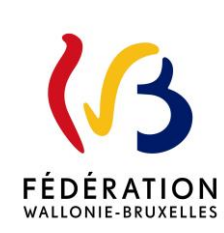

### MODERNISATION DES EQUIPEMENTS PEDAGOGIQUES DE POINTE DE L'ENSEIGNEMENT QUALIFIANT - CIRCULAIRE D'APPEL A PROJETS 2023-2024

Cette circulaire abroge et remplace la(les) circulaire(s) : 8826

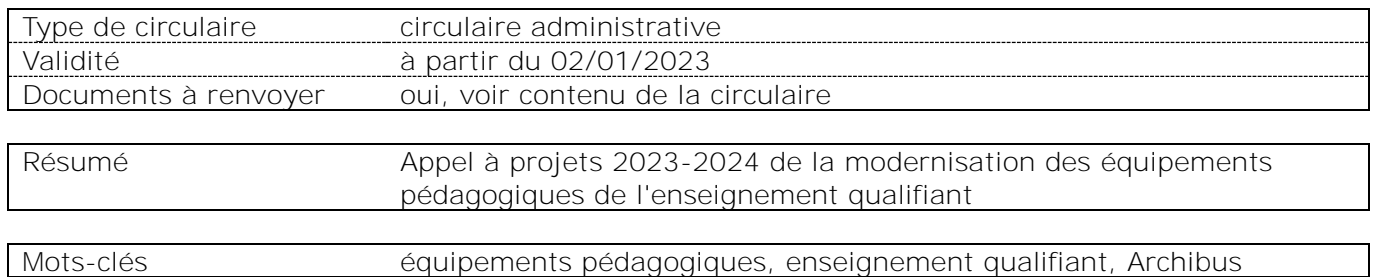

### **Etablissements et pouvoirs organisateurs concernés**

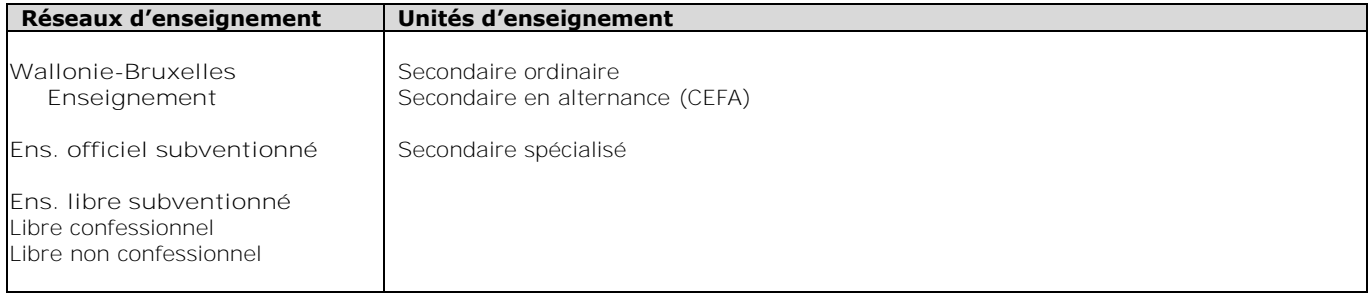

### **Signataire(s)**

Madame la Ministre Caroline DESIR

### **Personne de contact concernant la publication de la circulaire**

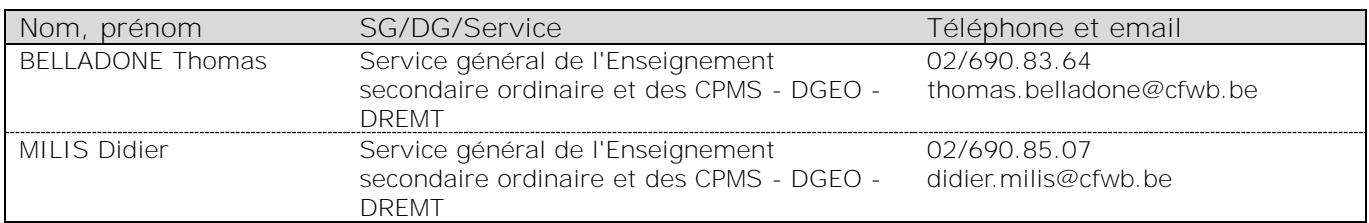

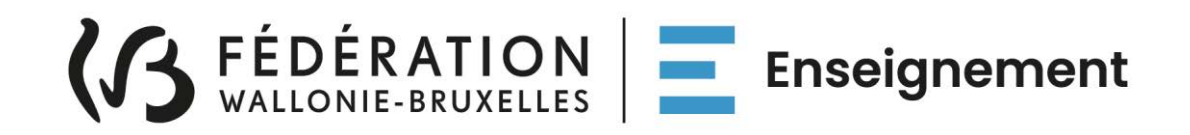

## **Ministère de la Fédération Wallonie-Bruxelles Administration générale de l'Enseignement Direction générale de l'Enseignement obligatoire**

# **Circulaire relative à la modernisation des équipements pédagogiques de pointe de l'enseignement qualifiant**

**Appel à projets 2023-2024**

**-**

## **Mot d'introduction**

*Madame, Monsieur,*

*Je vous prie de trouver, ci-après, tous les renseignements relatifs à l'appel à projets 2023- 2024 de la modernisation des équipements pédagogiques de pointe de l'enseignement qualifiant.*

*Cet appel à projets est destiné exclusivement à la modernisation, au remplacement ou à*  la mise en conformité de l'équipement pédagogique des écoles d'enseignement *qualifiant<sup>1</sup> .*

*Comme les années précédentes, l'accent devra être mis sur des investissements de qualité, à la pointe de l'actualité technologique et susceptibles d'apporter à vos élèves le savoir-faire et les compétences indispensables à leur insertion socioprofessionnelle.* 

*Les écoles désireuses d'introduire un projet veilleront au préalable à s'informer auprès de l'ASBL Centre Zénobe Gramme, qui fournit gratuitement du matériel aux écoles secondaires, de la disponibilité de l'équipement recherché dans son stock<sup>2</sup> .*

*Une séance d'information portant sur l'utilisation de la plateforme informatique ARCHIBUS sur laquelle sont introduites les demandes de matériel sera organisée le vendredi 23 février 2024 à 10h00 en visio-conférence. La procédure d'inscription pour y assister est détaillée à la fin de la présente circulaire.* 

*Les services de l'administration sont à votre disposition pour vous assister et vous conseiller à chaque étape de l'encodage et de la transmission des projets.* 

*Un consultant représentant votre Fédération de pouvoirs organisateurs ou le Pouvoir organisateur de l'enseignement organisé par la Communauté française peut également vous guider dans le choix de vos investissements.* 

*Je vous prie de croire, Madame, Monsieur, en mes sentiments les meilleurs.*

*La Ministre de l'Education*

*Caroline DESIR*

<sup>-</sup><sup>1</sup> Sont exclus de la sélection : les consommables, les travaux d'aménagement de locaux, le matériel pédagogique non spécifique comme les bancs, chaises, tableaux, manuels scolaires.

<sup>2</sup> Adresse Internet de l'ASBL : *<http://www.zenobegramme.be/>*

# Table des matières

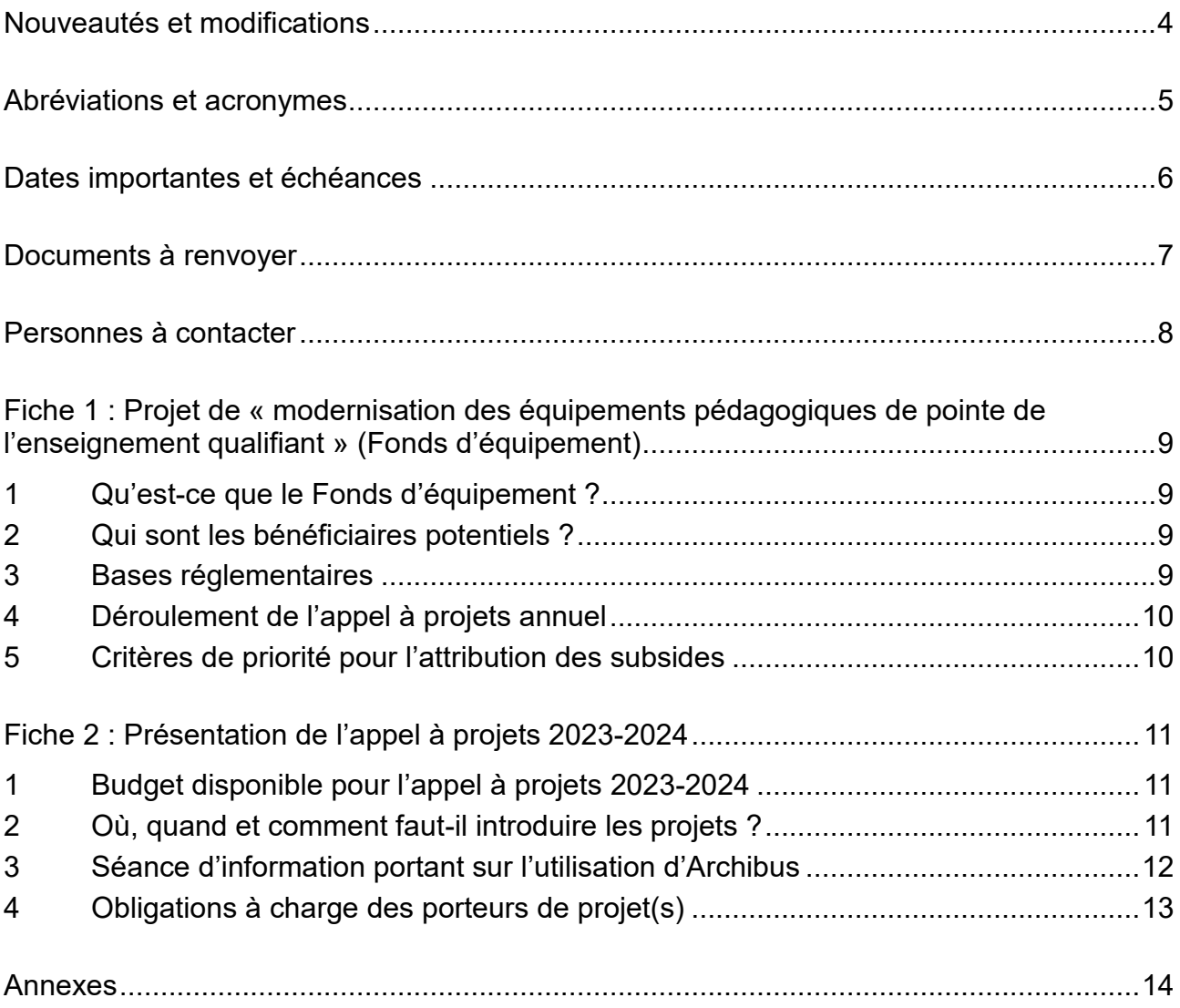

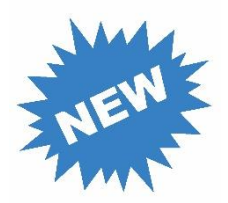

# <span id="page-4-0"></span>**Nouveautés et modifications**

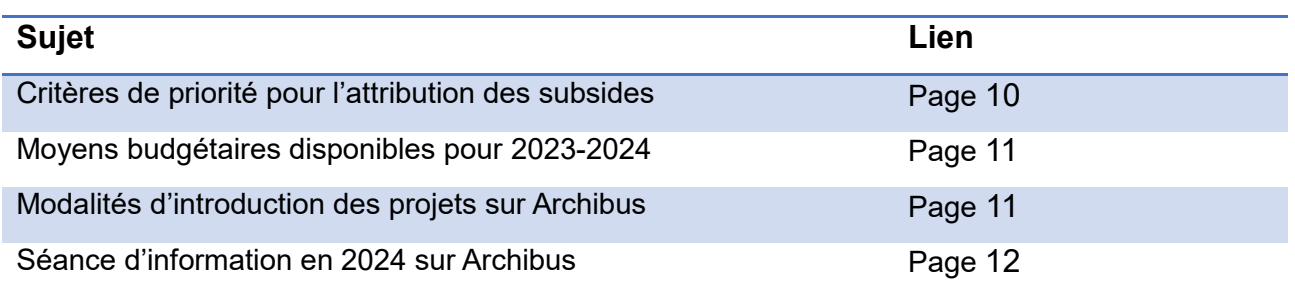

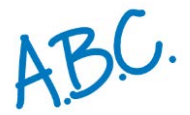

# <span id="page-5-0"></span>**Abréviations et acronymes**

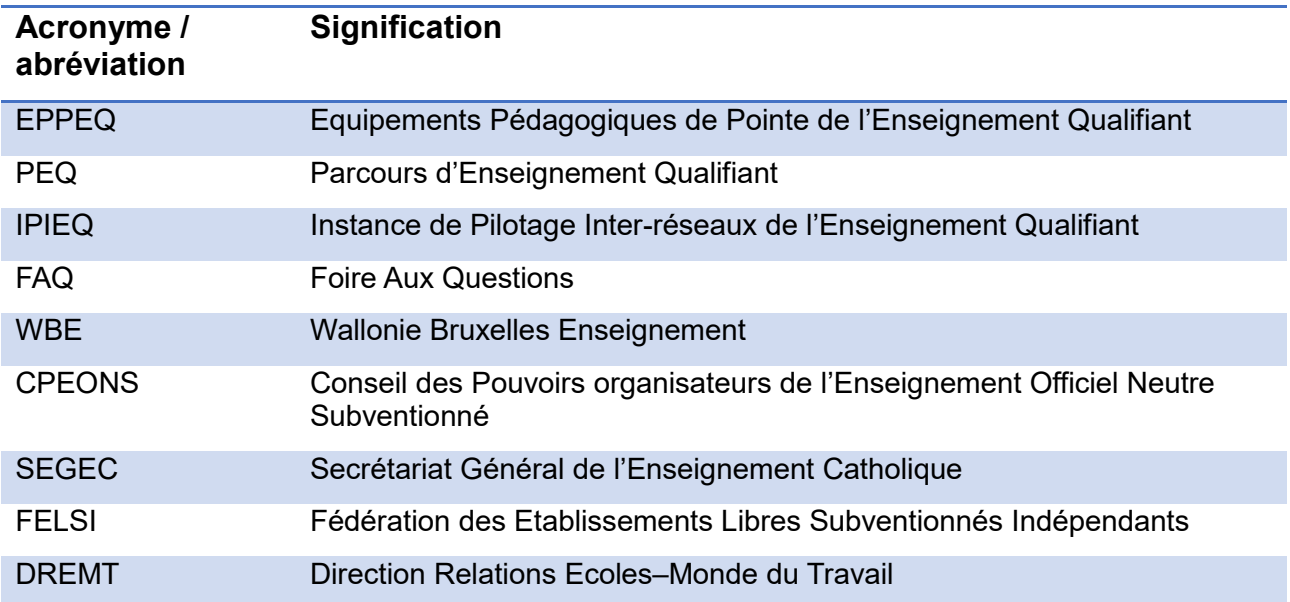

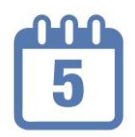

# <span id="page-6-0"></span>**Dates importantes et échéances**

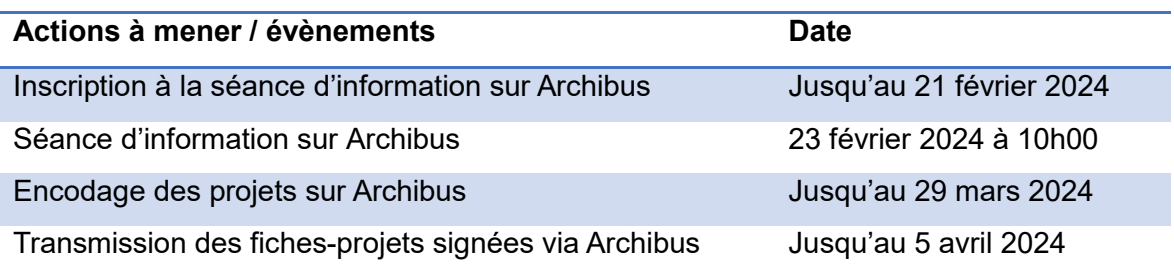

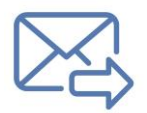

# <span id="page-7-0"></span>**Documents à renvoyer**

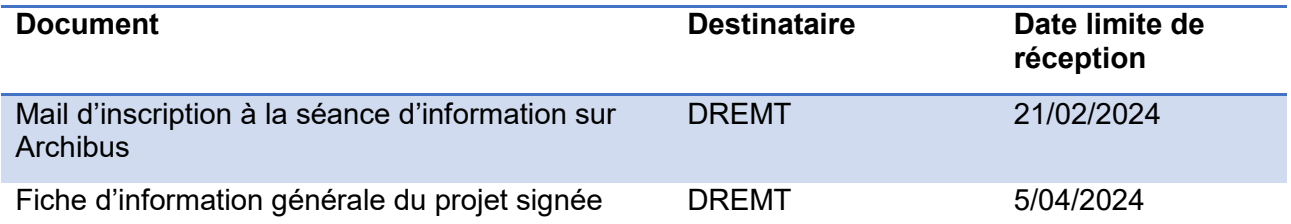

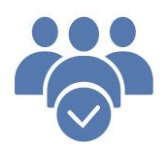

# <span id="page-8-0"></span>**Personnes à contacter**

## **Direction « Relations Ecoles-Monde du travail » (DREMT)**

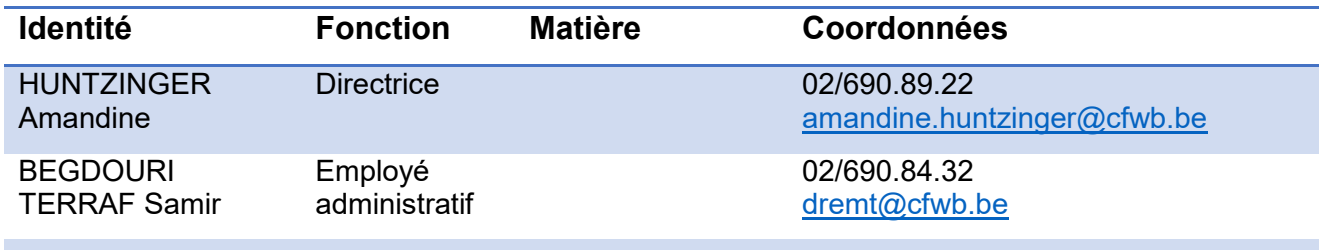

### **Service CTA-Cadastre-Fonds d'équipement**

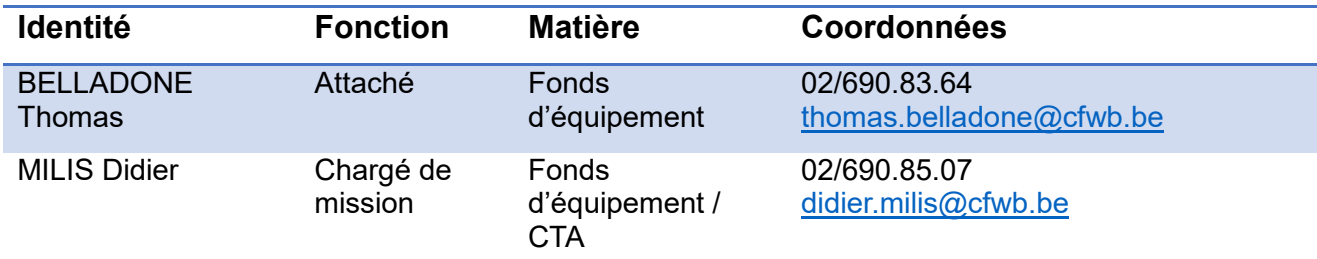

### **Fédérations de Pouvoirs organisateurs et Pouvoir organisateur de l'enseignement organisé par la Communauté française**

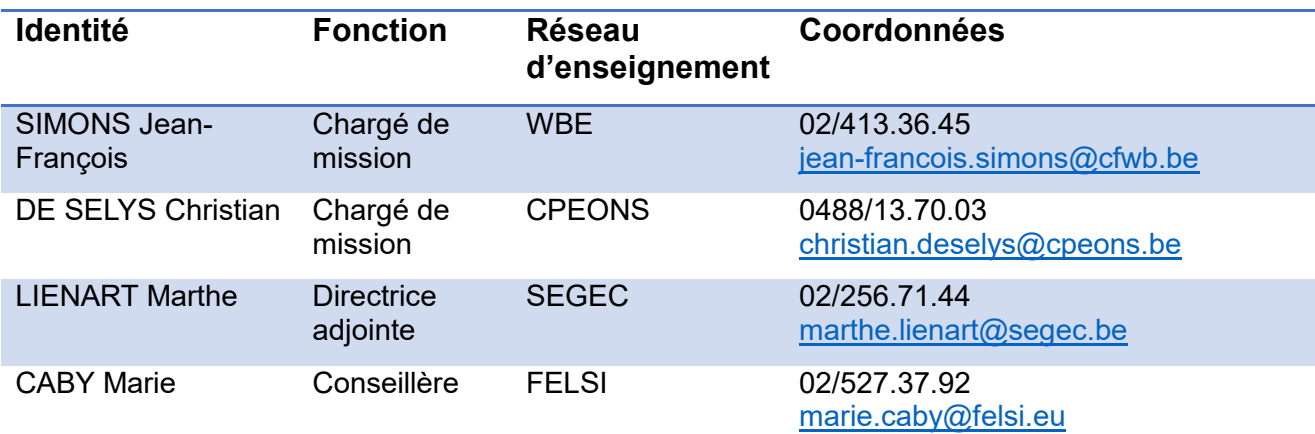

## <span id="page-9-0"></span>Fiche 1 : Projet de « modernisation des équipements pédagogiques de pointe de l'enseignement qualifiant » (Fonds d'équipement)

## <span id="page-9-1"></span>1 Qu'est-ce que le Fonds d'équipement ?

L'accord de coopération du 4 juillet 2000 *relatif à la mise à disposition d'équipements pédagogiques en faveur des élèves et des enseignants de l'enseignement secondaire technique et professionnel* conclu entre le Gouvernement wallon et le Gouvernement de la Communauté française a permis de créer un Fonds d'équipement pédagogique au bénéfice des écoles d'enseignement secondaire organisant des options dans l'enseignement technique de qualification et/ou en professionnel en Région wallonne. Le dispositif a été élargi aux écoles de la Région de Bruxelles-Capitale en 2002.

Le Fonds d'équipement a pour objectif de permettre aux écoles qui en font la demande d'acquérir des équipements afin de moderniser, remplacer ou mettre en conformité le matériel pédagogique indispensable à la mise en œuvre des profils de certification ou de formation, et ce, via l'octroi d'une subvention ou dotation.

## <span id="page-9-2"></span>2 Qui sont les bénéficiaires potentiels ?

Les publics-cibles éligibles auprès du Fonds d'équipement sont les écoles d'enseignement secondaire qualifiant et les Centres de Technologies Avancées (CTA) $^3$ .

Par « écoles d'enseignement secondaire qualifiant », il faut entendre :

- les écoles d'enseignement secondaire ordinaire ou spécialisé de forme 4, organisées ou subventionnées par la Communauté française, organisation des options de l'enseignement technique de qualification ou professionnel, de plein exercice et/ou en alternance, en 4<sup>ème</sup>, 5<sup>ème</sup>, 6<sup>ème</sup> et 7<sup>ème</sup> années ou au quatrième degré et/ou organisant des formations spécifiques en alternance (anciennement appelées formations « article 45 ») $^4$  ;
- Les écoles d'enseignement secondaire spécialisé, organisées ou subventionnées par la Communauté française, organisant la 3ème phase de l'enseignement secondaire spécialisé de forme 3, de plein exercice et/ou en alternance.

## <span id="page-9-3"></span>3 Bases réglementaires

-

Trois textes réglementent le fonctionnement des appels à projets annuels du Fonds d'équipement pédagogique de pointe de l'enseignement qualifiant (EPPEQ) :

 le décret du 11 avril 2014 garantissant l'équipement pédagogique de l'enseignement qualifiant et fixant l'organisation des centres de technologies avancées ;

Modernisation des équipements pédagogiques de l'enseignement qualifiant Appel à projets 2023-2024 Page 9/14

 $^3$  La présente circulaire ne s'applique toutefois pas aux Centres de Technologies avancées (CTA). En effet, les projets CTA font l'objet d'une procédure distincte. Les écoles accueillant un CTA en leur sein ne peuvent donc pas recourir à la procédure décrite pour acquérir des équipements supplémentaires pour leur centre.

<sup>&</sup>lt;sup>4</sup> Il s'agit des formations visées à l'article 2bis, § 1<sup>er</sup>, 2° du décret du 3 juillet 1991 organisant l'enseignement en alternance.

- l'accord de coopération conclu le 20 mars 2014 entre la Région wallonne et la Communauté française relatif à l'équipement mis à disposition dans le cadre de la revalorisation de l'enseignement qualifiant et à la collaboration entre les Centres de technologies avancées et les centres de compétence ;
- l'accord de coopération conclu le 22 juin 2016 entre la Région de Bruxelles-Capitale, la Communauté française et la Commission communautaire française relatif à l'équipement mis à disposition dans le cadre de la revalorisation de l'enseignement qualifiant et à la collaboration entre les Centres de technologies avancées et les Centres de référence.

## <span id="page-10-0"></span>4 Déroulement de l'appel à projets annuel

En application de l'article 4 du décret du 11 avril 2014, la procédure annuelle de sélection des équipements pédagogiques mise en place suit le déroulement suivant :

- 1. Appel à projets auprès des écoles d'enseignement secondaire qualifiant via la publication d'une circulaire
- 2. Réception et traitement administratif des candidatures par la Direction générale de l'Enseignement obligatoire
- 3. Soumission des demandes d'équipements à l'avis :
	- $\checkmark$  des Conseils zonaux de programmation de l'enseignement officiel et des Conseils zonaux de programmation de l'enseignement libre de la zone concernée sur base du cadastre des équipements disponibles ;
	- $\checkmark$  des Bassins Enseignement qualifiant-Formation-Emploi et des Fonds sectoriels sur base du cadastre des équipements disponibles
- 4. Proposition de sélection par la Commission de suivi opérationnel « mixte » sur base des critères d'éligibilité et de priorité définis à l'article 4, § 1er, point 6 du décret du 11 avril 2014
- 5. Avis motivé des Comités de pilotage instaurés en application des articles 8 des accords de coopération du 20 mars 2014 et du 22 juin 2016
- 6. Décision du Gouvernement de la Communauté française sur base des propositions de la Commission de suivi opérationnel « mixte » et des avis motivés remis par les Comités de pilotage.

## <span id="page-10-1"></span>5 Critères de priorité pour l'attribution des subsides

En application de l'article 4 du décret du 11 avril 2014, une priorité est accordée lors de la sélection des projets :

- $\checkmark$  aux projets ayant reçu un avis favorable du Conseil de zone de l'enseignement nonconfessionnel ou du Conseil de zone de l'enseignement confessionnel de la zone concernée ;
- aux projets ayant reçu un avis favorable du fonds sectoriel concerné ou du bassin enseignement qualifiant-formation-emploi concerné ;
- aux écoles organisant des sections d'enseignement spécialisés de formes 3 et 4 et aux implantations bénéficiaires de l'encadrement différencié de classe 1, 2 ou 3 conformément au décret du 30 avril 2009 organisant un encadrement différencié au sein des écoles de la Fédération Wallonie-Bruxelles afin d'assurer à chaque élève des chances égales d'émancipation sociale dans un environnement pédagogique de qualité.

Outre les priorités énoncées ci-dessus, la sélection des projets tient compte des critères suivants :

- la nature des équipements et des montants attribués les années précédentes,
- la garantie de bonnes conditions d'apprentissage quels que soient les options et secteurs concernés,
- le soutien aux options en déploiement ayant des besoins importants en nouveaux équipements ou aux options dont la fréquentation est en forte progression,
- l'amélioration des conditions de sécurité et d'hygiène,
- le taux d'utilisation de l'équipement,
- le respect des normes environnementales et de sécurité,
- l'innovation en matière d'environnement et de pédagogie.

## <span id="page-11-0"></span>Fiche 2 : Présentation de l'appel à projets 2023-2024

### <span id="page-11-1"></span>1 Budget disponible pour l'appel à projets 2023-2024

La Fédération Wallonie-Bruxelles alloue cette année un budget de **5 millions d'euros** à la modernisation des équipements des écoles et des CTA. En vertu du décret du 11 avril 2014, ce montant est réparti entre la Région wallonne et la Région de Bruxelles-Capitale au prorata des chiffres certifiés de la population scolaire inscrite dans la section de qualification au 15 janvier 2024, telle que définie à l'article 2 du décret du 11 avril 2014.

Le Gouvernement intervient financièrement dans l'achat de ces équipements à concurrence de **80%**, les 20% restants étant à la charge de l'école bénéficiaire**<sup>5</sup>** .

### <span id="page-11-2"></span>2 Où, quand et comment faut-il introduire les projets ?

Les projets sont introduits uniquement via la plateforme ARCHIBUS, aussi utilisée pour le Cadastre des équipements, à l'adresse : [https://archibus.cfwb.be/archibus/login.axvw.](https://archibus.cfwb.be/archibus/login.axvw)

Chaque école dispose d'un droit d'accès à Archibus sur base d'un nom d'utilisateur (correspondant à son n° FASE) et d'un mot de passe.

<sup>-</sup>5 C'est le Pouvoir organisateur et non l'école qui peut prendre la décision d'introduire un projet. En effet, le Pouvoir organisateur doit s'engager à investir 20 % de la somme totale de chaque projet retenu.

La plateforme Archibus a connu une profonde mise à jour au cours de l'année 2023. A cette occasion, de nouvelles fonctionnalités ont été intégrées au programme. Ces nouveautés portent notamment sur la clôture des projets, ainsi que sur la transmission du dossier justificatif qui s'effectue désormais directement via la plateforme. Toutes ces nouveautés seront présentées au cours d'une **séance d'information** organisée **le 23 février 2024**. Les informations permettant de s'inscrire à cette séance d'information sont reprises au point 3.

Les consignes d'encodage sont rappelées dans le guide de l'utilisateur annexé à la circulaire et disponible en téléchargement à l'adresse https://monecolemonmetier.cfwb.be/professionnels/fondsdequipement/. Ce guide tient compte des nouveautés intégrées au logiciel suite à sa mise à jour.

Une foire aux questions (F.A.Q.) apportant des réponses aux questions les plus fréquemment posées sur l'utilisation d'Archibus, les marchés publics et la constitution d'un dossier justificatif a également été réalisée. Celle-ci peut être consultée à partir du lien suivant : [https://monecolemonmetier.cfwb.be/professionnels/fonds-dequipement/la-faq-du-fonds](https://monecolemonmetier.cfwb.be/professionnels/fonds-dequipement/la-faq-du-fonds-dequipement/)[dequipement/.](https://monecolemonmetier.cfwb.be/professionnels/fonds-dequipement/la-faq-du-fonds-dequipement/)

**Désormais, les fiches d'information générale des projets sont transmises à l'administration uniquement via la plateforme Archibus** (voir point 3.4 du guide de l'utilisateur). Sur ce document, doivent être apposées **la signature du représentant du Pouvoir organisateur et du Directeur** comme preuve du dépôt de la demande de participation à l'appel à projets 2023-2024. **Tout projet dont la version signée ne sera pas transmise dans les délais sera considéré comme irrecevable.**

La date limite pour l'encodage des projets sur Archibus est fixée au vendredi **29 mars 2024**. La version signée des projets doit être envoyée à l'administration via Archibus pour le vendredi **5 avril 2024** au plus tard.

Pour tout renseignement complémentaire :

- Thomas BELLADONE 02/690.83.64 [thomas.belladone@cfwb.be](mailto:thomas.belladone@cfwb.be)
- Didier MILIS 02/690.85.07 [didier.milis@cfwb.be](mailto:didier.milis@cfwb.be)

### <span id="page-12-0"></span>3 Séance d'information portant sur l'utilisation d'Archibus

Une présentation de la plateforme Archibus sera également dispensée le vendredi **23 février 2024 à 10h00** en visio-conférence (Teams).

Afin d'assurer l'organisation de cette séance, je vous invite à transmettre, par e-mail uniquement, **avant le mercredi 21 février 2024**, à [thomas.belladone@cfwb.be,](mailto:thomas.belladone@cfwb.be) les informations suivantes :

- 1. Prénom + NOM + adresse e-mail de la (des) personne(s) participante(s)
- 2. Dénomination + localité de l'école + numéro Fase

Les participants recevront par e-mail en retour le lien qui leur donnera accès à la séance d'information.

## <span id="page-13-0"></span>4 Obligations à charge des porteurs de projet(s)

Les écoles bénéficiaires s'engagent à mettre à disposition de leurs élèves (ou des élèves de tout autre école d'enseignement secondaire ordinaire de plein exercice ou en alternance, spécialisé, de promotion sociale ou d'enseignement supérieur, selon une convention établie avec le demandeur) l'équipement obtenu, dans un délai de douze mois suivant la notification de la décision d'octroi.

Elles prendront toutes les mesures préalables utiles (aménagements de locaux, sécurité et hygiène, accessibilité, assurances, ...) pour que les équipements soient opérationnels dans le délai imparti.

Elles tiendront à disposition de l'administration, pendant une durée de cinq ans, le compte détaillé des dépenses et les pièces originales justificatives.

Il est également demandé aux bénéficiaires de conserver toutes les pièces justificatives nécessaires durant une période de minimum **dix ans** après la clôture financière de leur projet.

Ils répondront avec diligence aux demandes de renseignements et aux questionnaires d'indicateurs de résultat adressés par l'administration.

Enfin, ils transmettront le dossier justificatif prouvant l'acquisition des équipements accordés et le respect des procédures de passation des marchés publics dans les délais fixés.

Pour cet appel 2023-2024, les porteurs de projets veilleront à introduire que des demandes qui pourront être **finalisées** (rédaction des cahiers de charges, passation des marchés, réception des équipements, facturation et transmission du dossier justificatif à l'administration) dans une période comprise **entre début janvier 2025** (notification de la décision d'octroi d'une subvention et versement de l'avance) **et fin octobre 2025** (date limite d'introduction du dossier justificatif auprès de l'administration). **Tout dépassement de délai** qui n'aura pas été couvert par une autorisation exceptionnelle de l'administration **entrainera l'annulation du projet et le retrait de la subvention**.

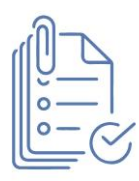

# <span id="page-14-0"></span>**Annexes**

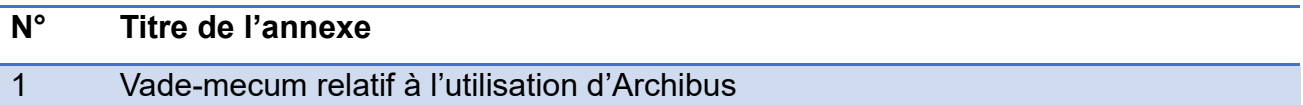

# *ANNEXE A LA CIRCULAIRE*

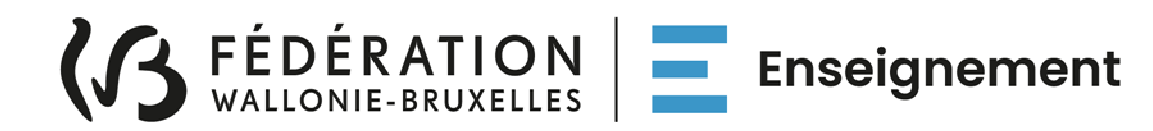

## **DIRECTION GENERALE DE L'ENSEIGNEMENT OBLIGATOIRE (DGEO)**

*Modernisation des équipements pédagogiques de pointe de l'enseignement qualifiant* 

*Appel à projets 2023-2024* 

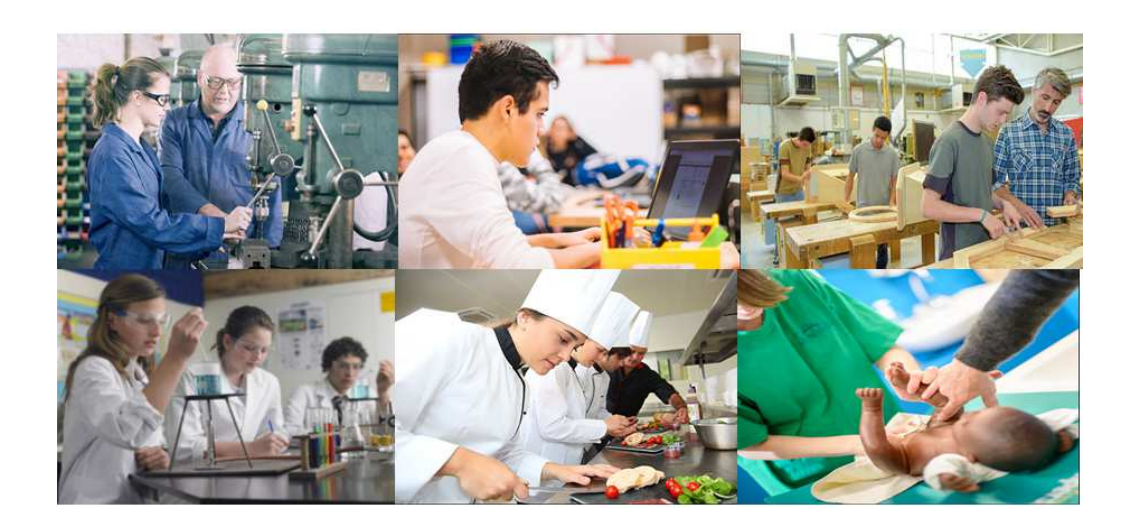

# **GUIDE DE L'UTILISATEUR**

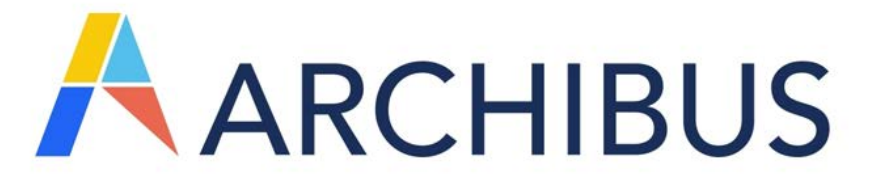

Version de janvier 2024

### **1. Table des matières**

### Table des matières

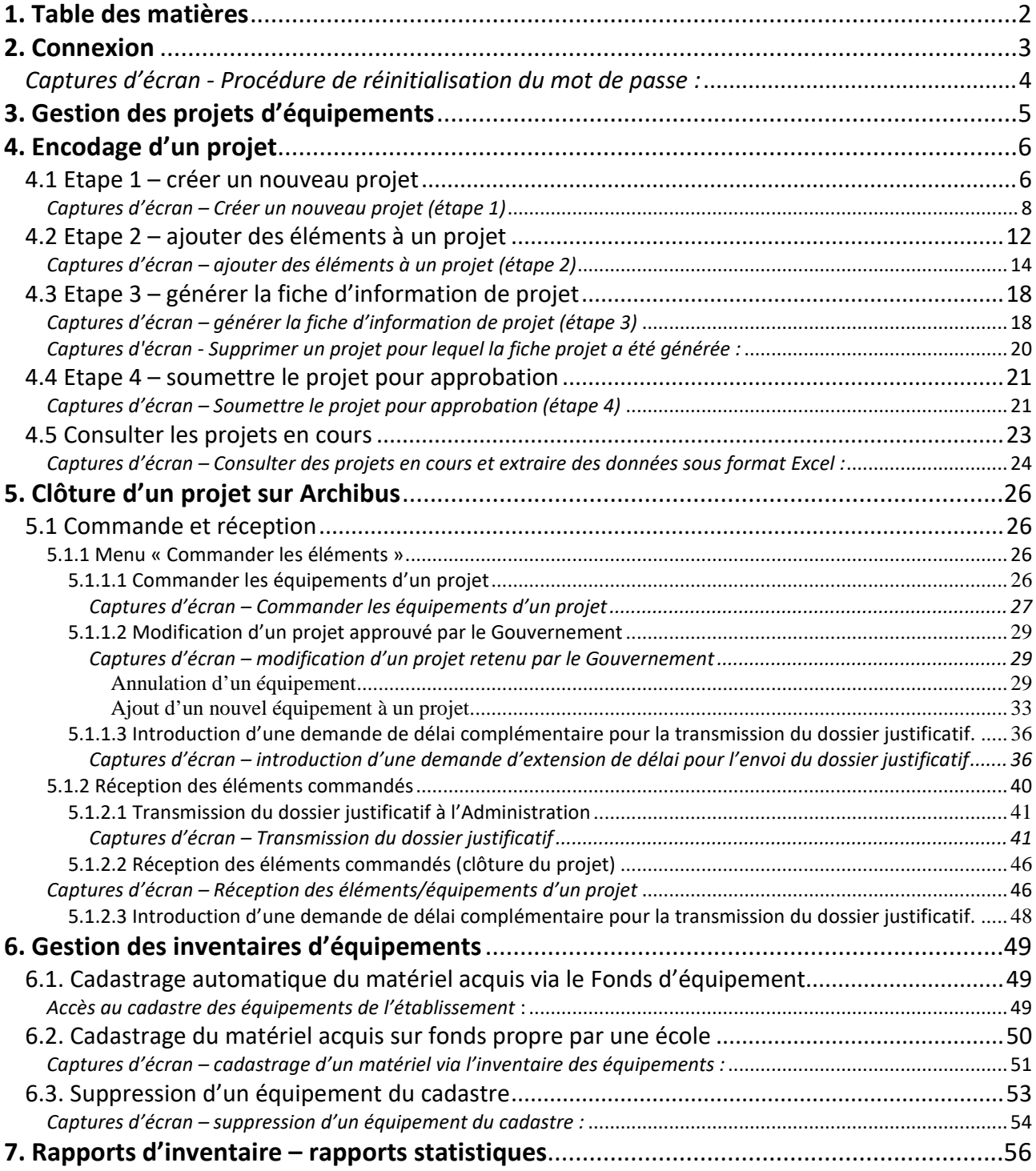

### **2. Connexion**

Adresse du site Internet : https://archibus.cfwb.be/archibus/login.axvw

Vous arrivez sur la page d'accueil :

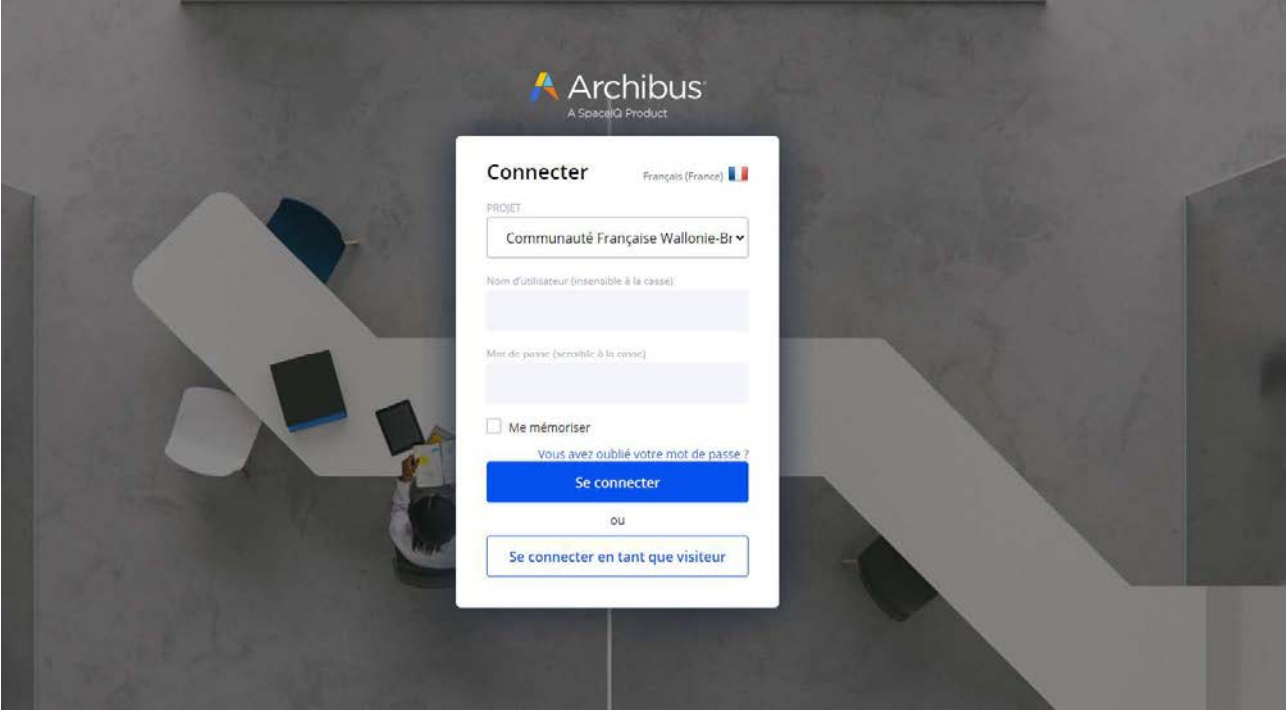

Chaque école dispose d'un nom d'utilisateur (login) unique, ainsi que d'un mot de passe personnalisable. Plusieurs personnes peuvent se connecter simultanément et travailler en même temps sur la session de l'école.

Le **nom d'utilisateur** est composé des lettres EC en majuscule (correspondant aux deux premières lettres du mot « école ») suivies de 6 chiffres se terminant par le numéro « Fase » de votre école, ce numéro Fase étant précédé d'autant de 0 (le chiffre zéro) que nécessaire pour obtenir les 6 chiffres.

Exemple :

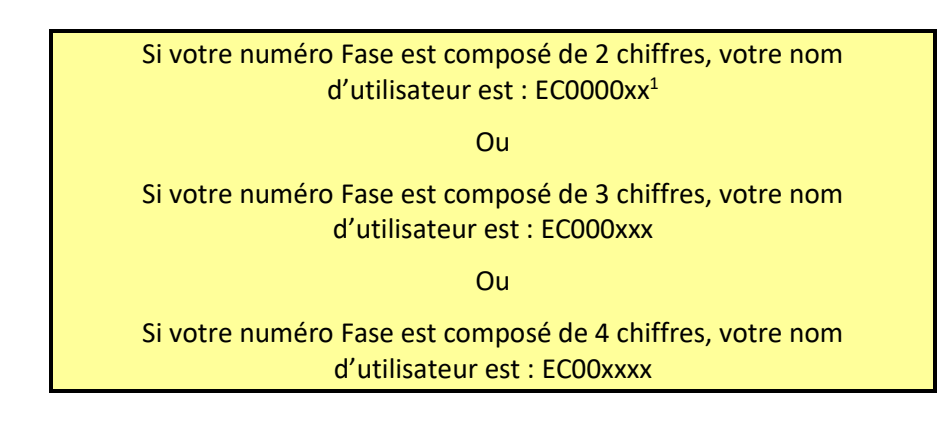

Note : si le nom d'utilisateur est basé sur le n° Fase de l'**école**, dans la suite du programme, c'est davantage les informations relatives au n° Fase « **implantation** » que vous introduirez (contacts et demande d'équipements).

Modernisation des équipements pédagogiques de pointe de l'enseignement qualifiant : appel à projets 2023-2024

 $\overline{a}$ 

<sup>&</sup>lt;sup>1</sup> Les lettres XX correspondent au numéro Fase de l'école.

**En cas d'oubli de votre mot de passe**, vous pouvez le réinitialiser en cliquant sur l'onglet « vous avez oublié votre mot de passe ». Attention, pour que cette manipulation fonctionne, vous devez au préalable avoir encodé votre « Nom d'utilisateur » (c'est-à-dire votre login) dans le champ correspondant.

Lorsque vous cliquez sur « vous avez oublié votre mot de passe », une fenêtre s'ouvre et vous demande de confirmer la demande de réinitialisation du mot de passe. Pour ce faire, cliquez sur « Oui ».

Une fois cette action effectuée, un courriel reprenant toutes les informations nécessaires pour la réinitialisation du mot de passe est envoyé sur l'adresse e-mail administrative de l'école (ec00….@adm.cfwb.be). Il vous suffit alors de suivre les instructions reprises dans ce courriel pour finaliser la réinitialisation du mot de passe.

### *Captures d'écran - Procédure de réinitialisation du mot de passe :*

*1. Cliquer sur « Vous avez oublié votre mot de passe »* 

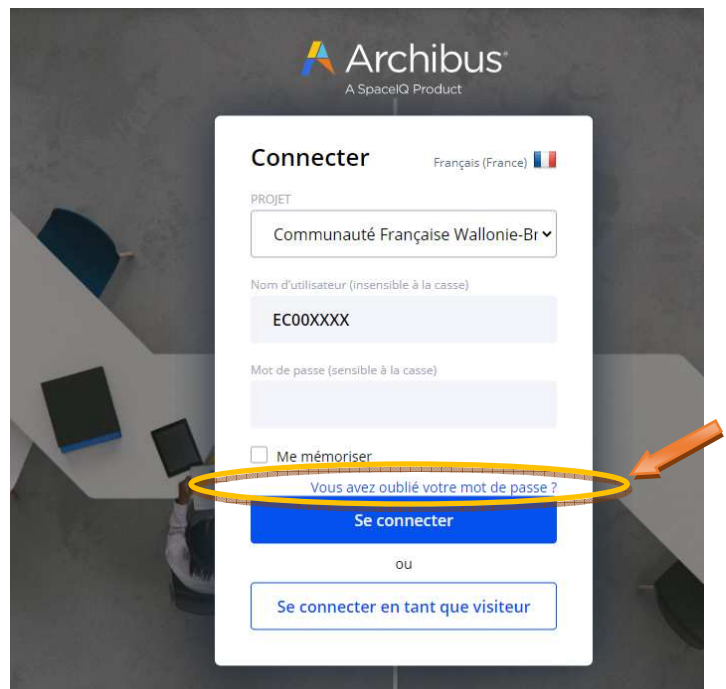

*2. Cliquer sur « Oui »* 

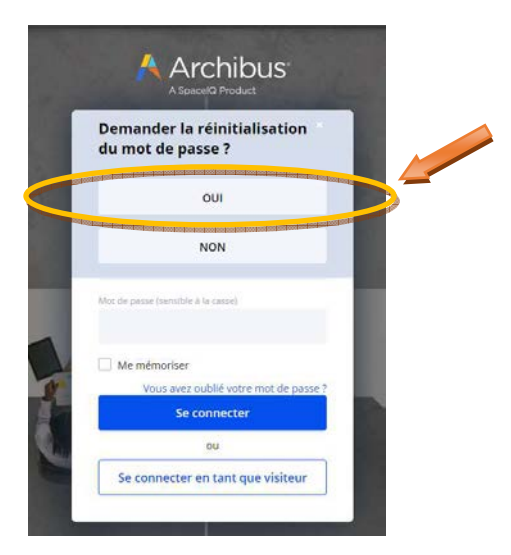

#### *3. Réception du courriel de réinitialisation sur la boite mail administrative de l'école*

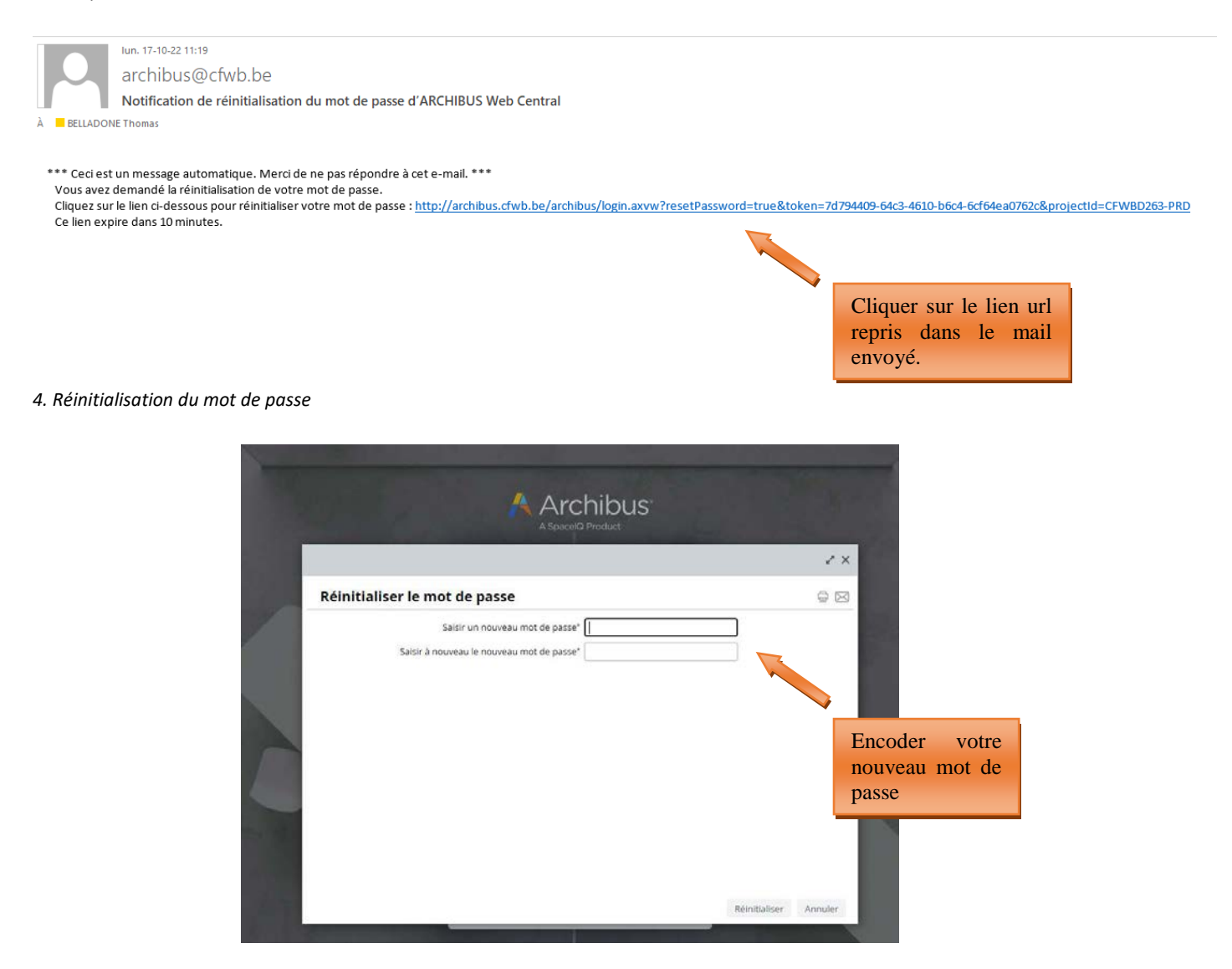

Si vous ne disposez pas d'un accès à la boite mail administrative de l'école, vous pouvez envoyer un mail demandant votre mot de passe à la cellule fonds d'équipement (adresse : remt.eppeq@cfwb.be) en prenant soin de bien mentionner le numéro Fase de l'école.

### **3. Gestion des projets d'équipements**

C'est via le menu « **Gestion des projets d'équipements** » (situé à gauche de l'écran) que vous pouvez introduire les projets relatifs au **Fonds d'équipement** pour le compte de votre école.

Le menu « **Gestion du cadastre des équipements** » vous permettra quant à lui d'accéder au cadastre des équipements pédagogique de votre école (voir les pages 48-55).

Un message d'accueil vous rappelle également la date limite fixée dans la circulaire annuelle d'appel à projets pour l'introduction des projets sur Archibus. Ce message d'accueil peut également comporter d'autres informations portées à votre attention par l'Administration.

### *Message d'accueil d'Archibus :*

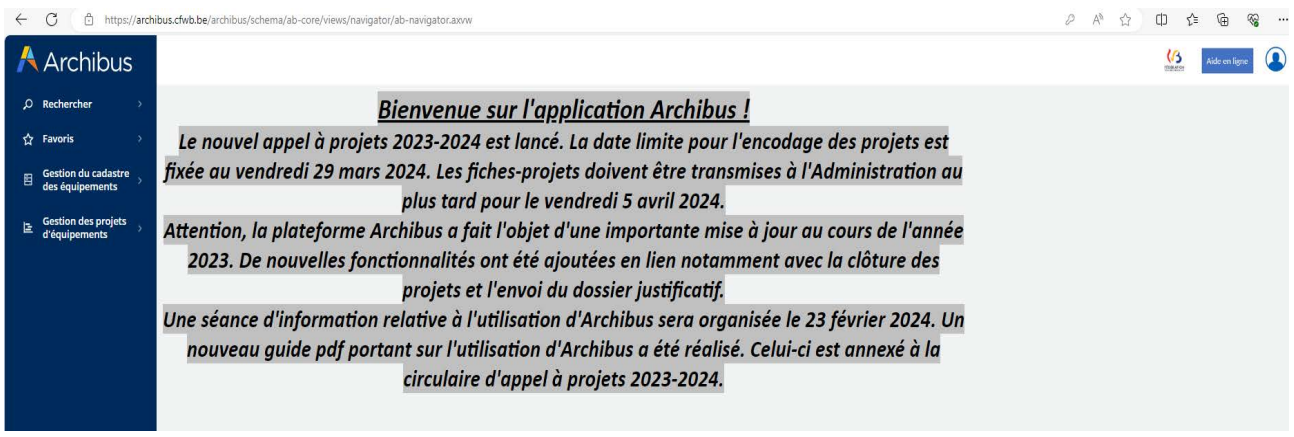

*Cliquer sur l'onglet « Gestion des projets d'équipements » pour dérouler le menu et commencer l'encodage d'un nouveau projet :* 

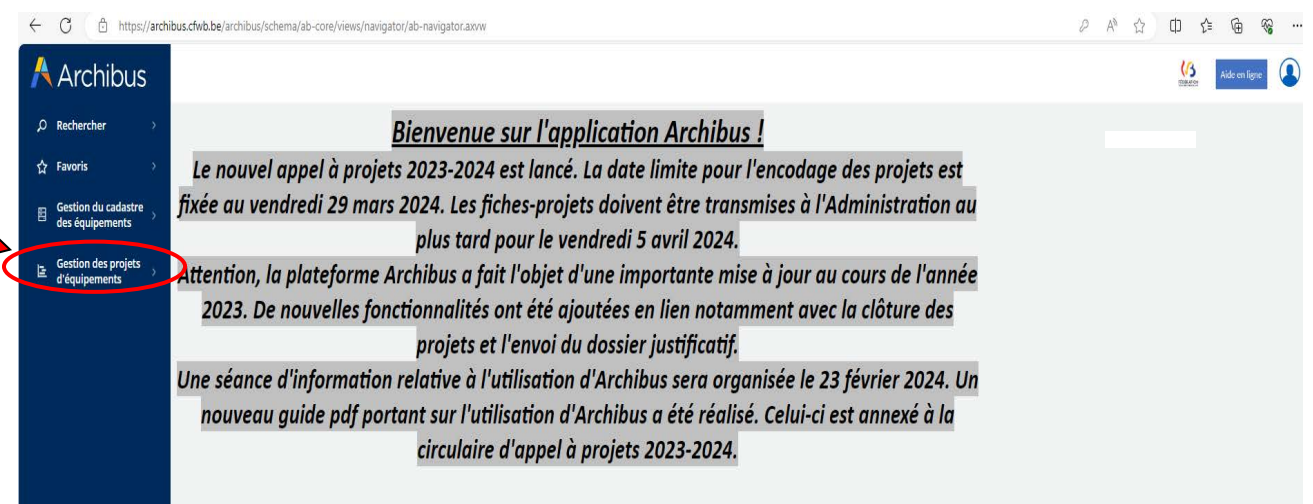

### **4. Encodage d'un projet dans le cadre de l'appel à projets annuel du Fonds d'équipement**

L'introduction d'un projet se fait **en 4 étapes successives** :

- 1° La création d'un nouveau projet via le menu **« créer un nouveau projet** » ;
- 2° L'ajout des éléments (ou équipements) constitutifs du projet via le menu « **ajouter des éléments à un projet** » ;

3° L'impression de la fiche d'information du projet à faire signer par la Direction de l'école et le Pouvoir organisateur via le menu « **Générer la fiche d'information de projet** » ;

 4° L'introduction informatique du projet auprès de l'Administration via le menu « **Soumettre le projet pour approbation** ».

### 4.1 Etape 1 – créer un nouveau projet

Pour créer un nouveau projet, cliquer sur « Gestion des projets d'équipements », puis sur « **créer un nouveau projet »** :

#### Direction générale de l'enseignement obligatoire

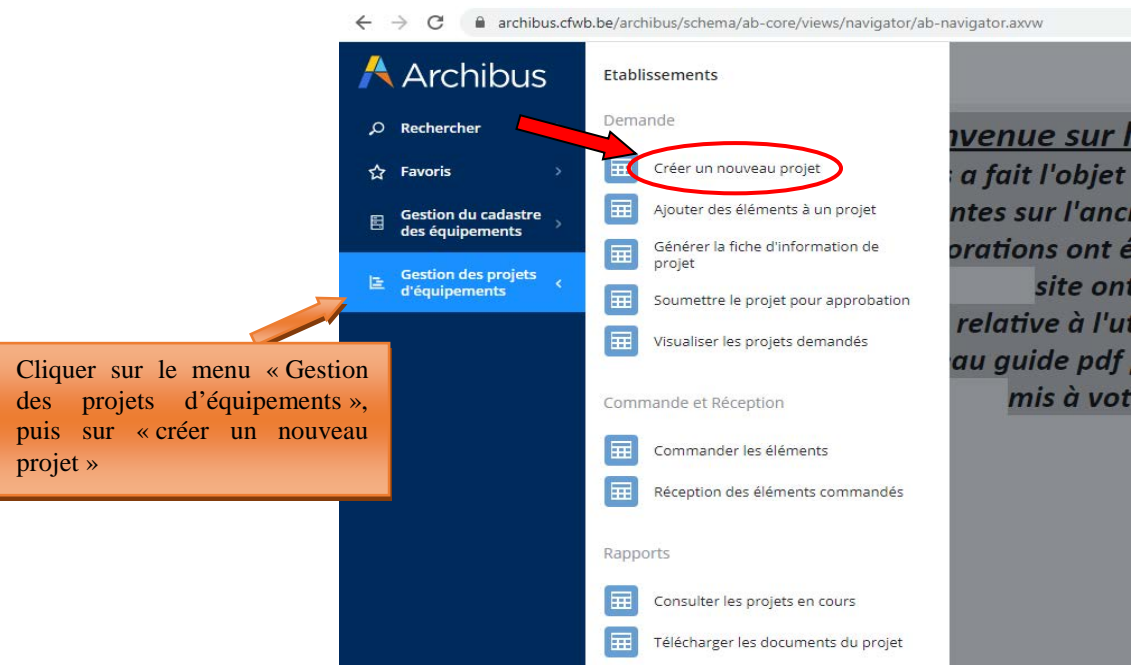

En cliquant sur « créer un nouveau projet », une fenêtre s'ouvre avec les champs suivants :

• **Nom du Projet :** Il est généré automatiquement par le programme lors de la sauvegarde du projet et ne nécessite dès lors pas d'encodage de la part de l'utilisateur.

Le nom du projet est composé du numéro Fase de l'école, de l'année en cours et d'un chiffre correspondant au nombre de projets introduits au cours de l'année.

- **Résumé du projet :** expliquer en quelques mots les objectifs pédagogiques du projet (texte libre).
- **Responsable pour le projet :** choisir parmi les contacts référencés dans la base de données pour

l'école en cliquant sur les points de suspension du champ : ( ).

Pour ajouter un nouveau contact, vous devez vous rendre dans le menu « **Gestion du cadastre des équipement** » accessible dans la barre de menu située à gauche de l'écran, puis dans la « **Gestion des contacts** ». Une fois dans le menu des contacts, vous devez cliquer sur le bouton « ajouter » et encoder les informations demandées. Les informations demandées pour la création d'un nouveau contact sont les suivantes :

- o *Prénom de la personne de référence pour le projet*
- o *Nom de la personne de référence pour le projet*
- o *Code établissement : cliquer sur les points de suspension du champ et sélectionner le code adéquat*
- o *Code implantation : cliquer sur les points de suspension du champ* **et sélectionner le** *code adéquat*
- o *Numéro de téléphone de la personne à contacter en cas de question urgente de l'Administration sur le projet*
- o *Adresse électronique de la personne de référence pour le projet.* Cette information est primordiale, car c'est sur cette adresse électronique que toutes les communications générées depuis Archibus seront envoyées.
- **Ordre de priorité du Projet :** de 1 (ordre de priorité le plus élevé) à 9 (ordre de priorité le moins élevé). Cette donnée est essentielle en cas d'introduction de plusieurs projets par une école, car elle informe ainsi la Commission de sélection du/des projets considérés comme les plus prioritaires de manière à ce qu'elle puisse en tenir compte lors de la sélection.

- **Nombre d'élèves concernés :** par le projet en général. Un même projet peut concerner plusieurs options ou formations au sein de l'école. Dans ce cas, comptabiliser l'ensemble des élèves susceptibles d'utiliser le matériel demandé dans le cadre du projet.
- **Autres établissements Associés ?** : OUI NON. Permet d'indiquer si votre établissement s'associe à une autre école pour l'acquisition du matériel.

L'ensemble de ces champs doivent être complétés, sous peine de ne pas pouvoir sauvegarder et donc procéder à la création du projet. Pour vous aider à compléter les différents champs, des bulles d'aides ont été ajoutées. Celles-ci expliquent, pour chaque champ, l'information à encoder.

Une fois tous les champs complétés, cliquer sur « sauver ». Ceci clôture la première des quatre étapes de l'encodage d'un projet.

**Remarque :** Il est possible de supprimer un projet nouvellement créé et/ou de modifier les informations préalablement encodées. Pour ce faire, il vous suffit de cliquer sur le nom du projet nouvellement créé et ensuite soit de le supprimer, soit de modifier les données qui le nécessitent. Ne pas oublier de sauvegarder lorsque vous avez terminé.

### *Captures d'écran – Créer un nouveau projet (étape 1)*

*Informations à encoder pour la création d'un nouveau projet :* 

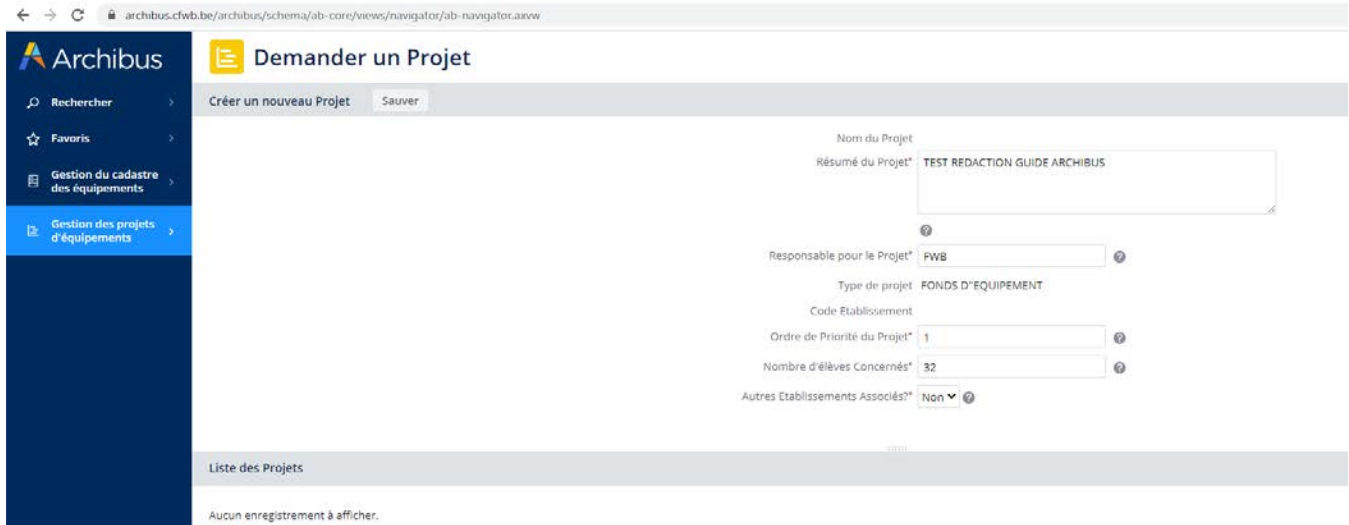

*Ajout d'un nouveau code contact :* 

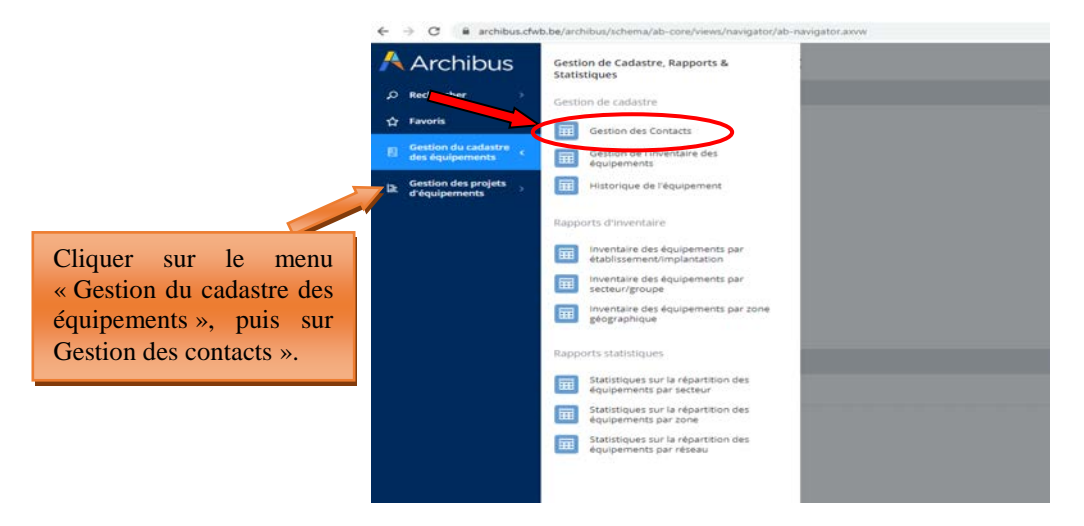

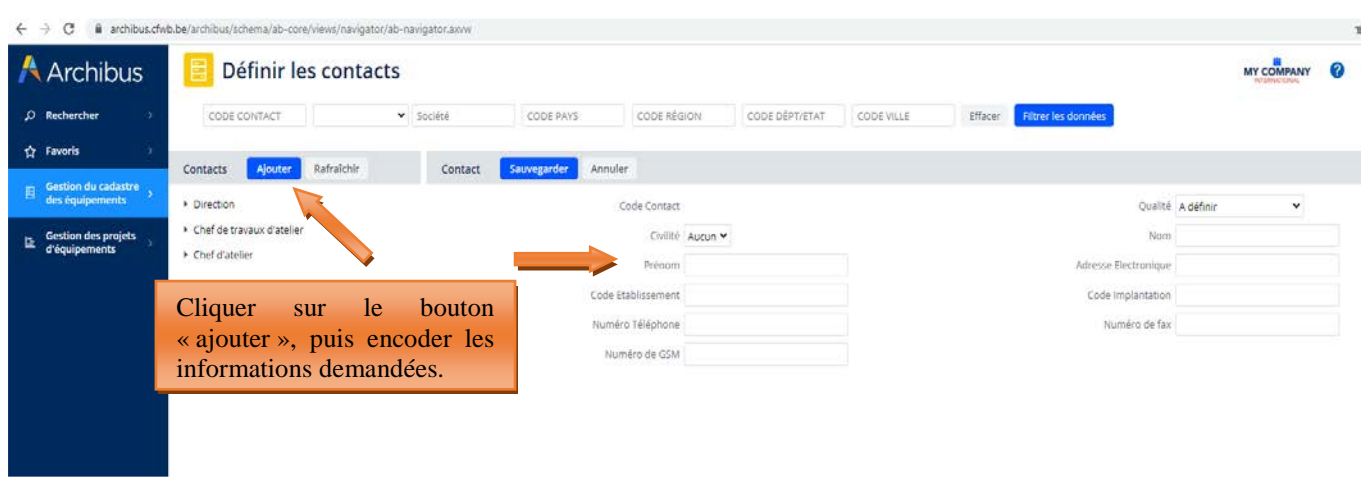

*Ajout d'un nouveau code contact – informations à encoder :* 

**ATTENTION :** il n'est pas possible de supprimer un code contact existant, même si celui-ci concerne une personne ayant quitté l'école, car ce code contact est lié à d'anciens projets archivés dans la base de données. De ce fait, sa suppression est rendue impossible, car celle-ci porterait atteinte à l'intégrité des projets archivés liés à cette personne. Par contre, il est possible d'ajouter autant de nouveaux contacts que nécessaire.

**ATTENTION 2** : la création d'un nouveau code contact pour une personne déjà référencée dans la base de données peut engendrer un souci technique rendant impossible la sauvegarde, et donc la création effective du nouveau contact. C'est notamment le cas lorsqu'un utilisateur, déjà encodé comme contact pour une école donnée, souhaite s'enregistrer pour une autre école (ce qui peut notamment arriver en cas de départ d'une école vers une autre). Archibus considère alors que cet utilisateur existe déjà (son nom et son prénom étant déjà associés à une école dans la base de données) et refuse dès lors de valider la création du nouveau contact. Si le cas se présente, merci de bien vouloir prendre contact avec l'Administration (remt.eppeq@cfwb.be) en indiquant clairement le numéro Fase de l'école ainsi que le nom et prénom du contact à créer.

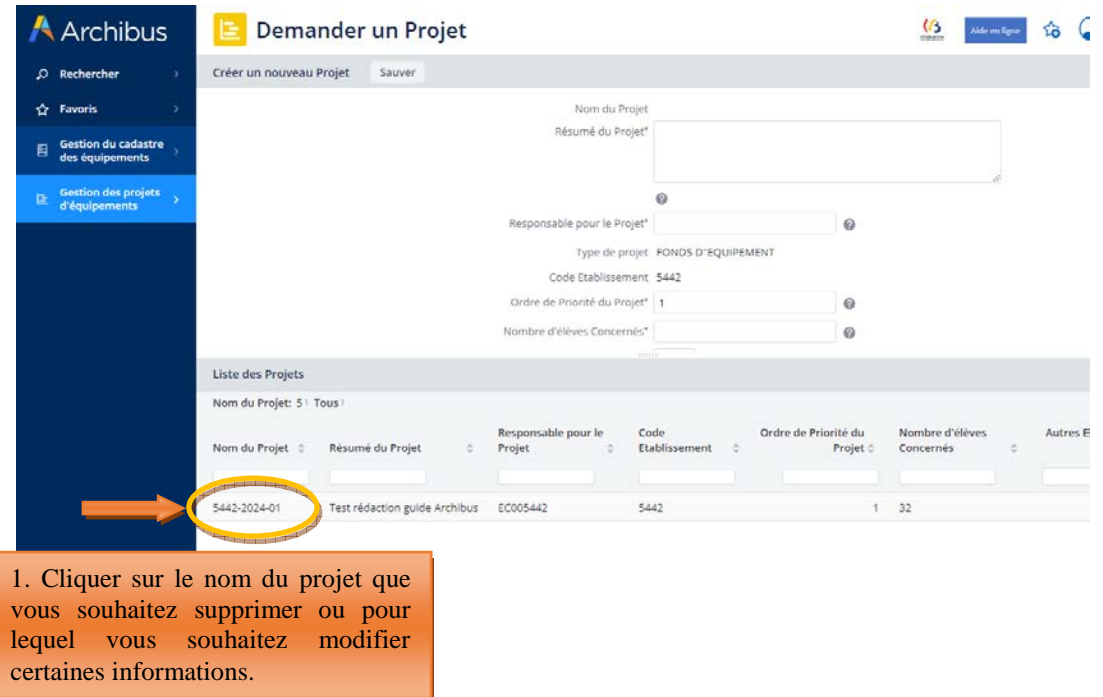

*Suppression d'un projet ou modification des informations encodées lors de la création d'un projet :* 

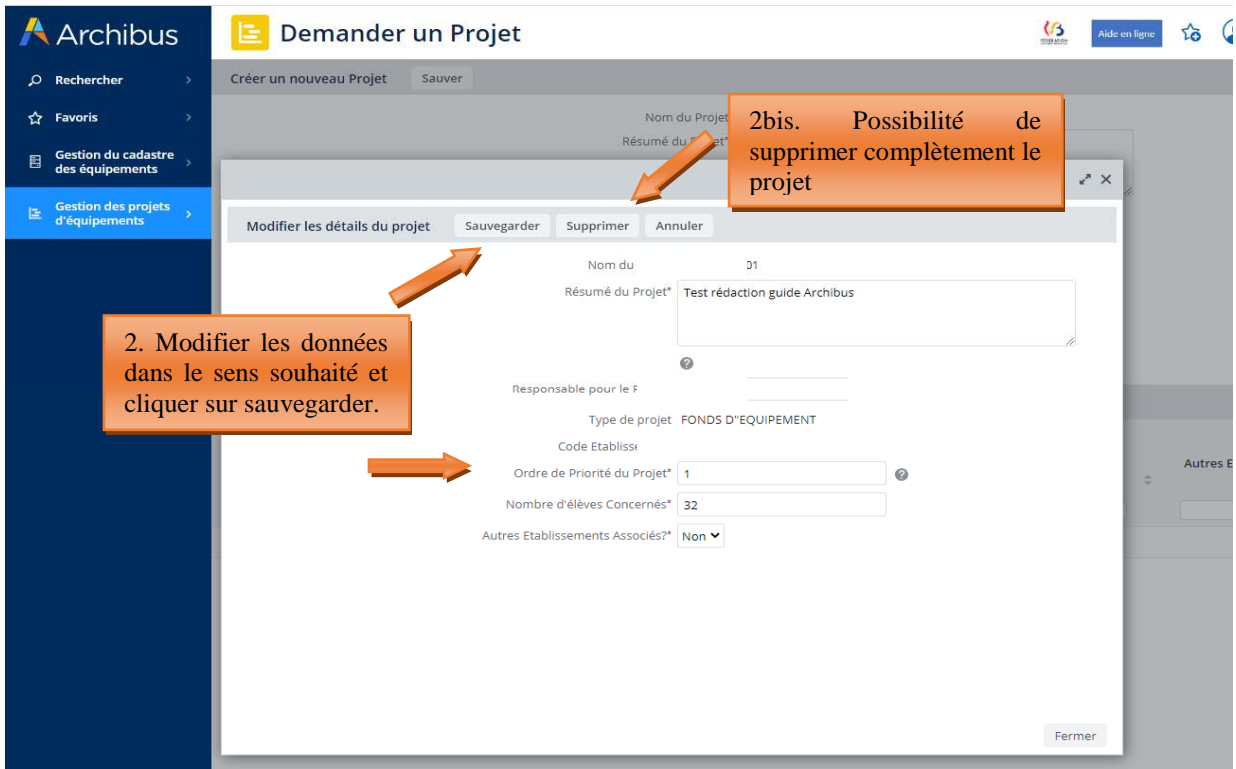

Les informations encodées lors de cette première étape peuvent également être supprimées ou modifiées à partir du menu suivant « ajouter des éléments à un projet » en cliquant sur le bouton « supprimer » ou « éditer ».

*Suppression ou modification des informations encodées lors de la création du projet à partir du menu « ajouter des éléments à un projet » :* 

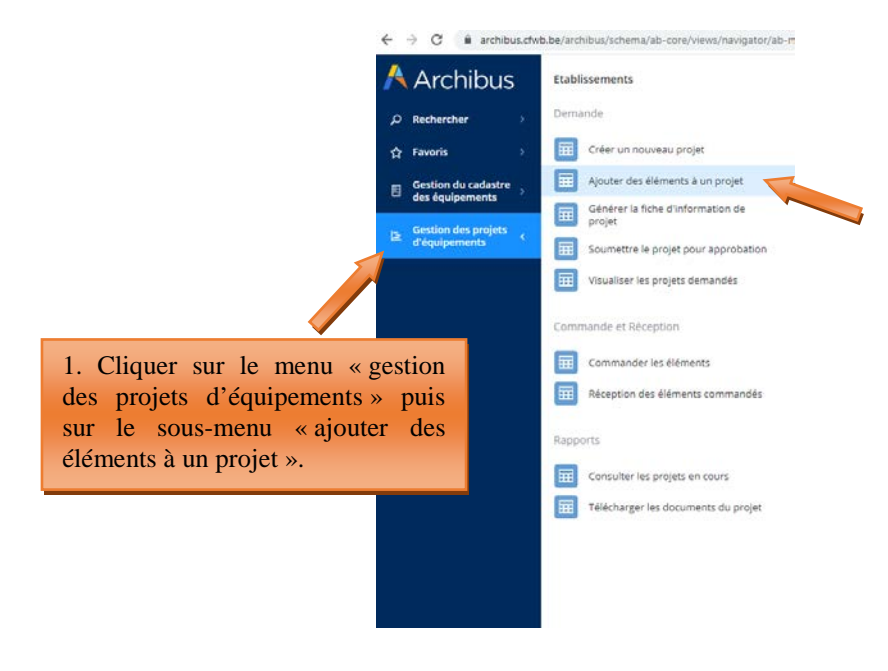

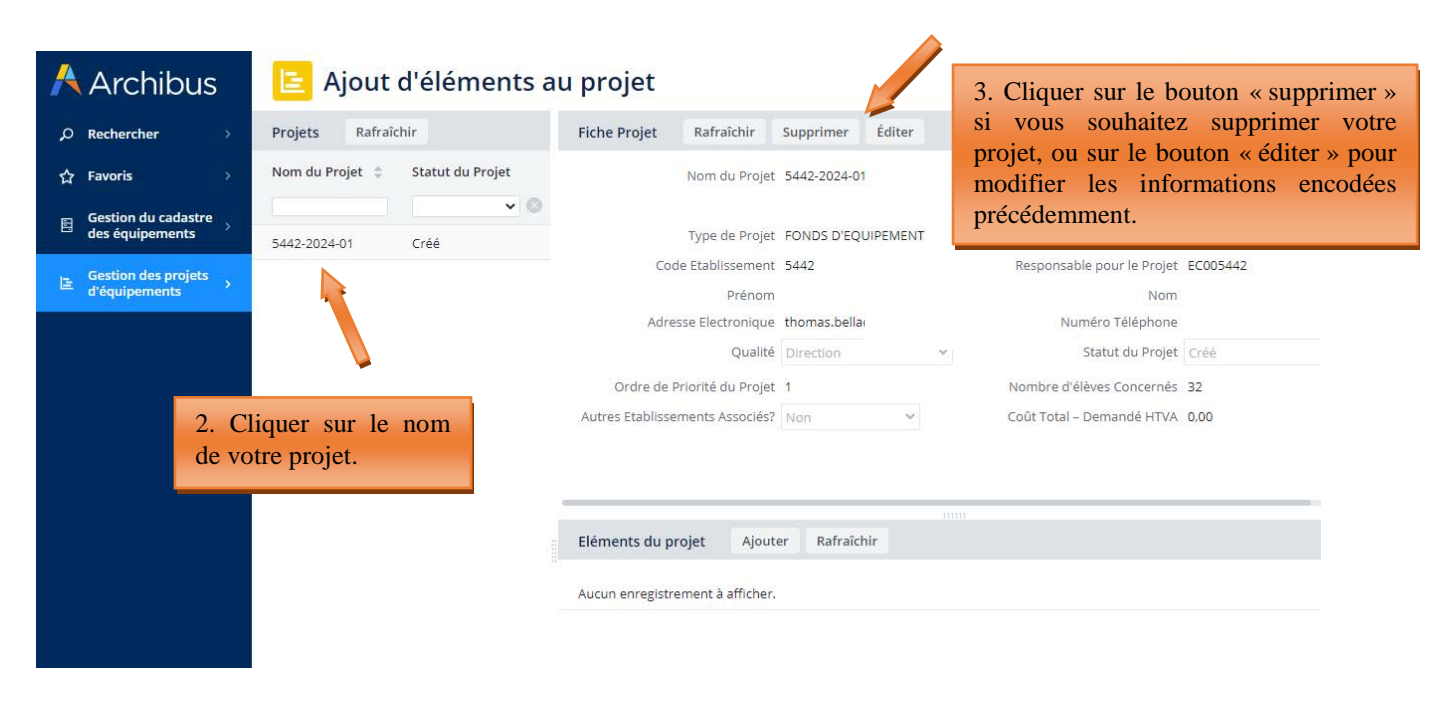

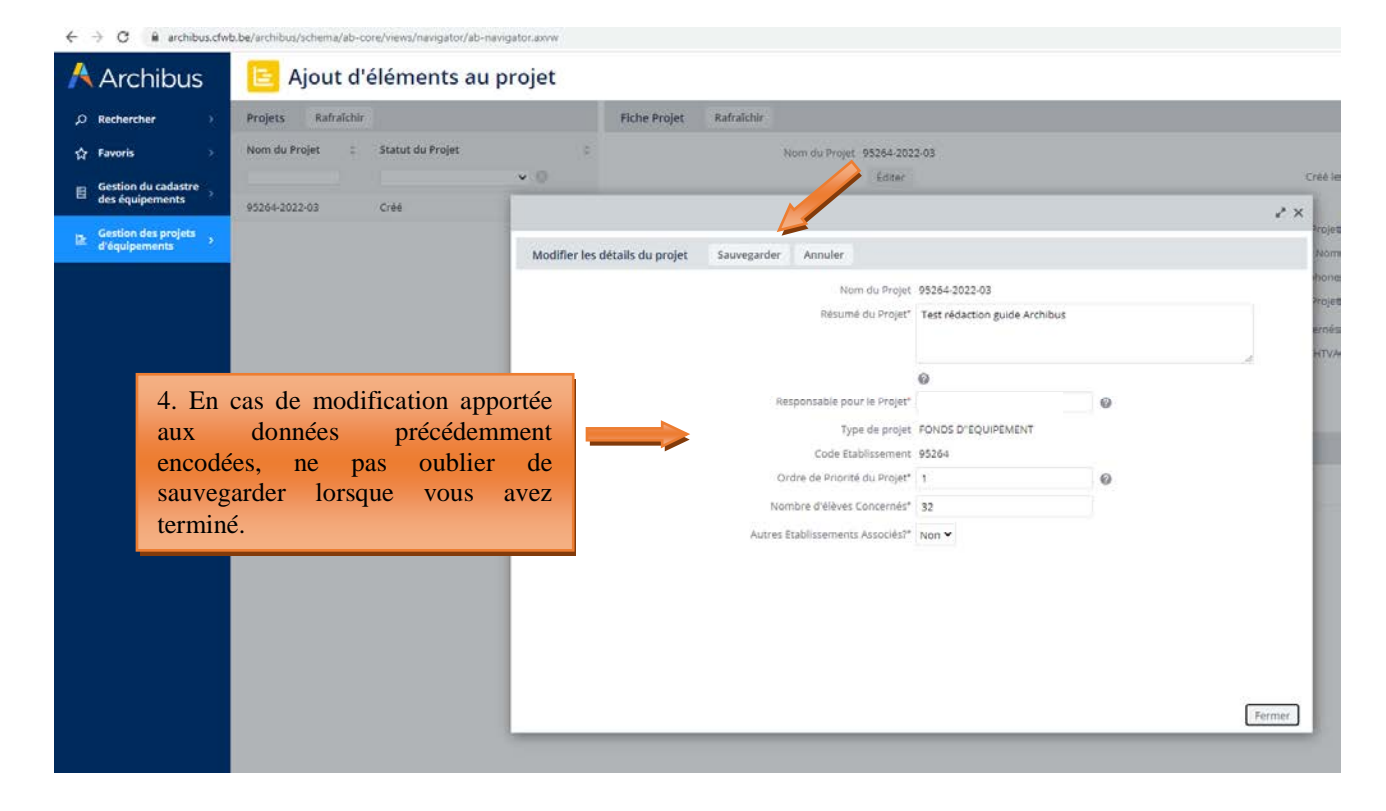

### 4.2 Etape 2 – ajouter des éléments à un projet

Pour ajouter des équipements dans votre projet, cliquez sur « **Ajouter des éléments à un projet** ».

*Présentation du sous-menu « ajouter des éléments à un projet » :* 

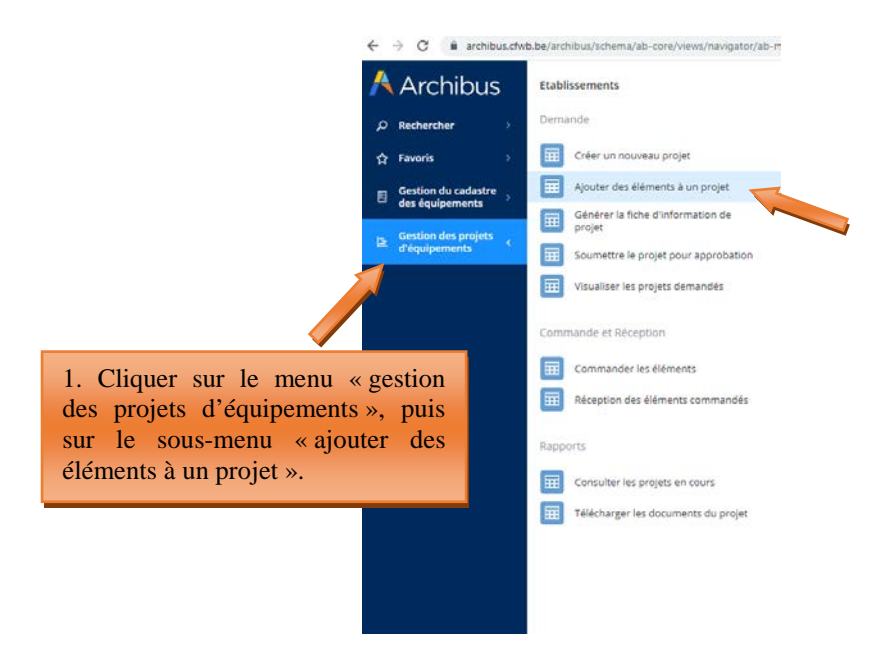

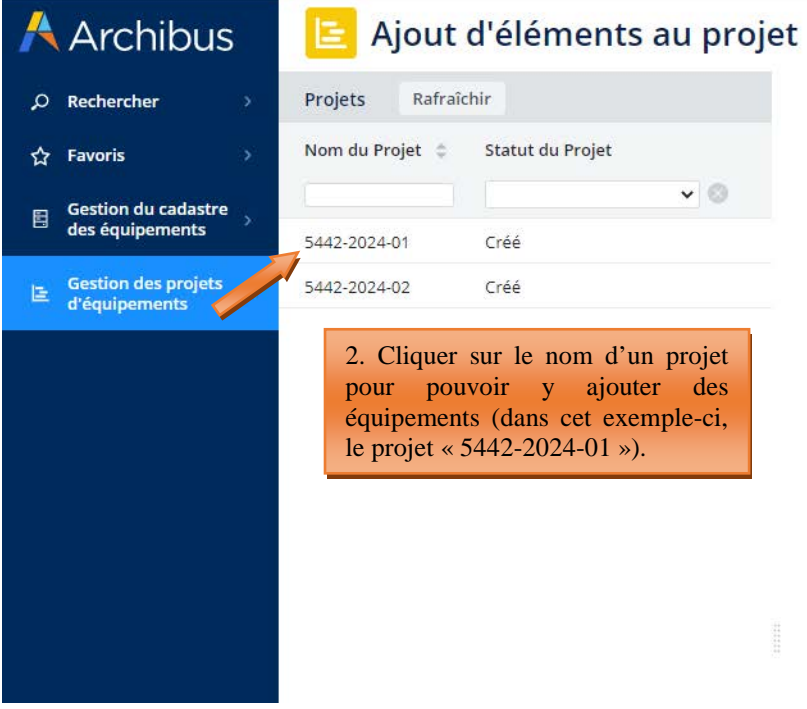

Après avoir cliqué sur le nom du projet visé, l'écran se scinde en 3 parties :

- Une partie (**1**) liste tous les projets en cours de création.
- La partie supérieure de l'écran (**2a**) résume les informations déjà encodées pour le projet sélectionné. Ces informations peuvent encore être modifiées à ce stade-ci en cliquant sur le bouton « éditer ».

La partie inférieure de l'écran (2b) affiche les équipements encodés (dans la capture d'écran reprise ci-dessous, aucun élément n'apparait dans la fenêtre 2b, car aucun équipement n'a encore été encodé).

Pour pouvoir ajouter des équipements dans un projet, vous devez cliquer sur le nom du projet (**1**), cliquer ensuite le bouton « ajouter » (**2b**) et enfin compléter les différents champs.

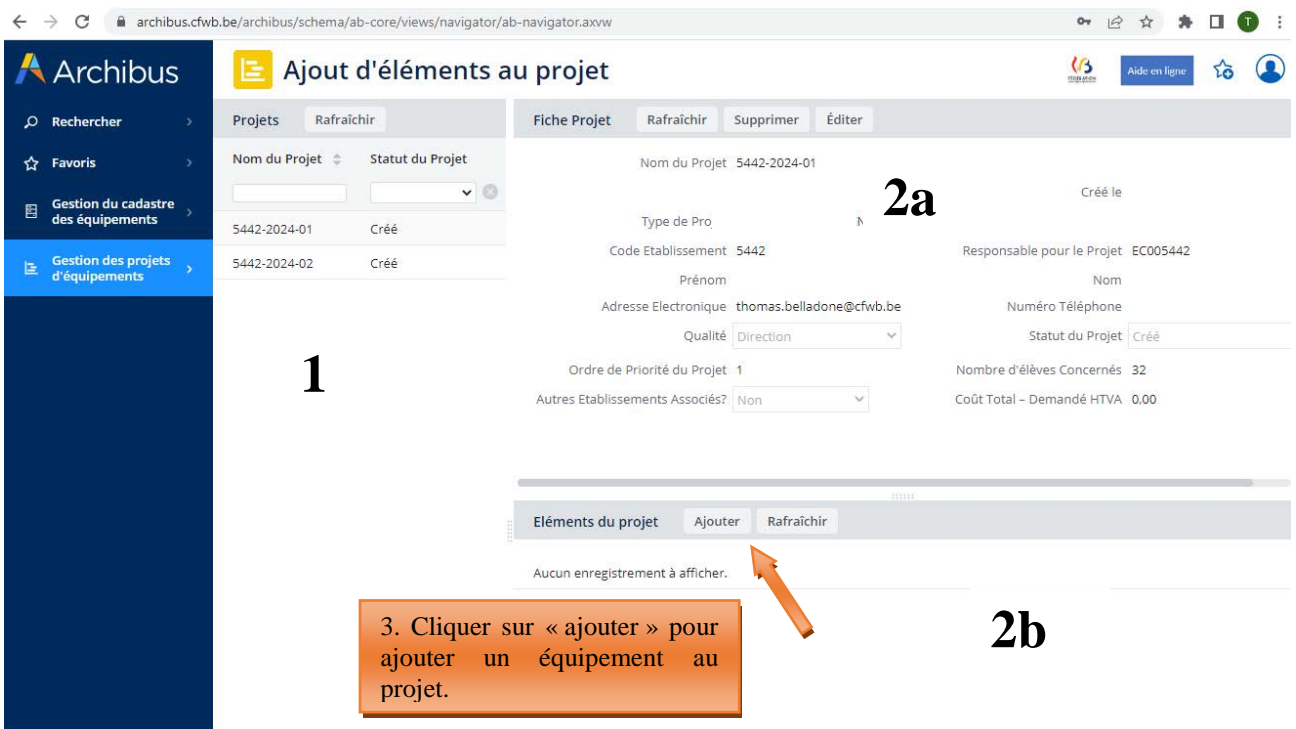

*Ajouter des équipements à un projet :* 

Les champs à compléter sont les suivants :

- Code implantation : cliquer sur les points de suspension du champ **et choisir parmi les** implantations référencées pour votre école dans la base de données.
- **Code option/année** : cliquer sur les points de suspension du champ **et effectuer une recherche** par mot-clé à partir du champ « Nom option » qui permet d'encoder l'intitulé recherché. Une fois l'option trouvée, cliquer dessus pour injecter l'ensemble des codes dans les champs associés. Attention, en cas de faute d'orthographe dans le texte de votre recherche, la base de données ne pourra pas faire apparaitre l'option recherchée.

**Remarque** : bien qu'un projet puisse porter sur l'acquisition de matériel bénéficiant à plusieurs options organisées au sein de l'école, Archibus ne permet pas de référencer plusieurs options bénéficiaires pour un même projet. De ce fait, il vous est demandé d'indiquer uniquement l'option principale à laquelle bénéficiera le matériel demandé.

**Code identification** : cliquer sur les points de suspension du champ **et effectuer une recherche** par mot-clé à partir du champ « Identification Précise » qui permet d'encoder l'intitulé recherché. Une fois le matériel trouvé, cliquer dessus pour injecter l'ensemble des codes dans les champs associés. Attention aux fautes d'orthographe lors de votre recherche.

**Remarque** : si vous ne trouvez pas le nom de l'option ou l'intitulé de l'équipement recherché, c'est vraisemblablement parce qu'il n'existe pas dans la base de données. Dans ce cas, vous pouvez contacter l'Administration par mail (remt.eppeq@cfwb.be) en indiquant le nom de l'option ou l'intitulé de l'équipement que vous souhaitez voir être ajouté dans la base de données. L'Administration procèdera à la création demandée et vous communiquera par mail les codes se rapportant à l'option ou l'équipement nouvellement créé.

- **Coût demandé HTVA :** montant estimé de l'équipement exprimé **HTVA** (hors TVA). Le coût que vous encodez doit porter sur la totalité des équipements demandés et non sur le coût à l'unité (Exemple : vous demandez 10 PC  $\rightarrow$  indiquer le coût HTVA pour les 10 PC). C'est ce montant qui sera octroyé en cas de sélection du projet (avec l'ajout par l'Administration de la TVA de 21%).
- **Quantité demandée :** pas de quantité minimale ou maximale, mais minimum 1.
- **Description :** elle est générée automatiquement à partir des codes « Type matériel », « famille » et « identification » que vous aurez préalablement sélectionnés (via le code « identification »). Vous ne devez donc rien encoder pour ce champ.
- **Ordre de priorité de l'élément :** de 1 (ordre de priorité le plus élevé) à 9 (ordre de priorité le moins élevé). Cette donnée permet à la Commission de sélection de prendre connaissance du/des équipements considérés comme les plus prioritaires au sein d'un projet donné, et ainsi d'en tenir compte lors de la sélection.
- **Quantité accordée :** ce champ sera complété par l'Administration au terme de la procédure de sélection. Vous ne devez donc rien compléter.

**Un projet peut comporter plusieurs équipements.** Pour ajouter un nouvel équipement au projet, répéter la même procédure : cliquer sur l'onglet « **ajouter** » dans la barre *Eléments du projet* et compléter à nouveau les différents champs présentés ci-dessus.

**Remarque :** tant que la fiche-projet n'a pas été générée via l'onglet « **Générer la fiche d'information de projet** », il est encore possible d'ajouter, modifier ou supprimer des équipements de votre projet. Pour apporter des modifications à un équipement repris dans votre projet, cliquer sur le nom de l'équipement en question (repris dans la fenêtre **2b**) et modifier ensuite les champs qui le nécessite.

### *Captures d'écran – ajouter des éléments à un projet (étape 2)*

*Après avoir cliqué sur « ajouter des éléments à un projet », compléter les champs dans la fenêtre « Fiche de l'Elément » :* 

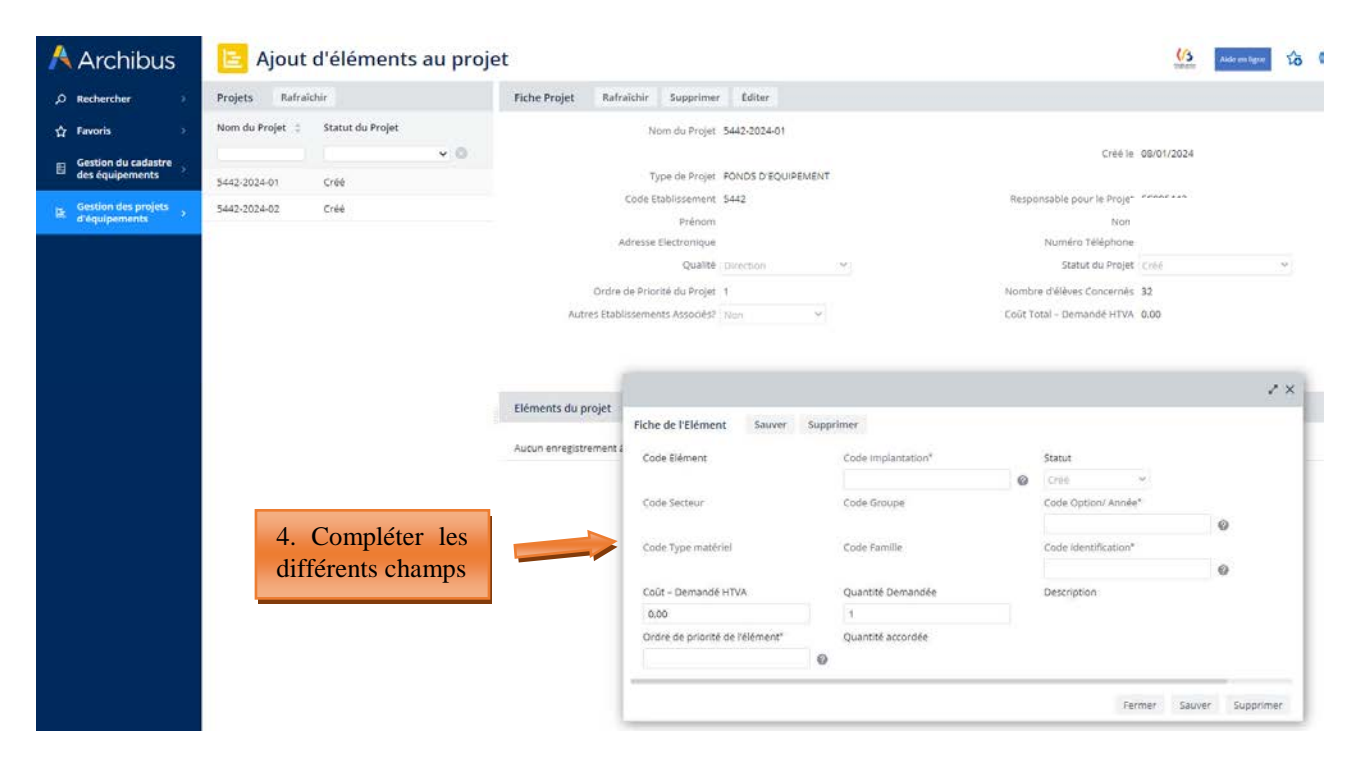

### Direction générale de l'enseignement obligatoire

### *Méthodologie pour ajouter le code option/année » :*

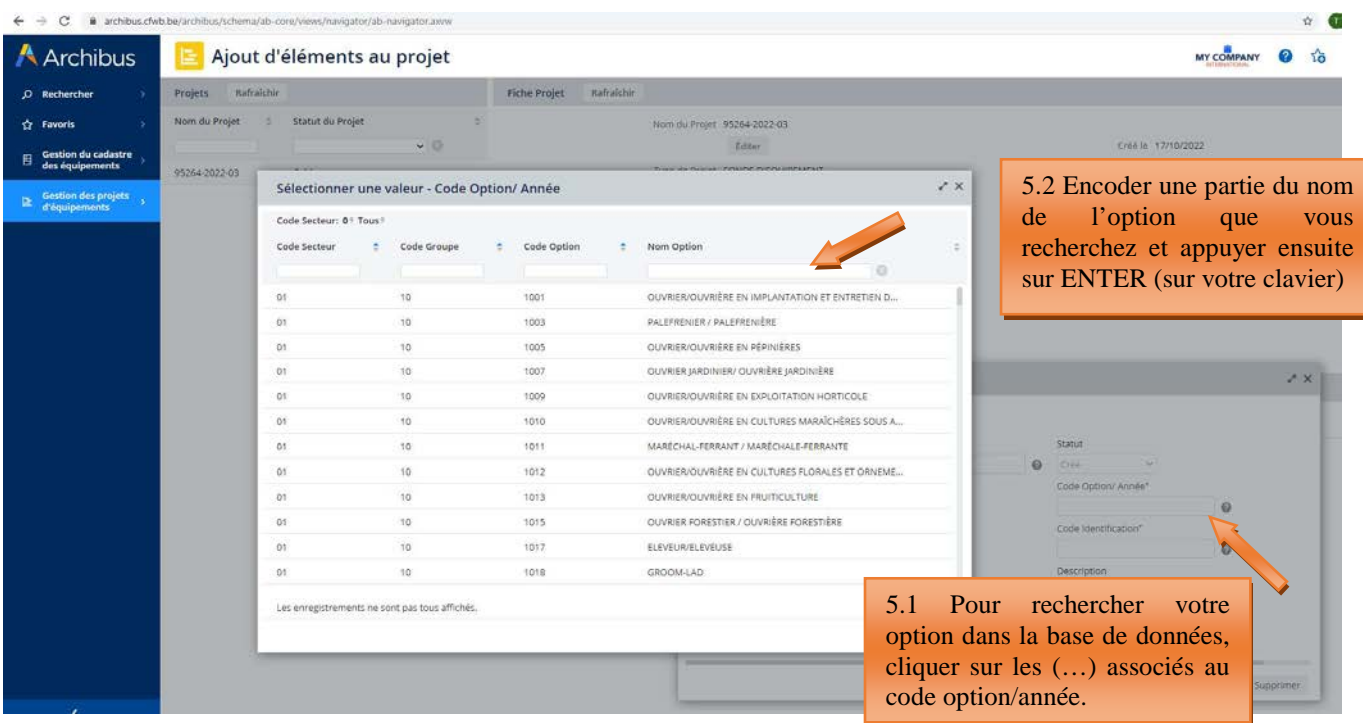

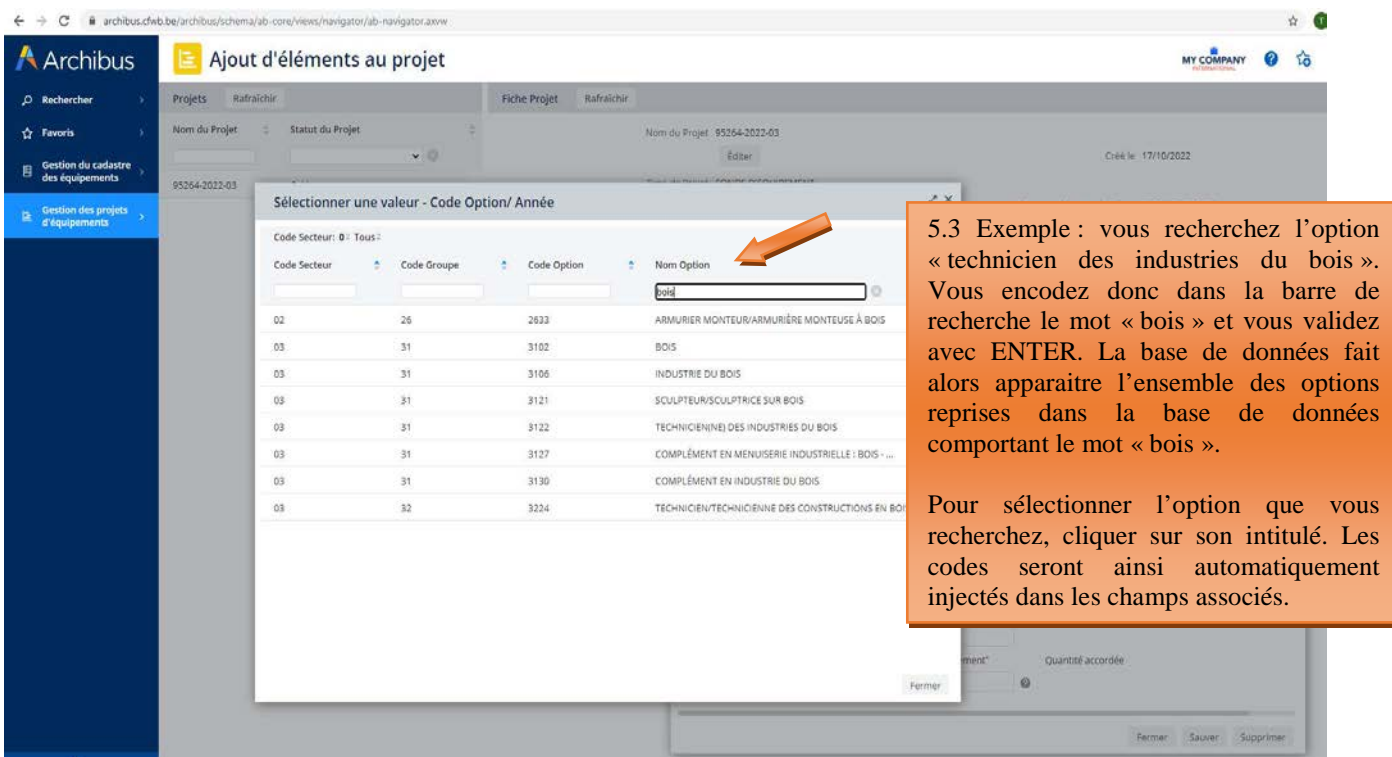

### Direction générale de l'enseignement obligatoire

### *Méthodologie pour ajouter l'intitulé de l'équipement souhaité (via le code identification) :*

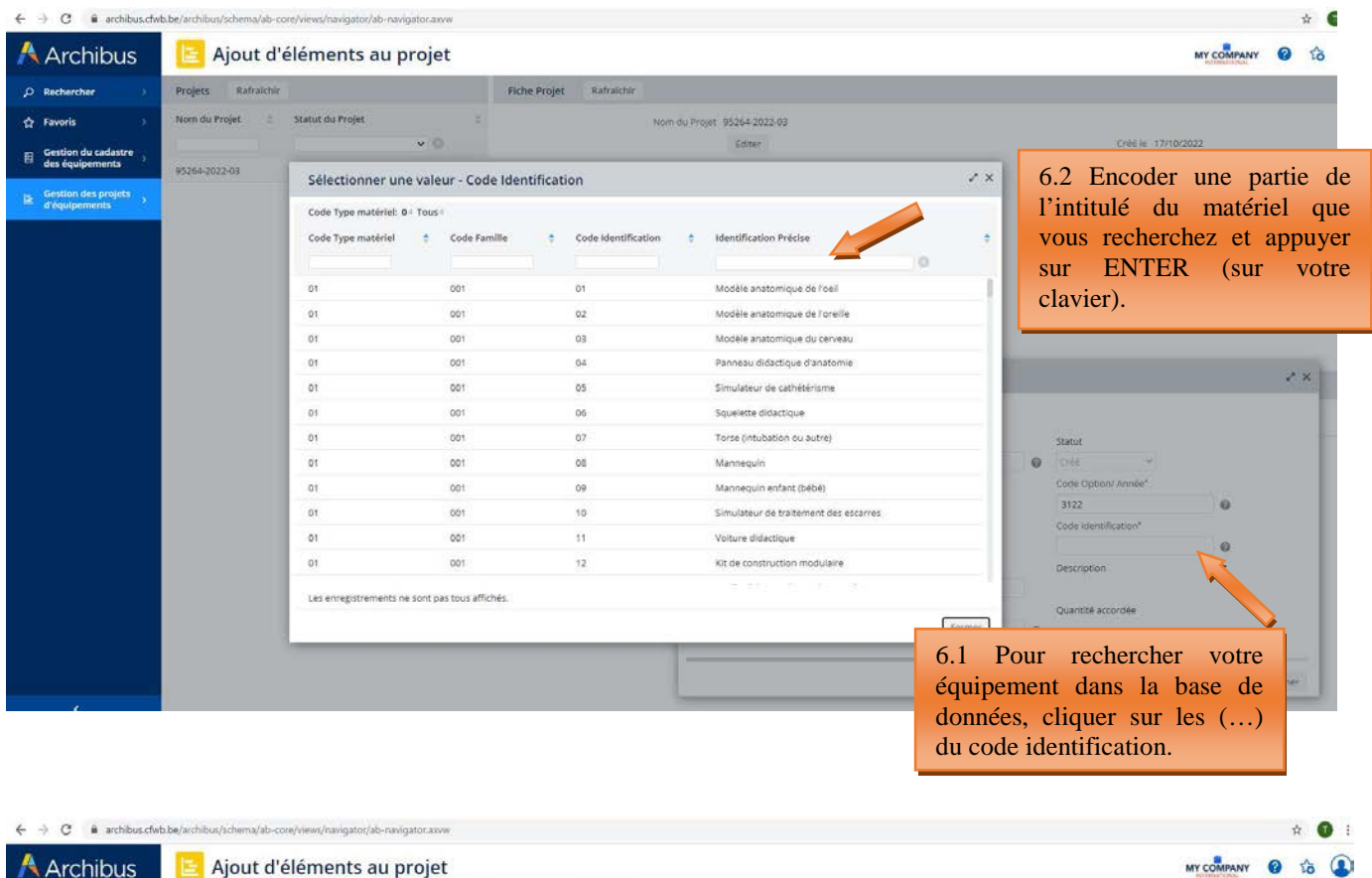

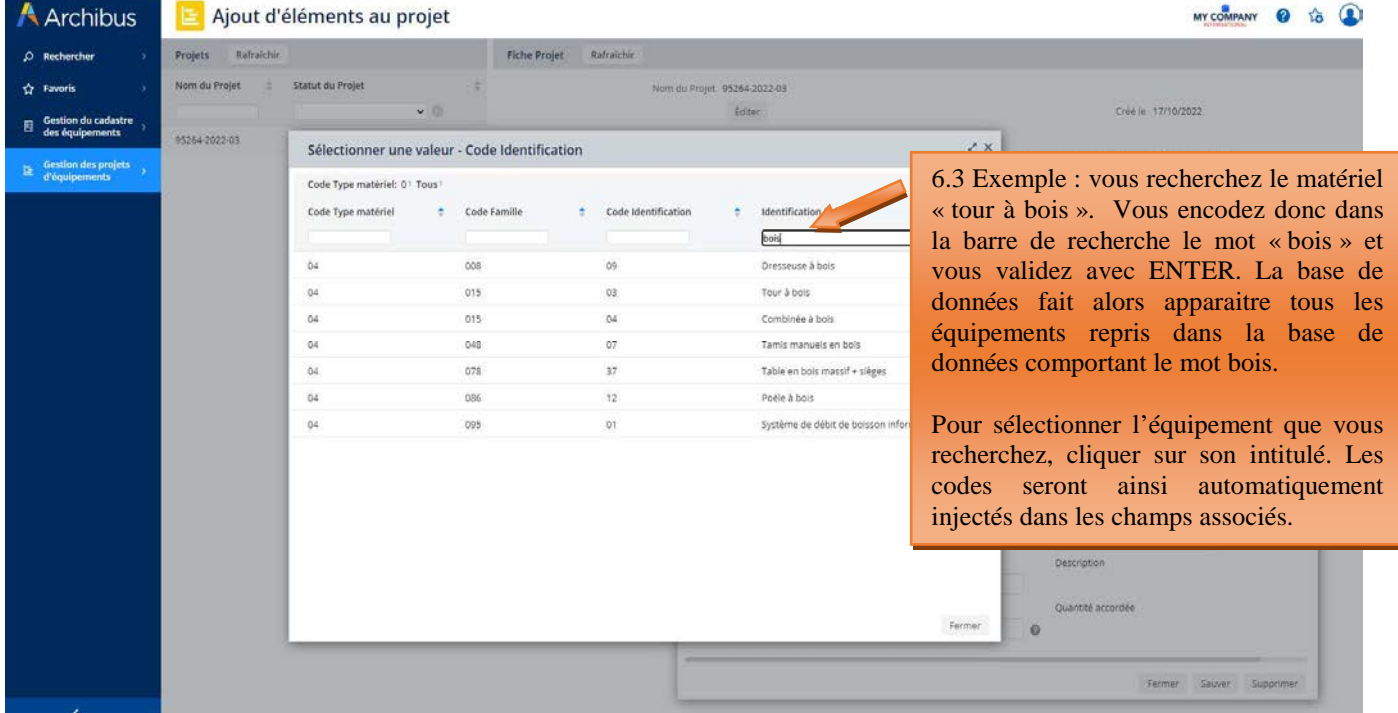

**Une fois l'ensemble des champs complétés, cliquer sur « sauver »** pour finaliser l'ajout de l'équipement à votre projet.

### *Finalisation de l'ajout d'un équipement à votre projet :*

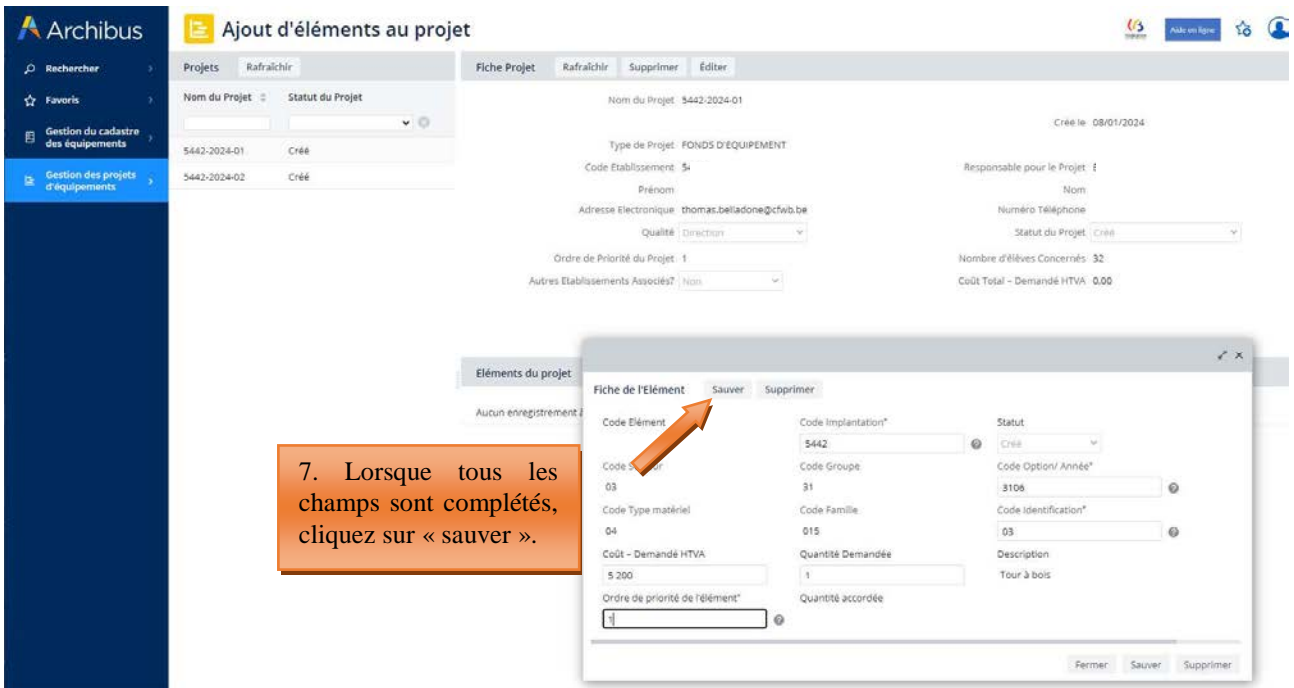

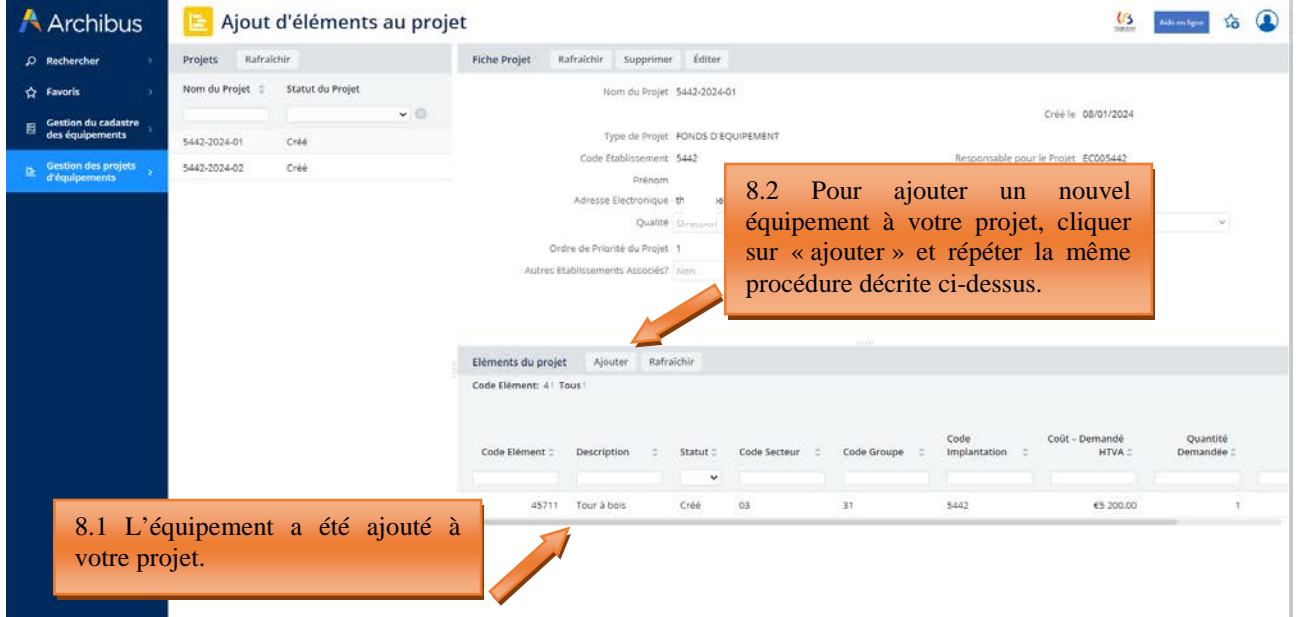

*Editer les informations d'un équipement ajouté à votre projet :* 

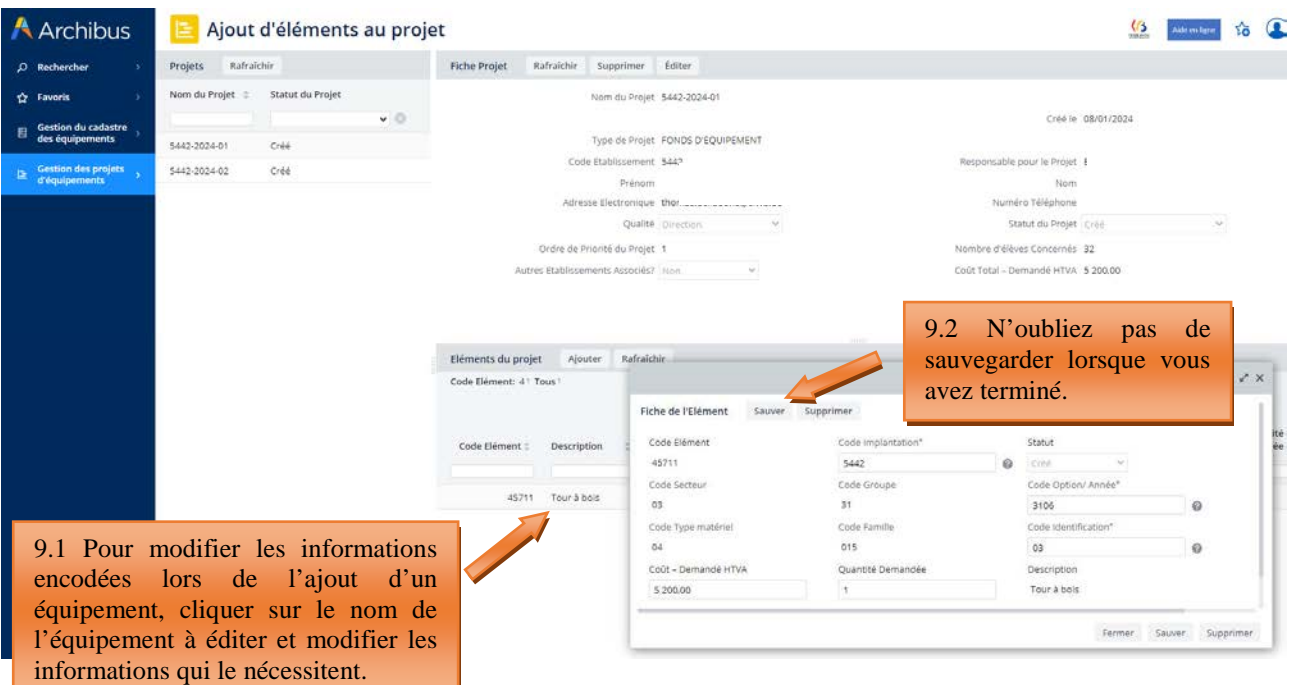

### 4.3 Etape 3 – générer la fiche d'information de projet

Il s'agit de l'étape de validation définitive de votre projet.

Pour générer la fiche d'information de votre projet, cliquer sur « **Générer la fiche d'information de projet** » dans le menu principal. Cliquer ensuite sur le nom de votre projet, puis sur « Générer la fiche-projet ». Une confirmation vous est alors demandée : cliquer sur « OUI ».

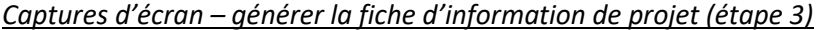

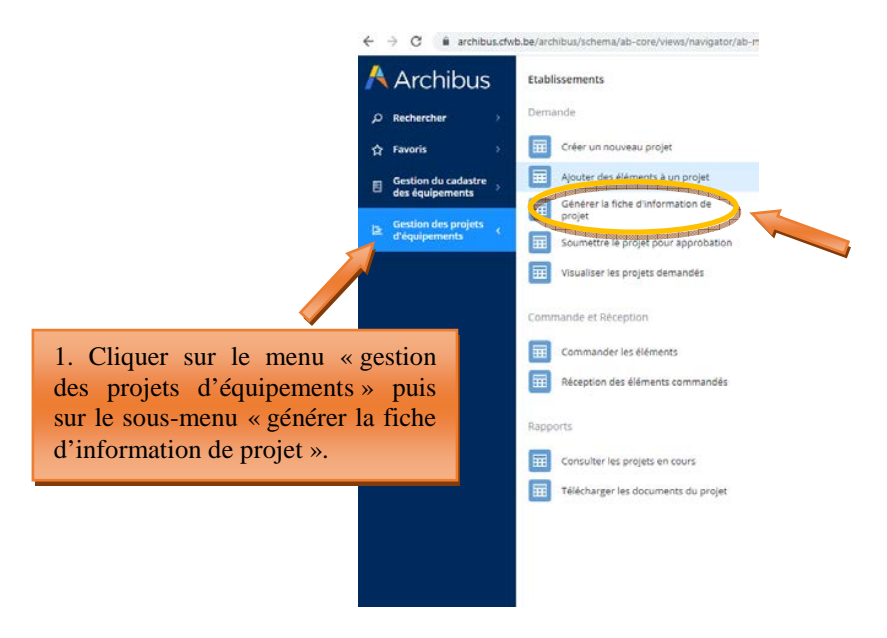

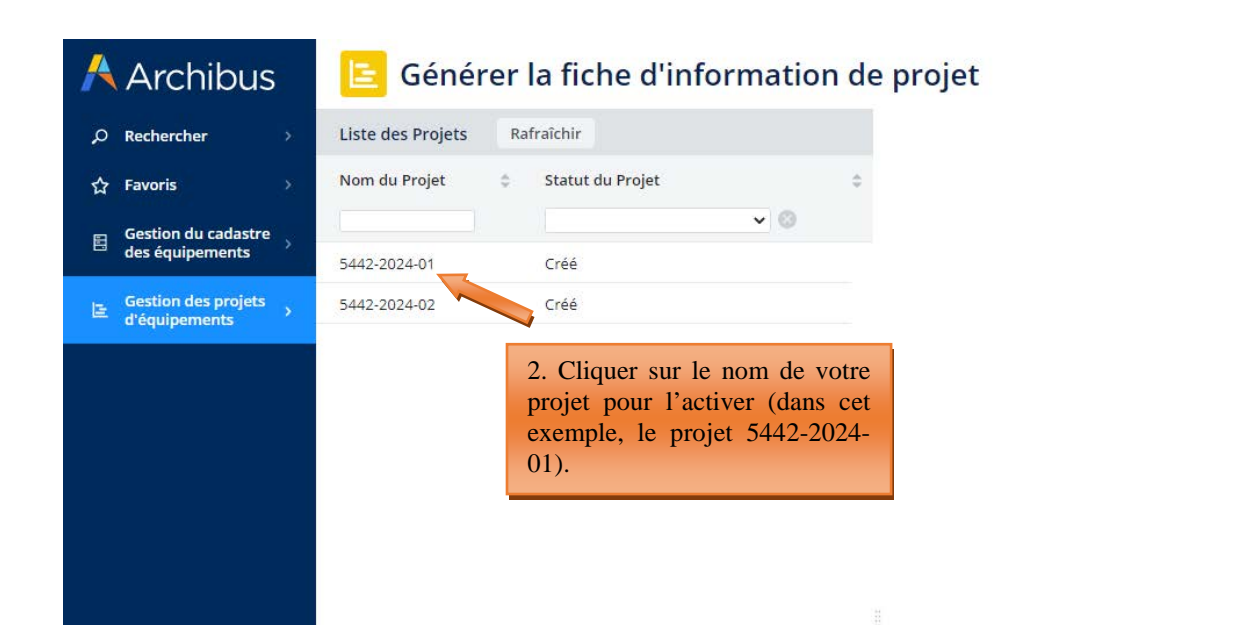

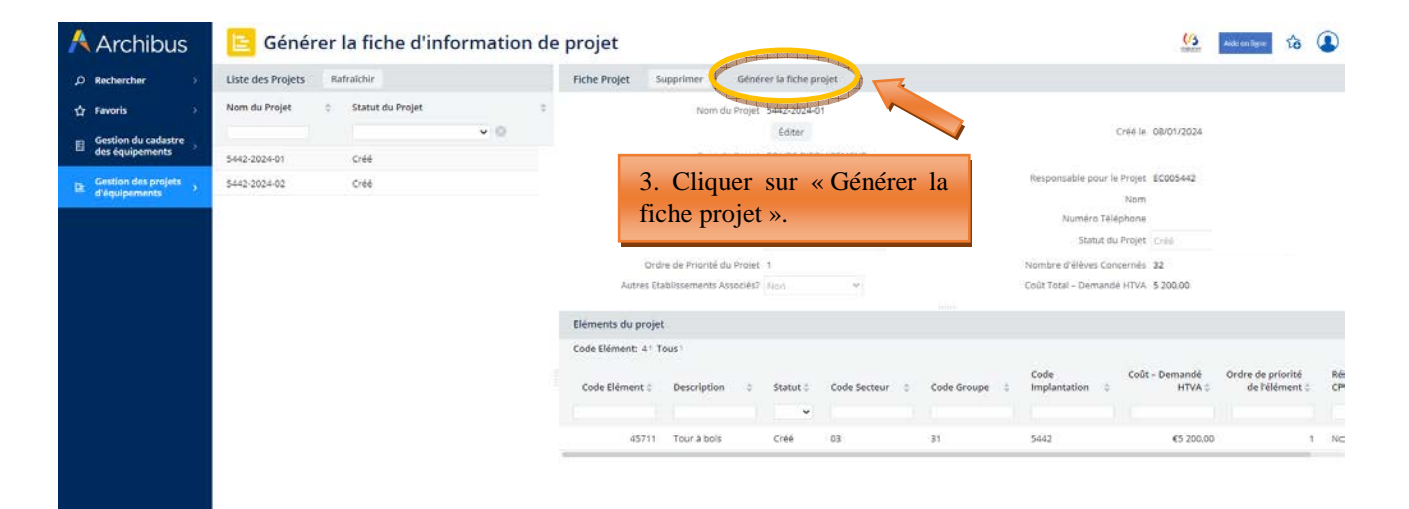

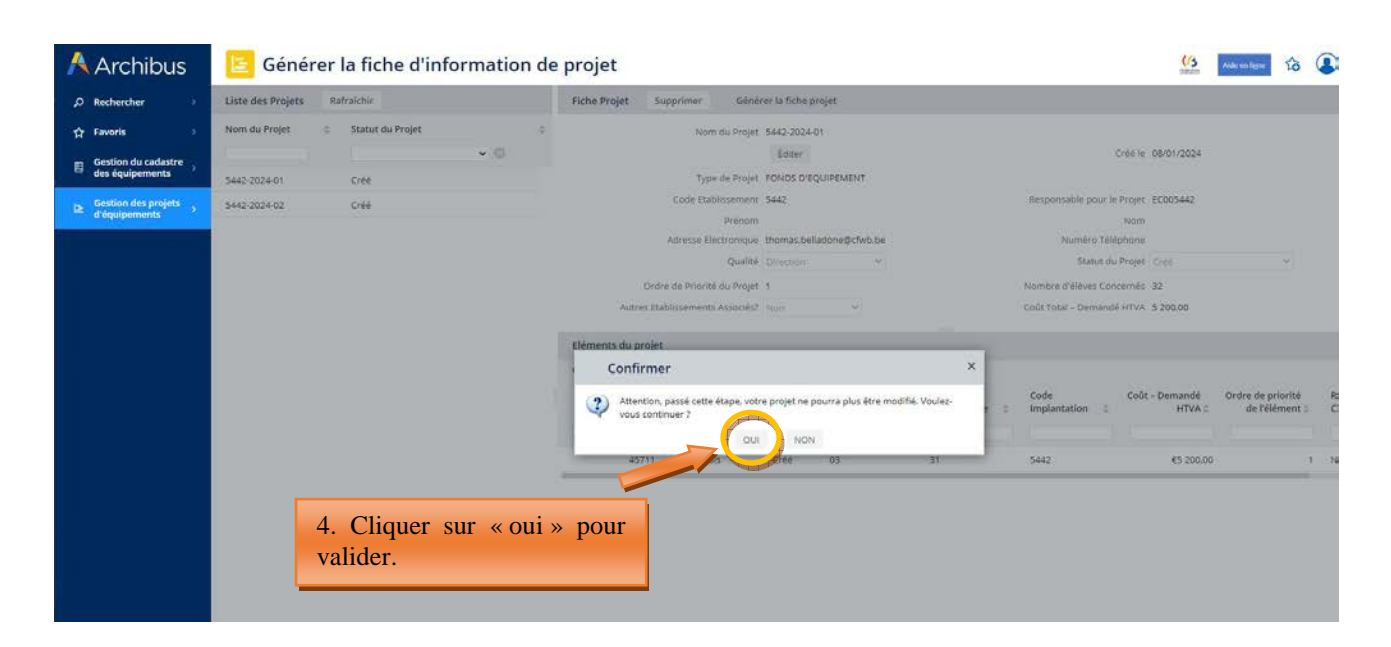

### **SAUVEGARDER SUR VOTRE ORDINATEUR LA FICHE D'INFORMATION DU PROJET PDF AINSI GENEREE.**

#### Direction générale de l'enseignement obligatoire

*Télécharger la fiche d'information de projet sur votre ordinateur puis imprimer là pour signature :* 

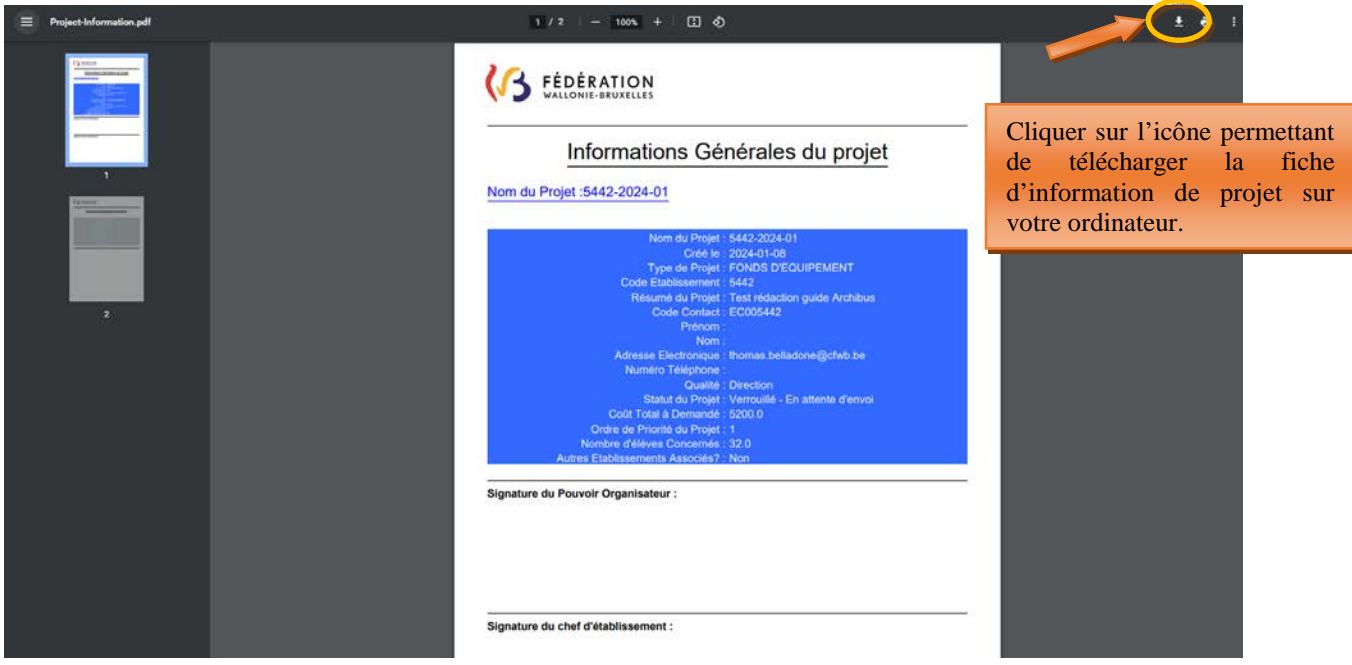

### **Vous devez imprimer cette fiche-projet et la faire signer par le Pouvoir organisateur et le Directeur.**

Attention, pour les écoles dépendant du Pouvoir organisateur de l'enseignement organisé par la Communauté française (WBE), seul le Directeur doit signer la fiche d'information générale.

Par ailleurs, seule la fiche d'information générale du projet (avec le fond bleu) doit être signée. La fiche d'information détaillée (avec le fond vert) ne doit pas être signée.

Une fois la fiche d'information générale générée, le statut de votre projet passe en « verrouillé – en attente d'envoi ». A ce stade-ci, votre projet ne peut plus être modifié, mais **il peut encore être supprimé.** Pour supprimer le projet, vous devez cliquer sur le nom du projet à supprimer (dans le menu « générer la fiche d'information de projet) et cliquer sur le bouton « supprimer ».

La fiche-projet générée peut être téléchargée autant de fois que nécessaire. Pour ce faire, il suffit de sélectionner le projet et de cliquer à nouveau sur le bouton « générer la fiche d'information de projet ».

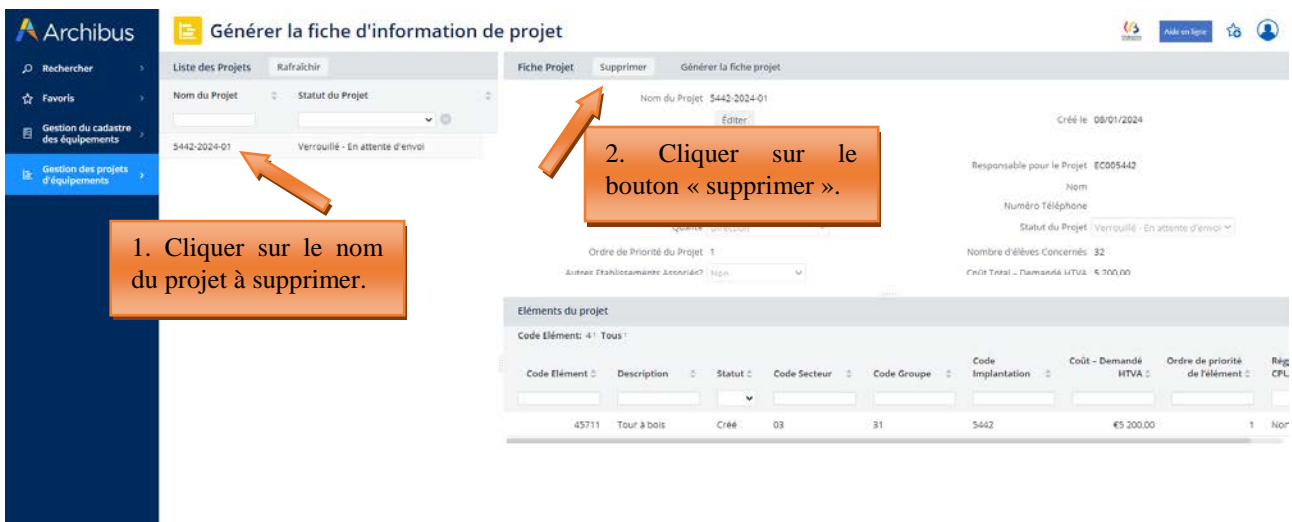

*Supprimer un projet pour lequel la fiche projet a été générée :*
# 4.4 Etape 4 – soumettre le projet pour approbation (envoi des fiches d'information générale signées à l'Administration)

La transmission de la fiche d'information générale d'un projet à la Direction générale de l'Enseignement obligatoire (cellule Fonds d'équipement) s'effectue via le menu « **Soumettre le projet pour approbation** ».

Pour pouvoir introduire officiellement votre projet auprès de la FWB, vous devez joindre la fiche d'information générale **dûment signée par le Directeur et le Pouvoir organisateur** dans l'onglet prévu à cet effet en cliquant sur la petite flèche située à droite du champ « Fiche-Projet »

Fiche Projet | Charger un document :

Une fois correctement jointe, le nom de votre fiche-projet doit apparaître dans le champ « fiche projet ».

Cliquer alors sur le bouton « **soumettre pour approbation** » pour finaliser l'introduction de votre projet auprès de la Fédération Wallonie-Bruxelles. Votre projet passe alors en statut « demandé ». A cet instant, il peut encore être consulté uniquement depuis le menu « visualiser les projets demandés ».

Répéter la même procédure pour chacun des projets à transmettre à l'Administration.

**ATTENTION**, passée cette étape, votre projet ne peut plus être modifié ou supprimé.

**Ainsi s'achève la phase d'introduction d'un projet auprès du Fonds d'équipement.** 

L'envoi des fiches d'information générale des projets s'effectue uniquement via Archibus et non plus par envoi postal.

### *Captures d'écran – Soumettre le projet pour approbation (étape 4)*

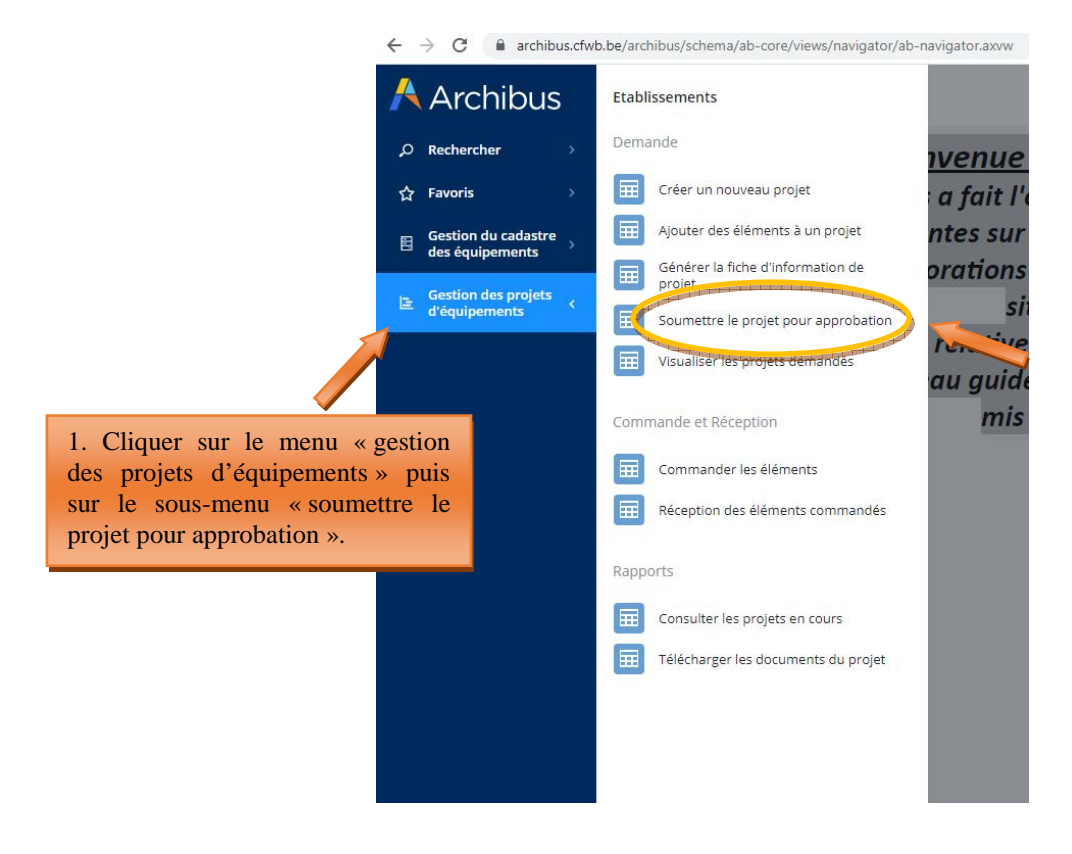

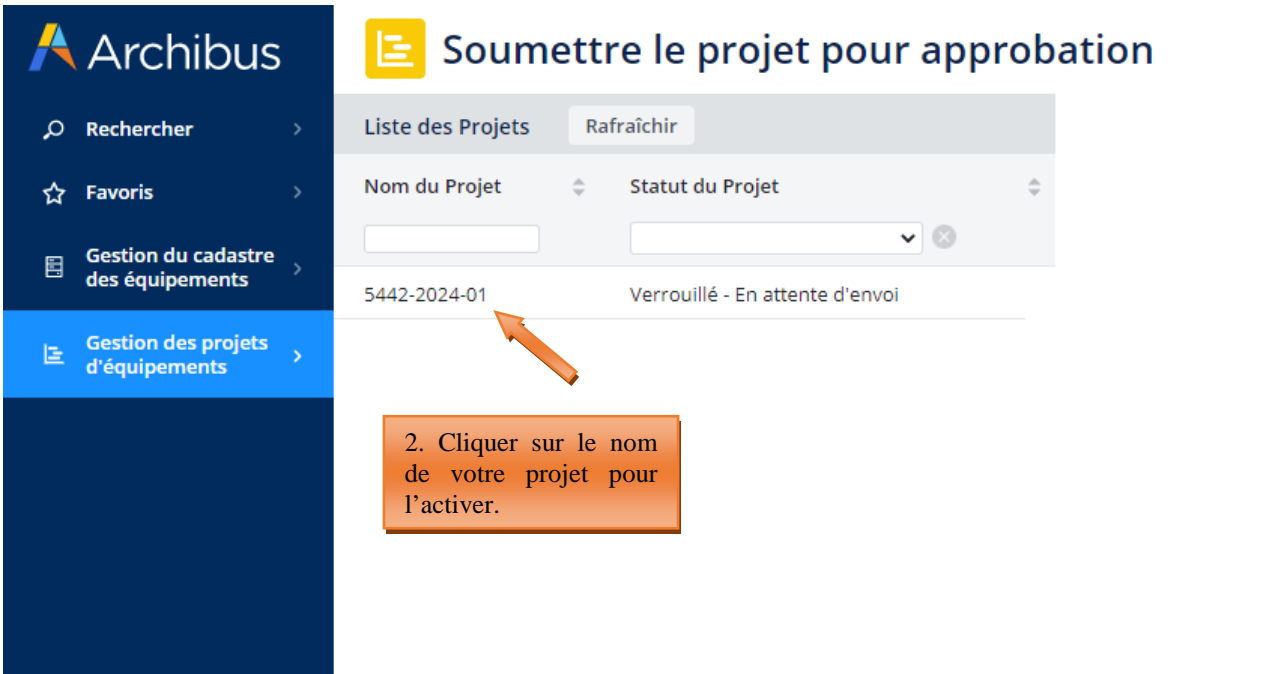

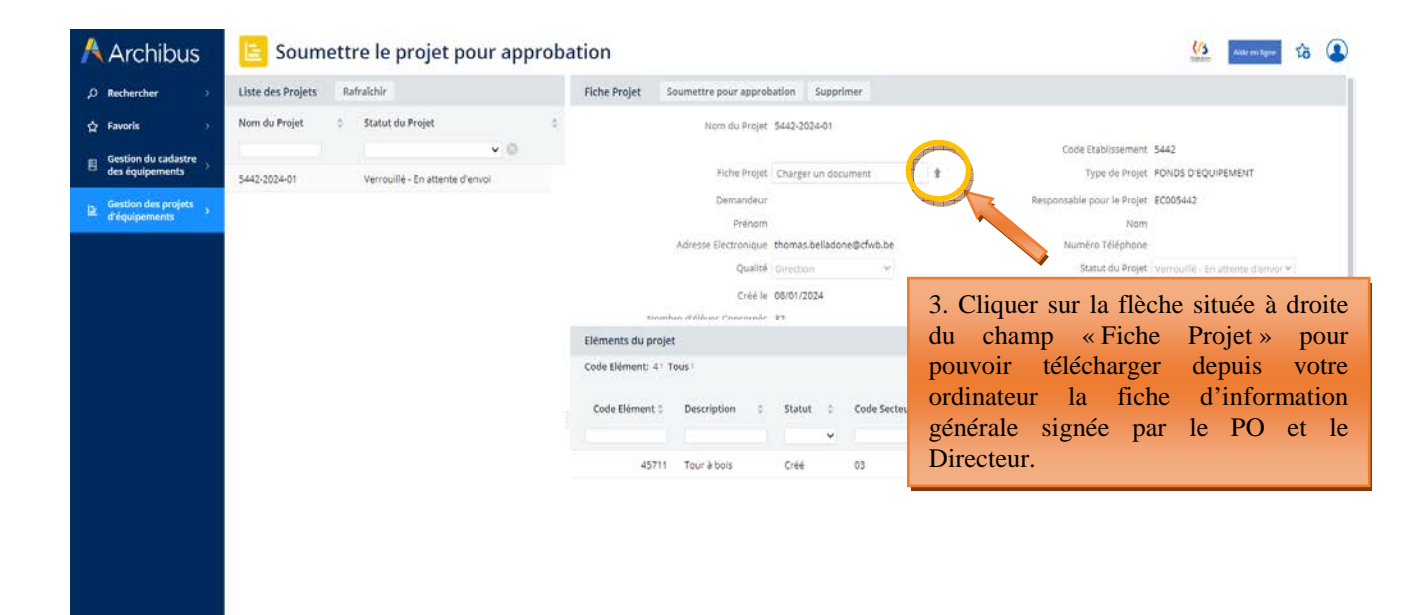

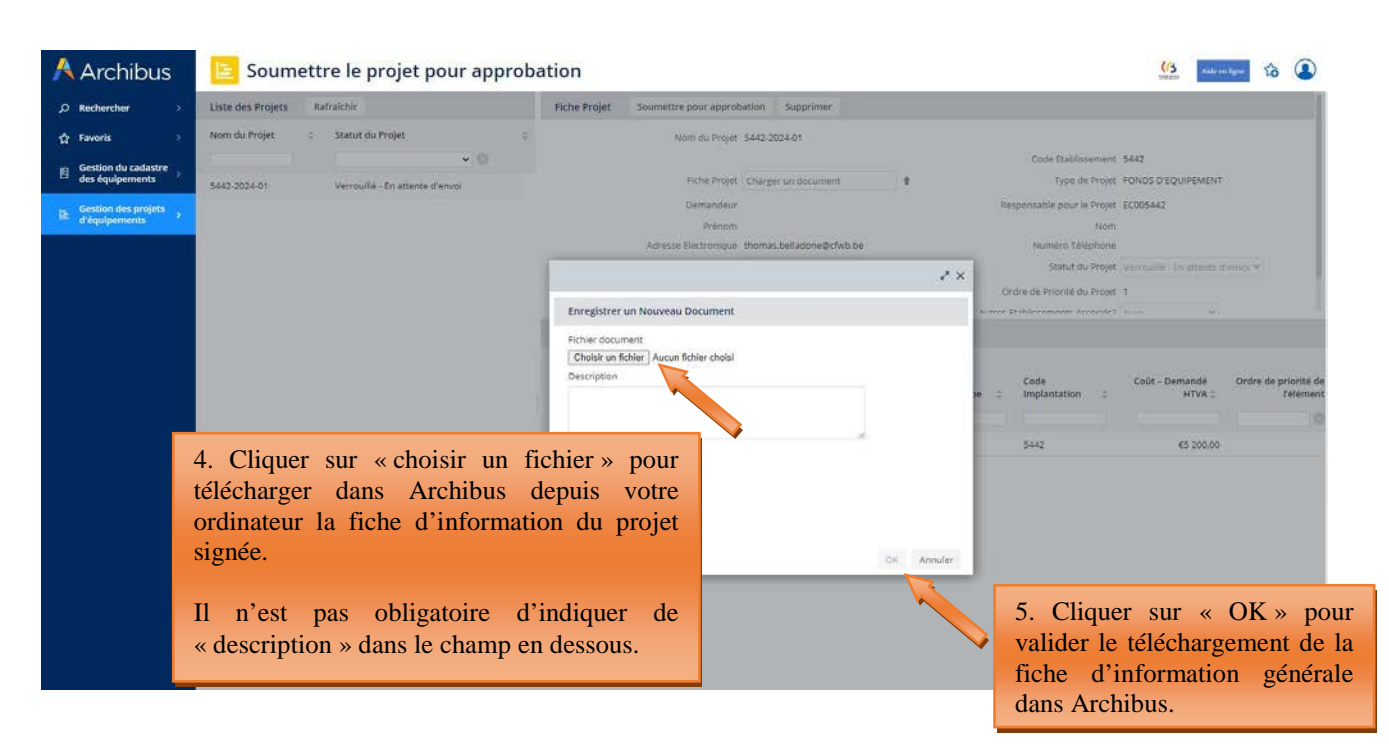

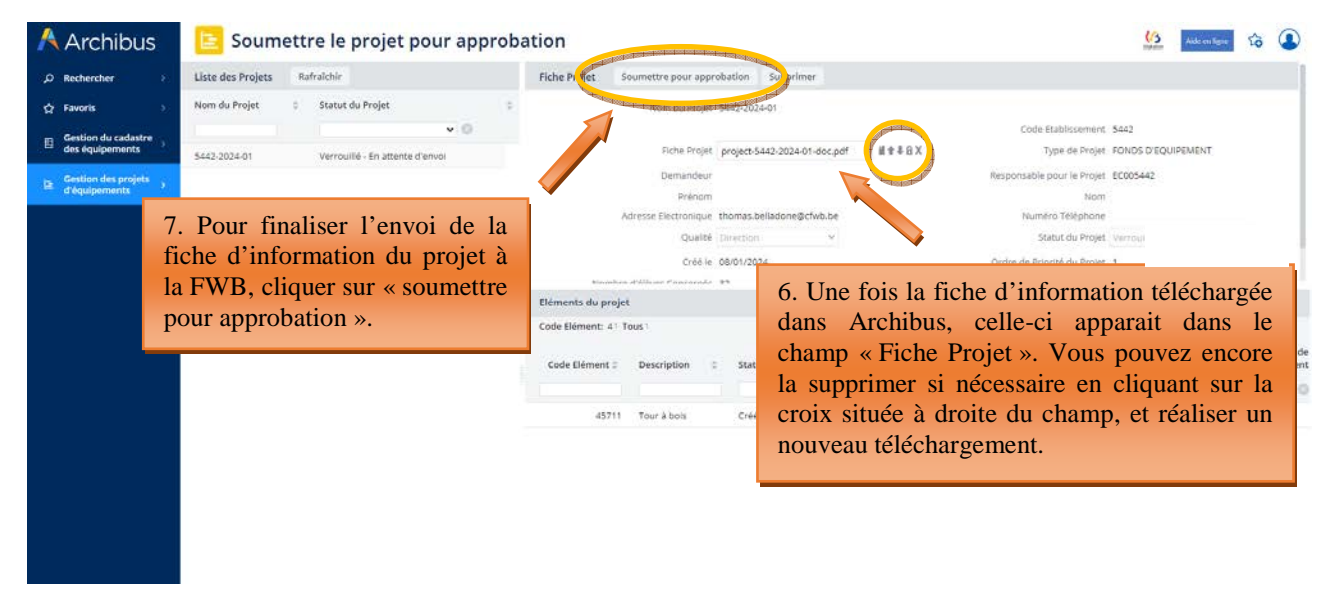

Vous pouvez à tout moment consulter le statut de vos différents projets en cours via le menu « **Rapports – consulter les projets en cours »** :

### 4.5 Consulter les projets en cours

Depuis ce menu, l'utilisateur a la possibilité de consulter les données de ses projets en cours (qu'il s'agisse de projets en attente de décision du Gouvernement de la FWB quant à l'octroi ou non d'une subvention/dotation, de projets retenus pour lesquels une subvention/dotation a été accordée, de projets refusés, etc.).

L'utilisateur peut également réaliser une extraction Excel des données encodées pour chacun de ces projets en cliquant sur le bouton XLS.

*Captures d'écran – Consulter des projets en cours et extraire des données sous format Excel :* 

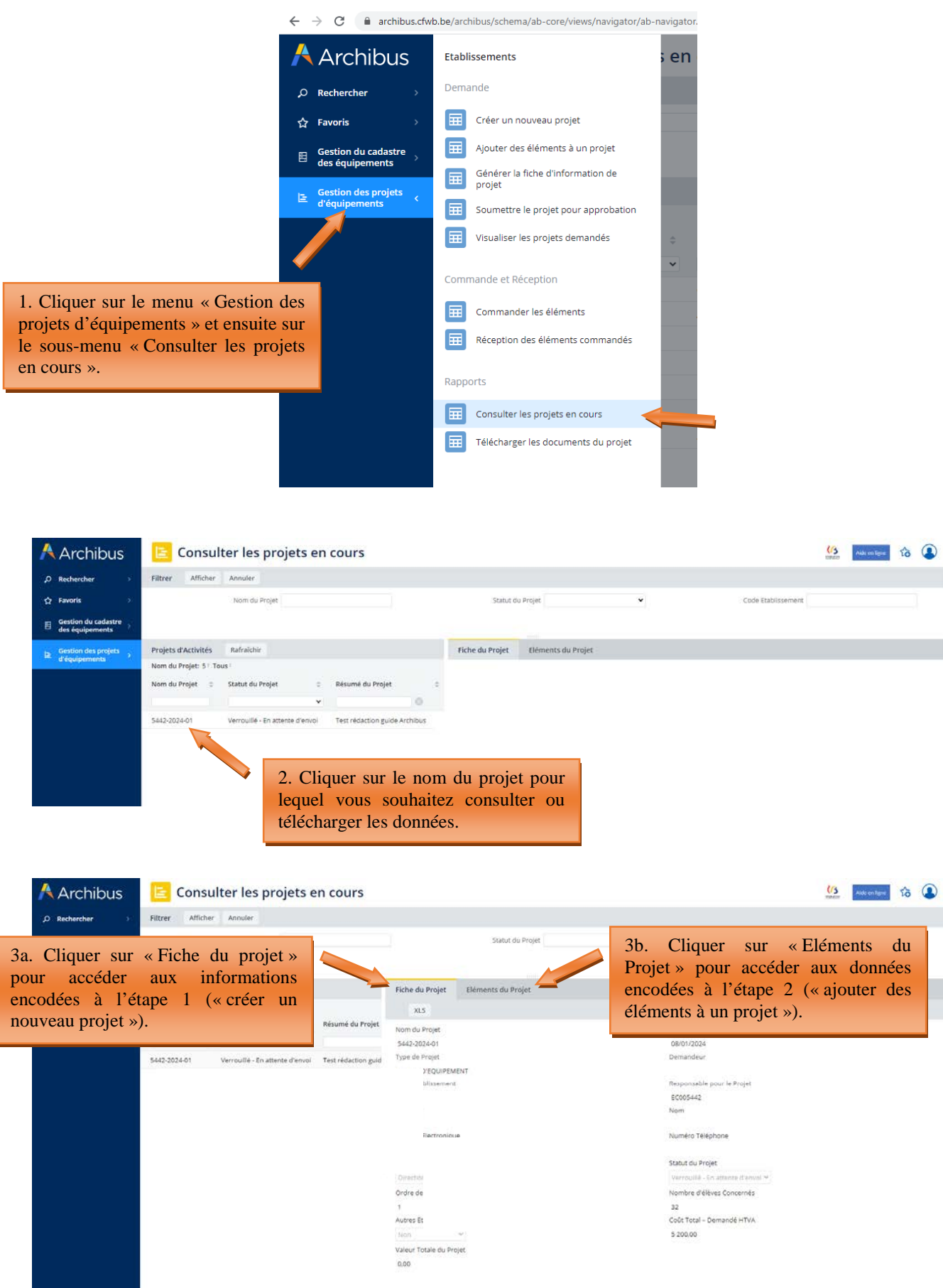

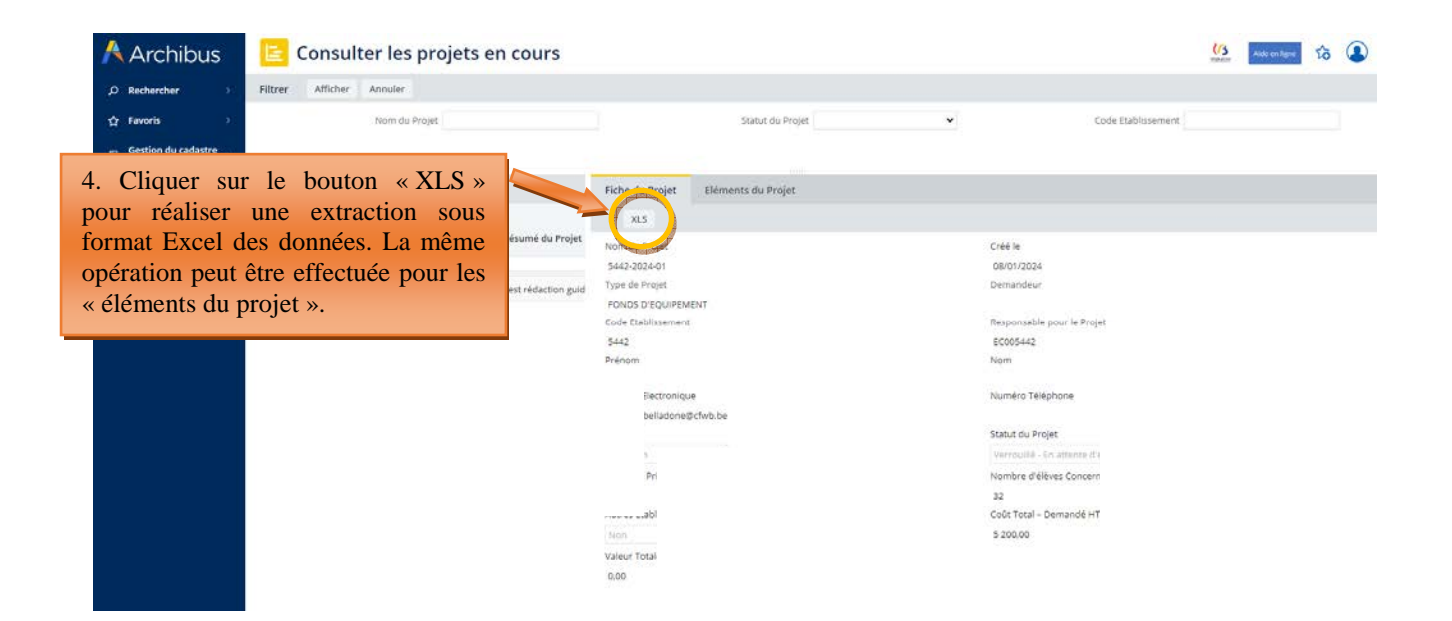

# **5. Clôture d'un projet sur Archibus**

# 5.1 Commande et réception

A partir des menus « commander les éléments » et « réception des éléments commandés », l'école doit opérer la clôture informatique des projets pour lesquels une subvention/dotation lui a été accordée par le Gouvernement de la Fédération Wallonie-Bruxelles. Cette clôture doit être effectuée après l'achat du matériel subsidié, et après l'envoi via Archibus du dossier justificatif à l'Administration.

Les équipements clôturés sont automatiquement transférés vers le « cadastre des équipements » de l'école, également hébergé sur Archibus. Ce cadastre est accessible via le menu « gestion du cadastre des équipements ».

Seuls les projets retenus par le Gouvernement de la Fédération Wallonie-Bruxelles au terme de la procédure de sélection apparaissent dans le menu « commander les éléments », sous le statut « accordé ». Les projets refusés n'y figurent pas.

Pour clôturer un projet, il est indispensable de **d'abord** « commander les éléments » (via le menu « commander les éléments »), **puis** d'effectuer la « réception des éléments commandés » (via le menu du même nom). La réception n'est pas possible si la commande n'a pas été effectuée au préalable (les équipements du projet à clôturer n'apparaissent pas dans le menu « réception des éléments commandés » s'ils n'ont pas été commandés au préalable via le menu « commander les éléments »).

ATTENTION, pour pouvoir clôturer complètement un projet, **tous les équipements** qu'il contient doivent avoir été « commandés » et « réceptionnés » en suivant la procédure décrite aux points suivants. Si tous les équipements d'un projet n'ont pas été clôturés selon la procédure décrite ci-après, le projet ne peut pas être clôturé.

**NOUVEAUTE :** Suite à une importante mise à jour d'Archibus réalisée au cours de l'année 2023, de nouvelles fonctionnalités ont été ajoutées au programme en lien avec la clôture des projets. Parmi ces nouveautés, on peut citer :

- la possibilité pour l'utilisateur d'introduire auprès de l'Administration une demande de modification d'un projet approuvé par le Gouvernement (via le menu « commander les éléments »),
- une fonctionnalité permettant à l'utilisateur, en cas de retard dans la clôture de son/ses marchés publics, de solliciter une extension de délai pour l'envoi de son dossier justificatif à l'Administration (via les menus « commander les éléments » et « réception des éléments commandés »),
- l'ajout d'une fonctionnalité permettant à l'utilisateur de transmettre son dossier justificatif à l'Administration via Archibus (via le menu « réception des éléments commandés »).

Toutes ces nouveautés sont présentées aux points suivants.

# 5.1.1 Menu « Commander les éléments »

### **5.1.1.1 Commander les équipements d'un projet**

Chaque équipement repris dans un projet doit être « commandé » via le menu « commander les éléments ». Pour ce faire, vous devez cliquer sur le bouton « commander » situé à côté de l'équipement du projet que vous souhaitez commander, et compléter les champs suivants :

- le coût de l'équipement à la commande exprimé HTVA (hors-TVA).
- la date de la commande.

# *Captures d'écran – Commander les équipements d'un projet*

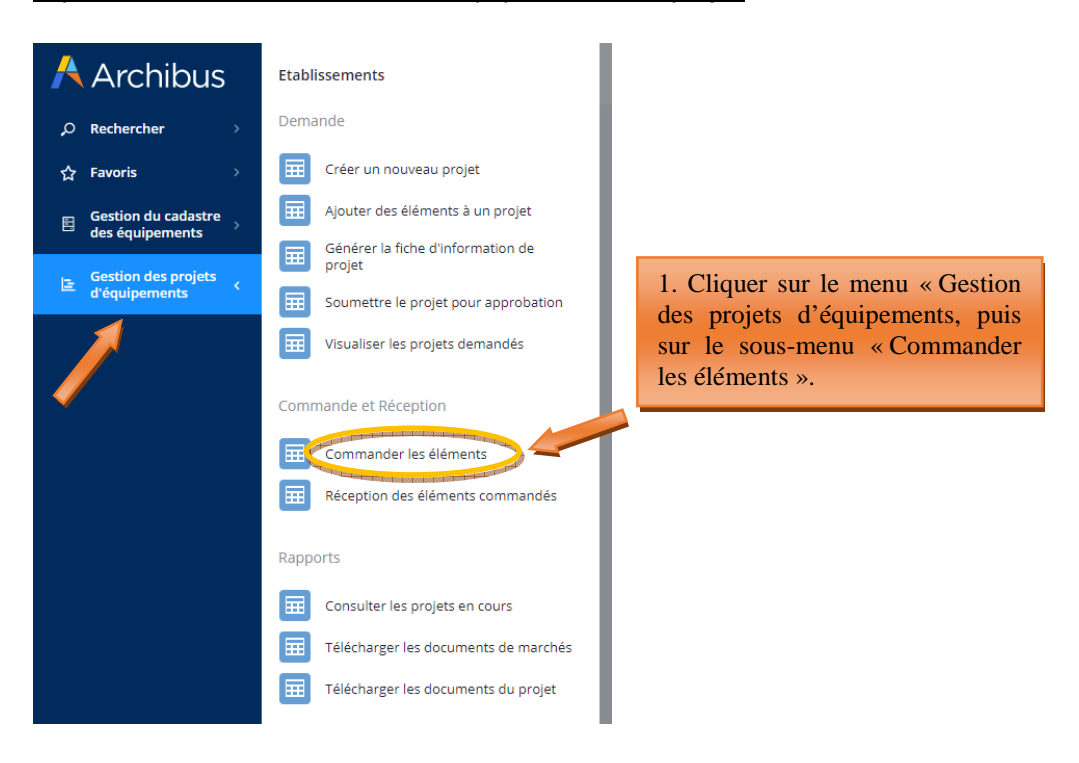

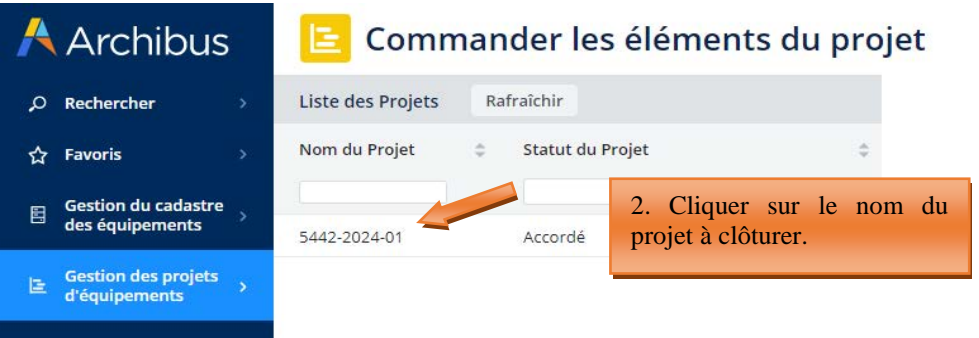

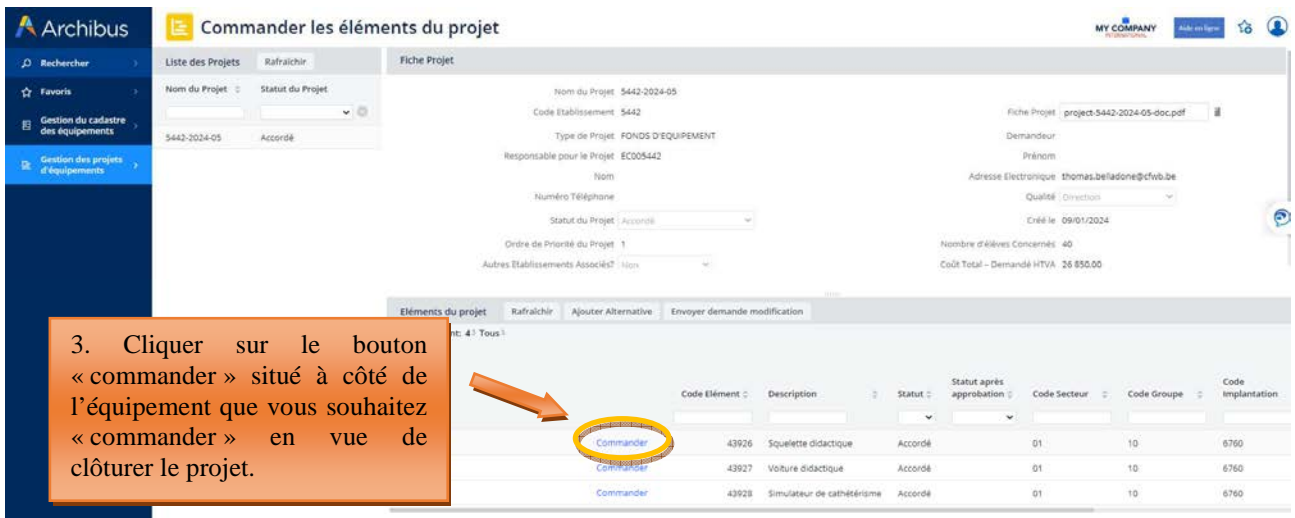

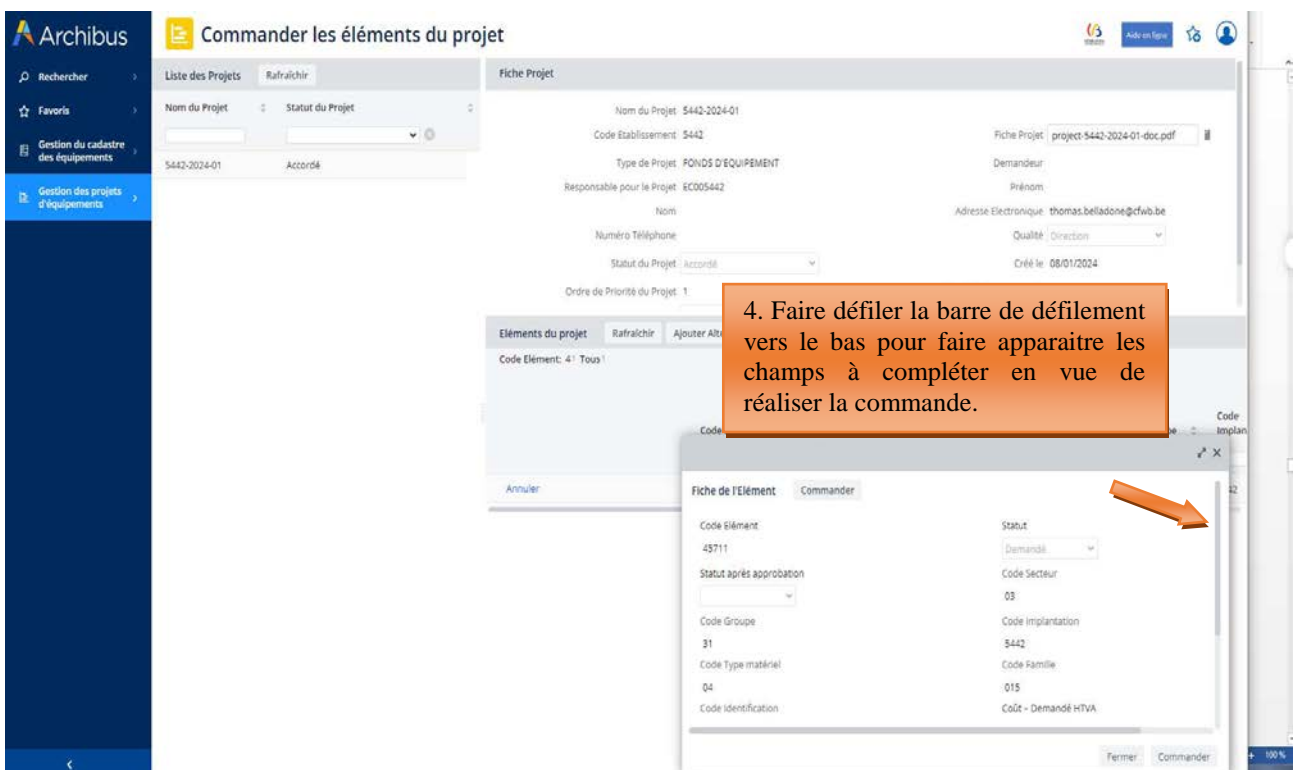

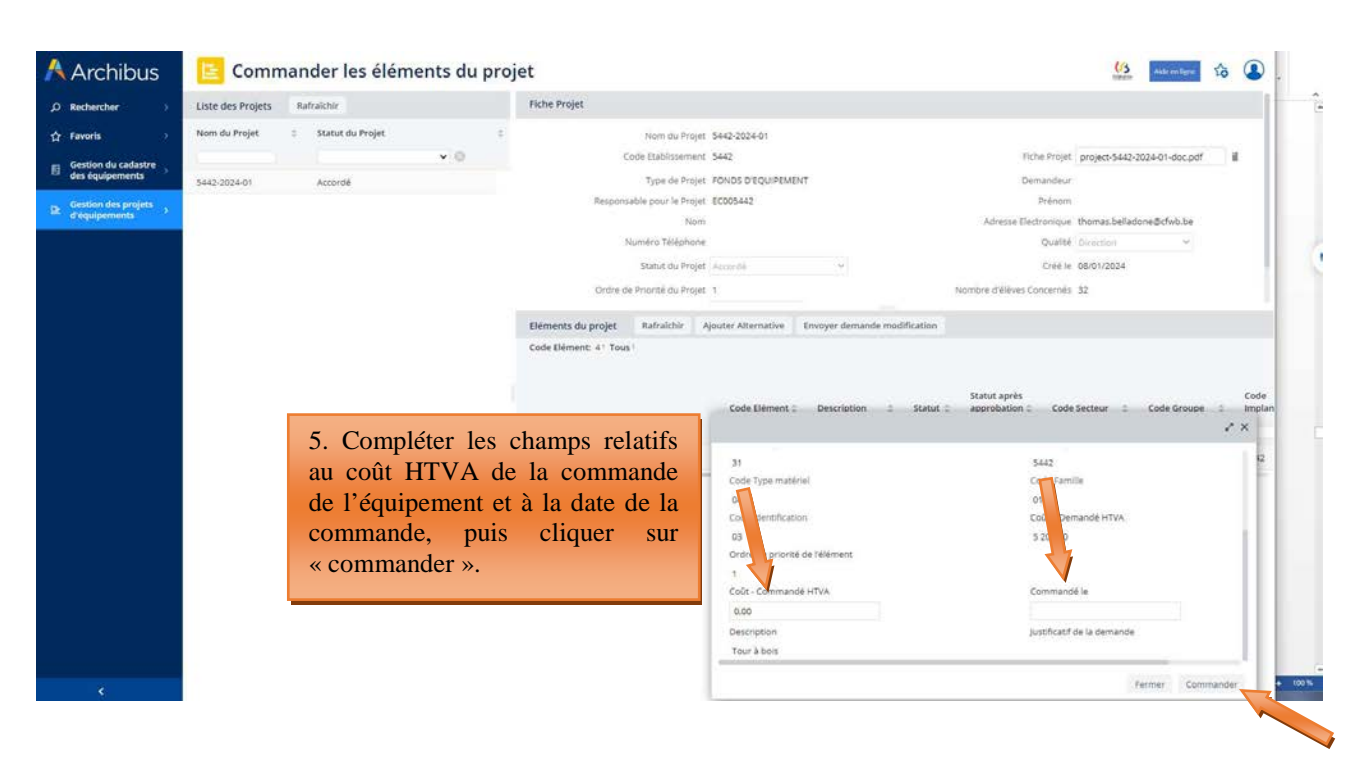

### **Répéter cette opération pour chaque équipement du projet.**

Les équipements ainsi commandés disparaissent du menu « commander les éléments » et passent dans le menu « réception des éléments commandés ». Dans le même temps, le statut de l'équipement passe en « commandé »). Pour pouvoir clôturer complètement un projet, tous les éléments du projet doivent avoir été commandés et réceptionnés.

## **5.1.1.2 Modification d'un projet approuvé par le Gouvernement**

Il est désormais possible pour l'utilisateur d'introduire une demande de modification d'un projet auprès de l'Administration qui l'acceptera ou la refusera sur base de la justification fournie. Cette demande de modification doit impérativement être effectuée **avant le lancement des marchés publics d'acquisition du matériel**. Ce n'est qu'une fois l'accord de l'Administration obtenue que l'école pourra entamer les démarches d'acquisition du matériel.

Tout équipement acquis en dehors du projet initialement retenu par le Gouvernement de la Fédération Wallonie-Bruxelles qui n'aura pas fait l'objet d'un accord préalable de l'Administration sera systématiquement refusé lors du dépôt du dossier justificatif.

Les modifications pouvant être apportées à un projet retenu par le Gouvernement sont les suivantes :

- Un **équipement** peut être **annulé** lorsque l'école considère que celui-ci n'est plus nécessaire à l'option à bénéficiaire ou que l'option bénéficiaire n'existe plus au sein de l'école. Pour ce faire, l'utilisateur clique sur le bouton « Annuler » situé à côté de l'équipement en question. L'utilisateur est alors invité à justifier sa demande d'annulation en complétant le champ prévu à cet effet.
- Un **équipement alternatif**, non repris dans le projet initial, peut être **demandé** lorsqu'il subsiste un reliquat au terme des achats ou pour remplacer un équipement annulé. Pour ce faire, l'utilisateur clique sur le bouton « Ajouter alternative » et complète les champs permettant de définir le nouvel équipement que l'école souhaiterait ajouter au projet en vue de son acquisition. Dans le champ « justification de la demande », l'utilisateur doit motiver sa demande en expliquant clairement en quoi l'équipement alternatif est nécessaire à l'option bénéficiaire.

Une fois les modifications encodées, celles-ci doivent être soumises à l'approbation de l'Administration. Pour ce faire, vous devez cliquer sur le bouton « Envoyer demande modification ». Un mail automatique est alors envoyé à l'Administration pour l'avertir de votre demande de modification. Une réponse y sera apportée dans les meilleurs délais. En fonction de la décision prise par l'Administration, les équipements concernés par la demande de modification reçoivent soit le statut « accordé » ou « refusé ».

### *Captures d'écran – modification d'un projet retenu par le Gouvernement*

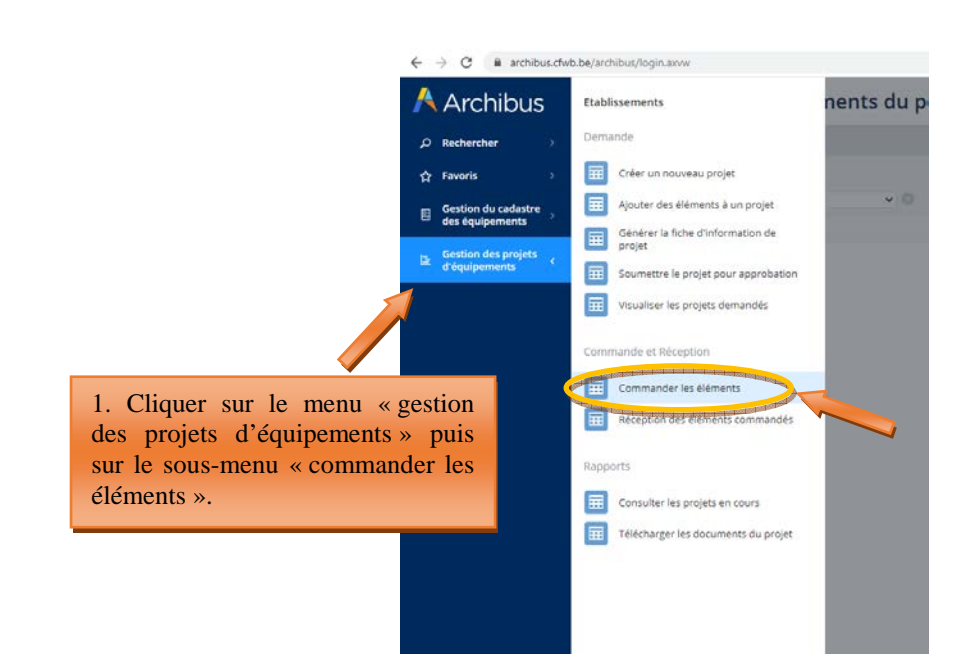

# **Annulation d'un équipement**

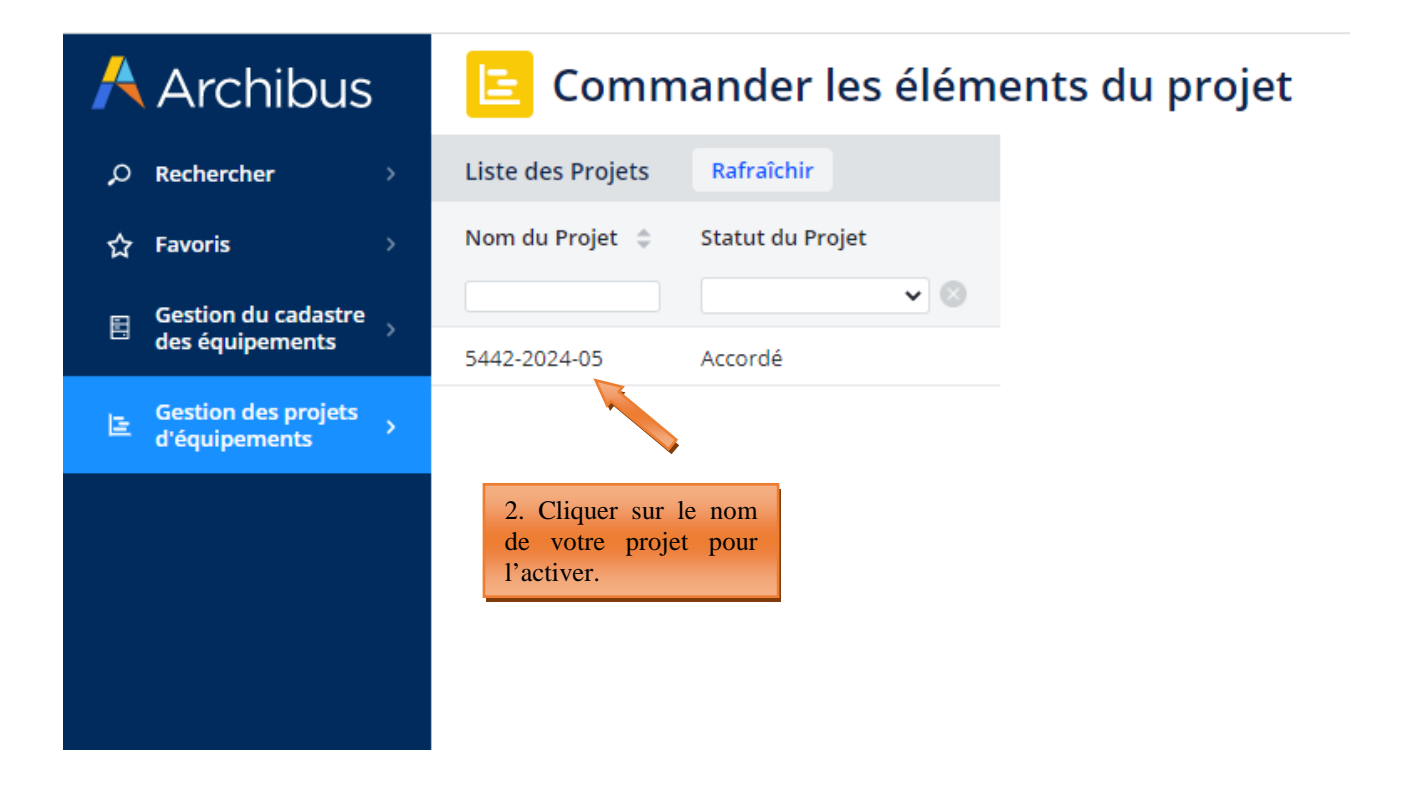

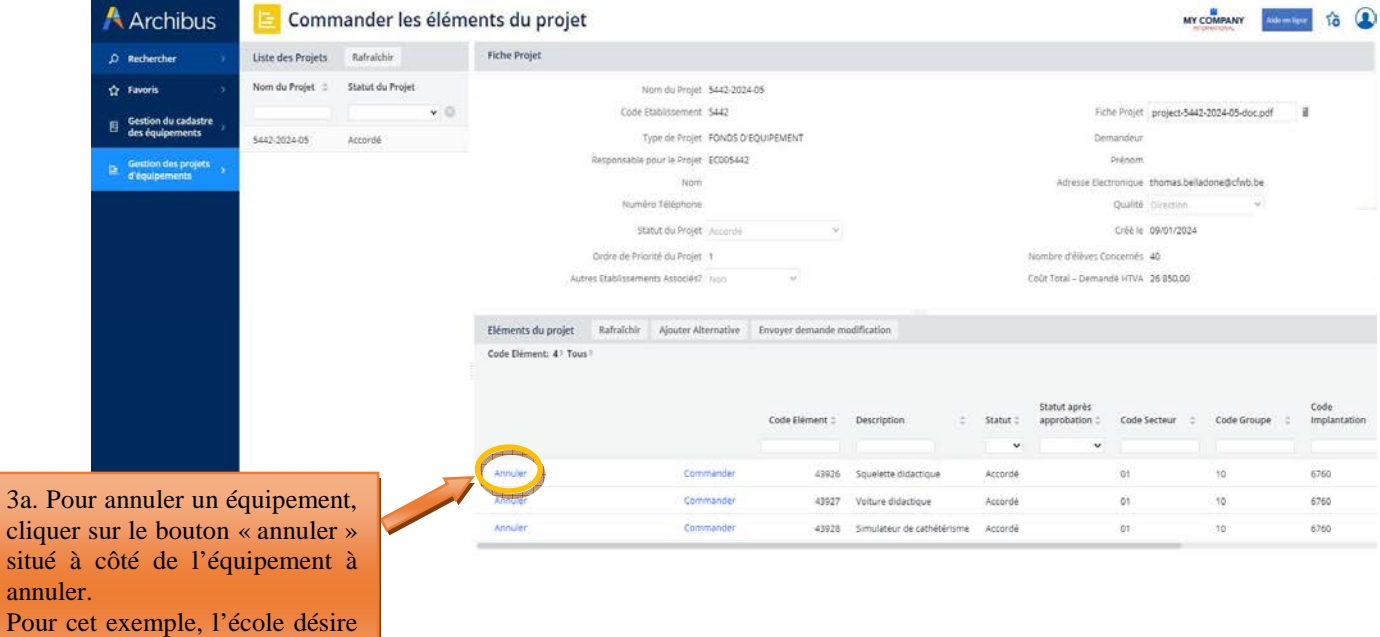

Modernisation des équipements pédagogiques de pointe de l'enseignement qualifiant : appel à projets 2023-2024

annuler l'acquisition du

squelette didactique.

 $3a.$  Po

situé

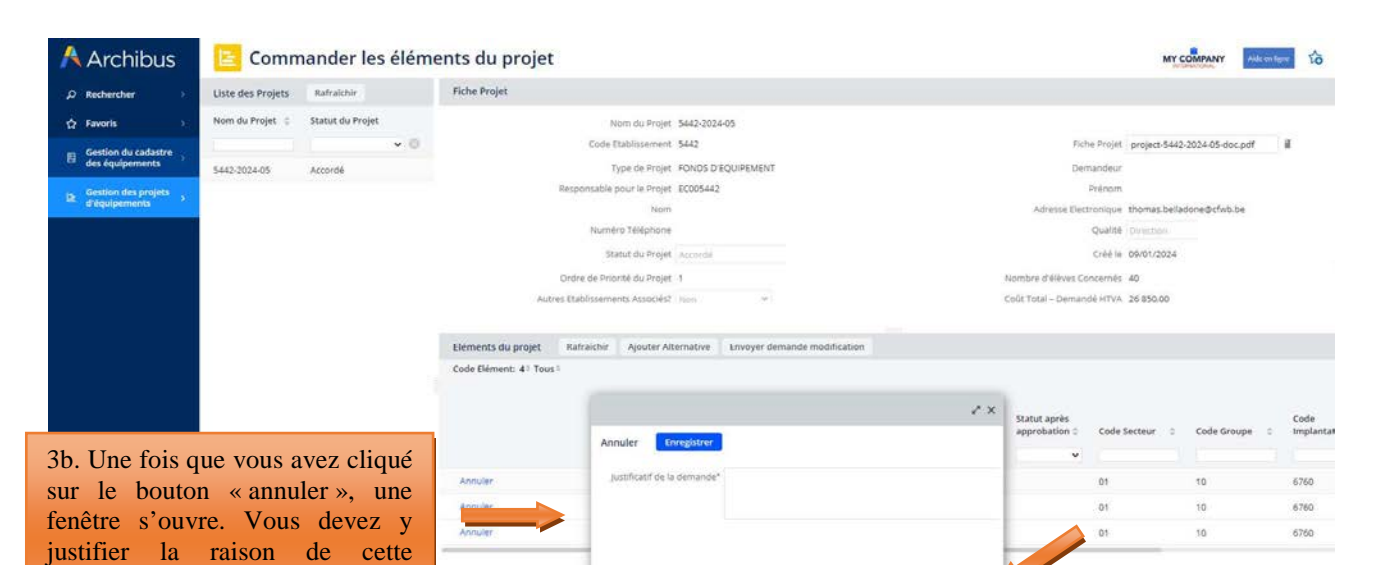

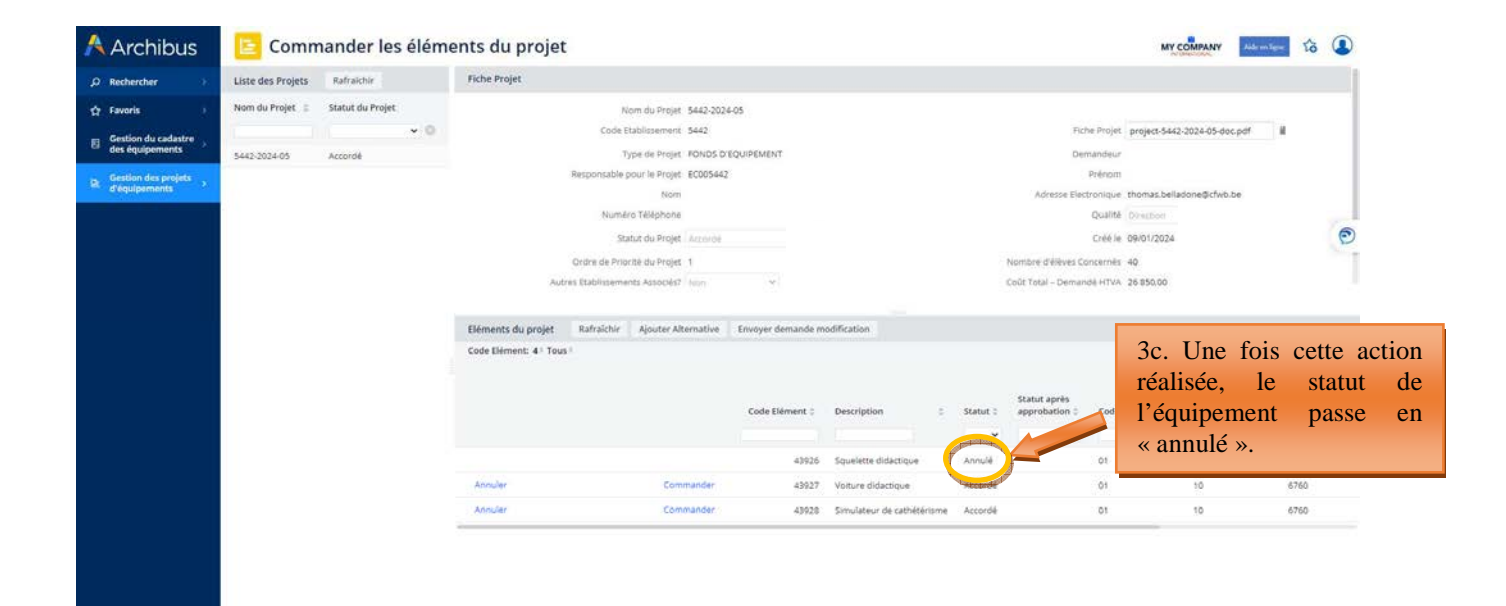

Fermer Enregistrer

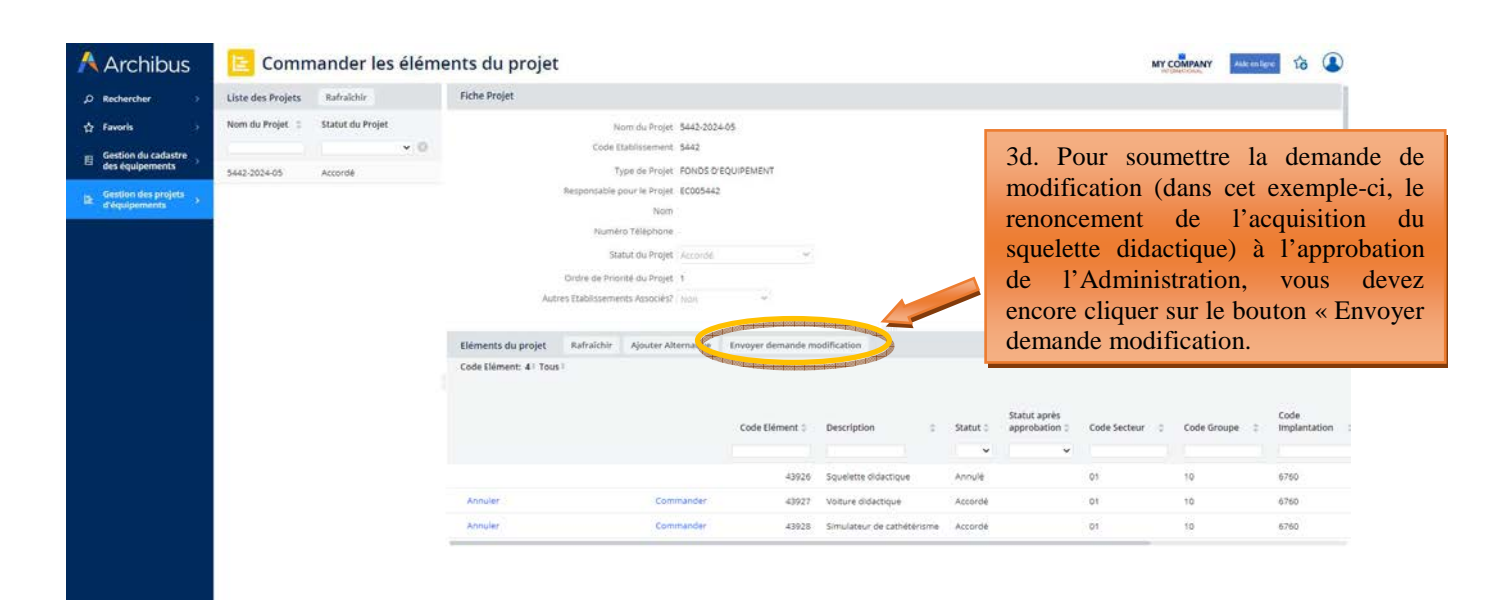

Modernisation des équipements pédagogiques de pointe de l'enseignement qualifiant : appel à projets 2023-2024

annulation, puis cliquer sur enregistrer pour la valider.

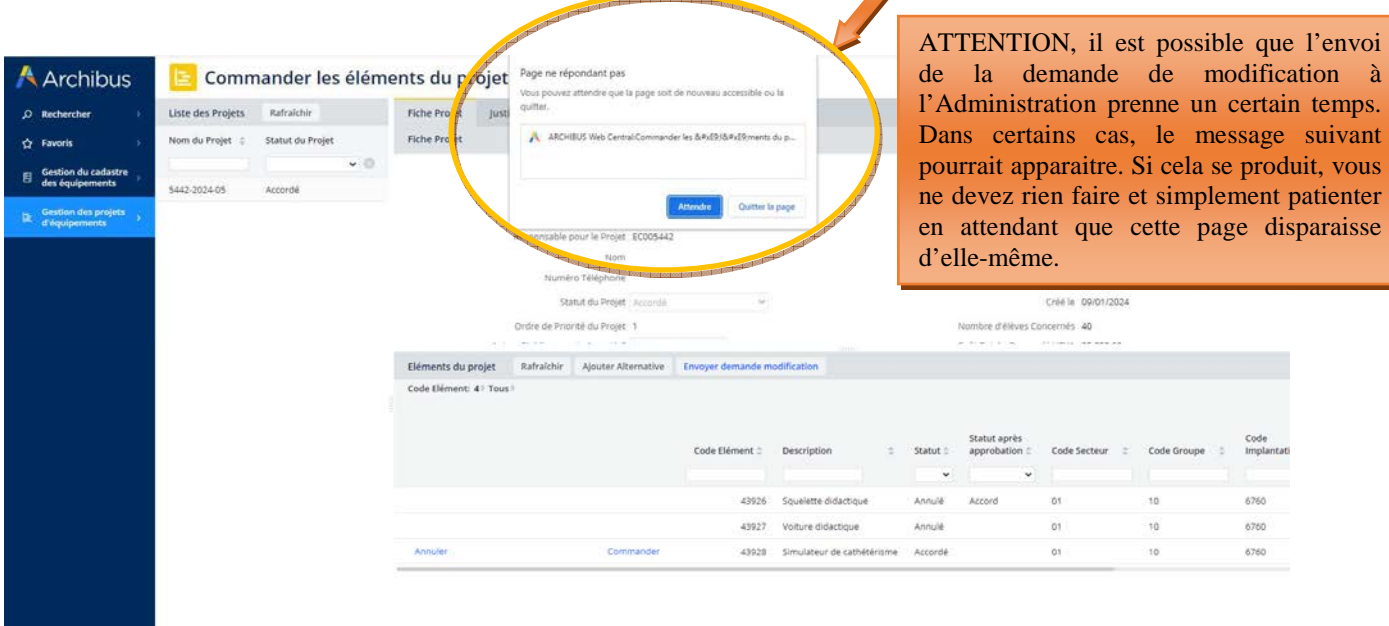

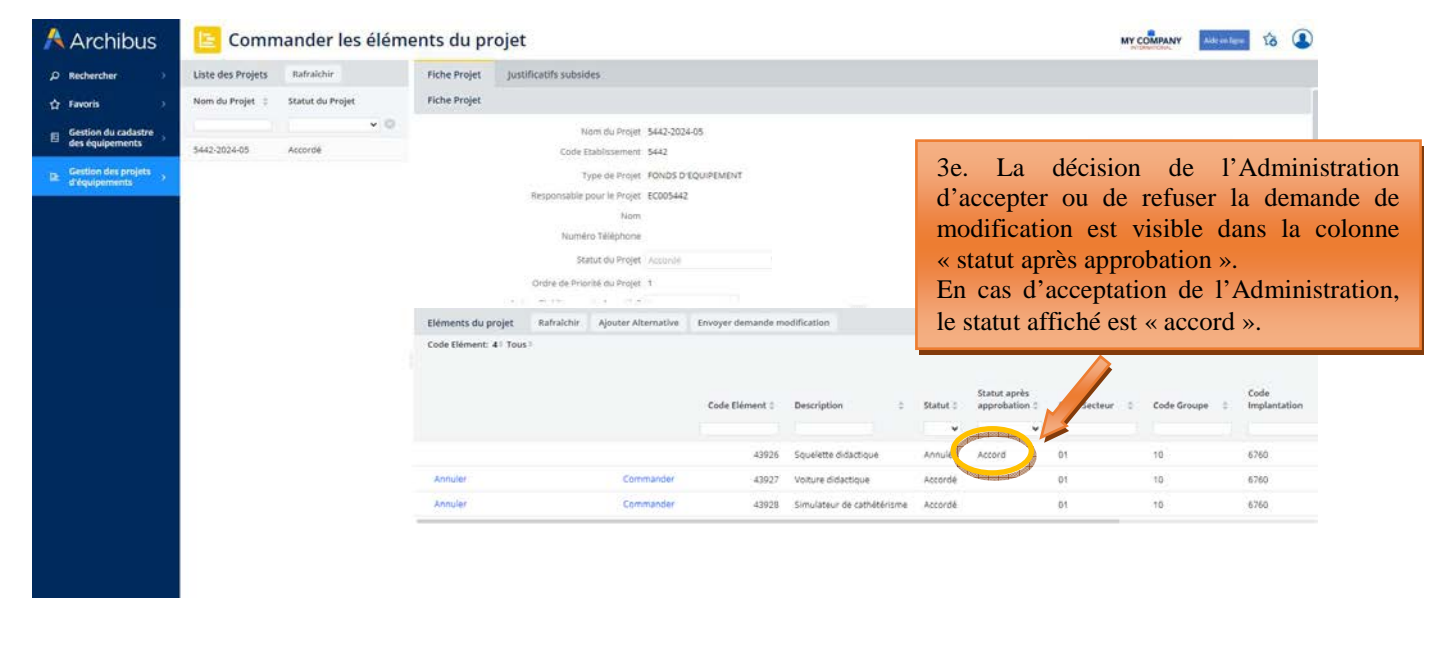

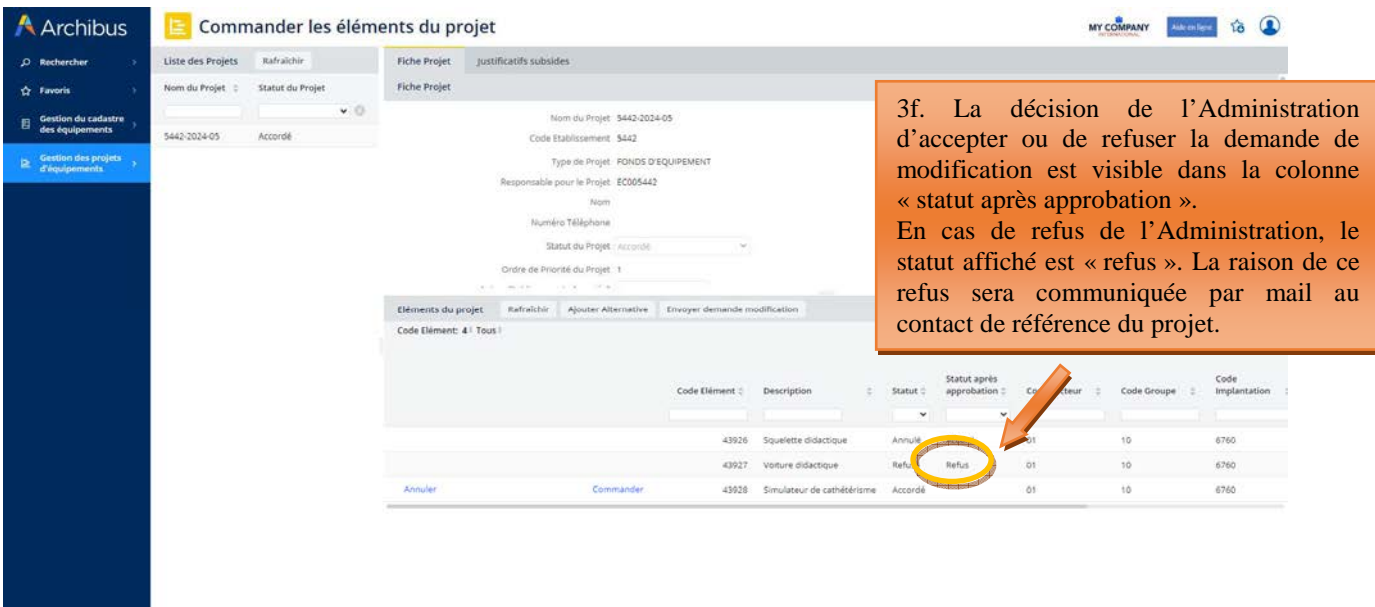

### **Ajout d'un nouvel équipement à un projet**

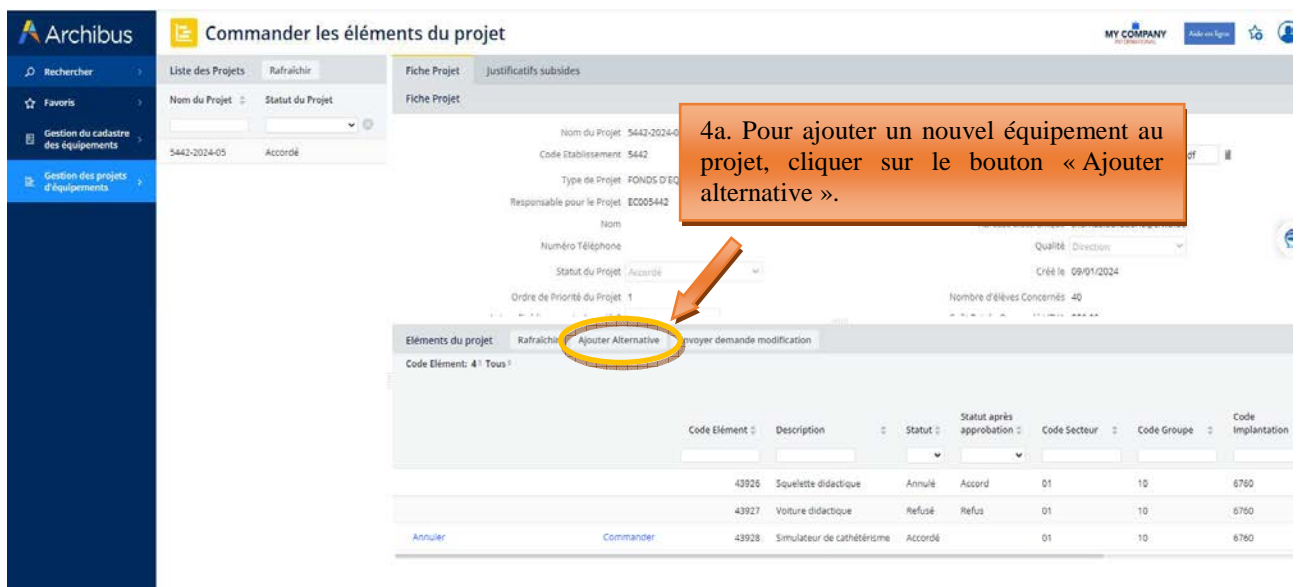

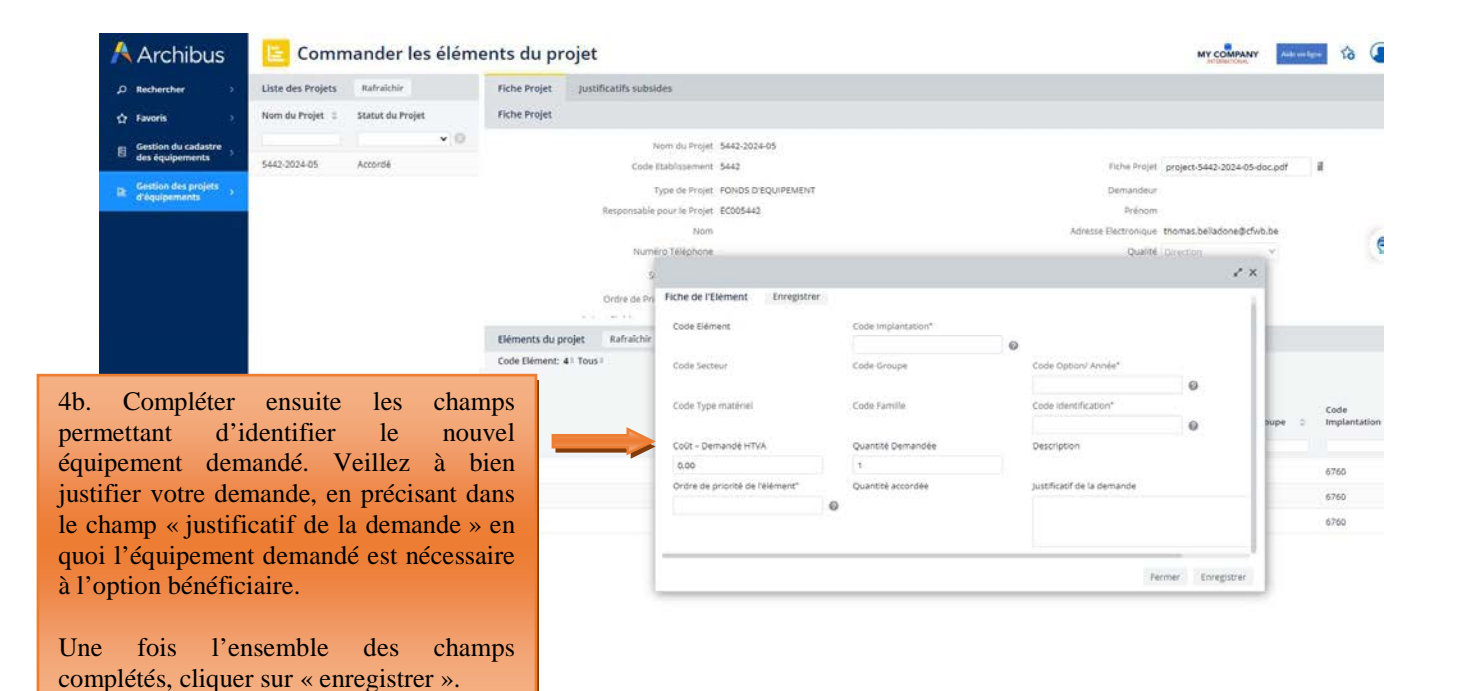

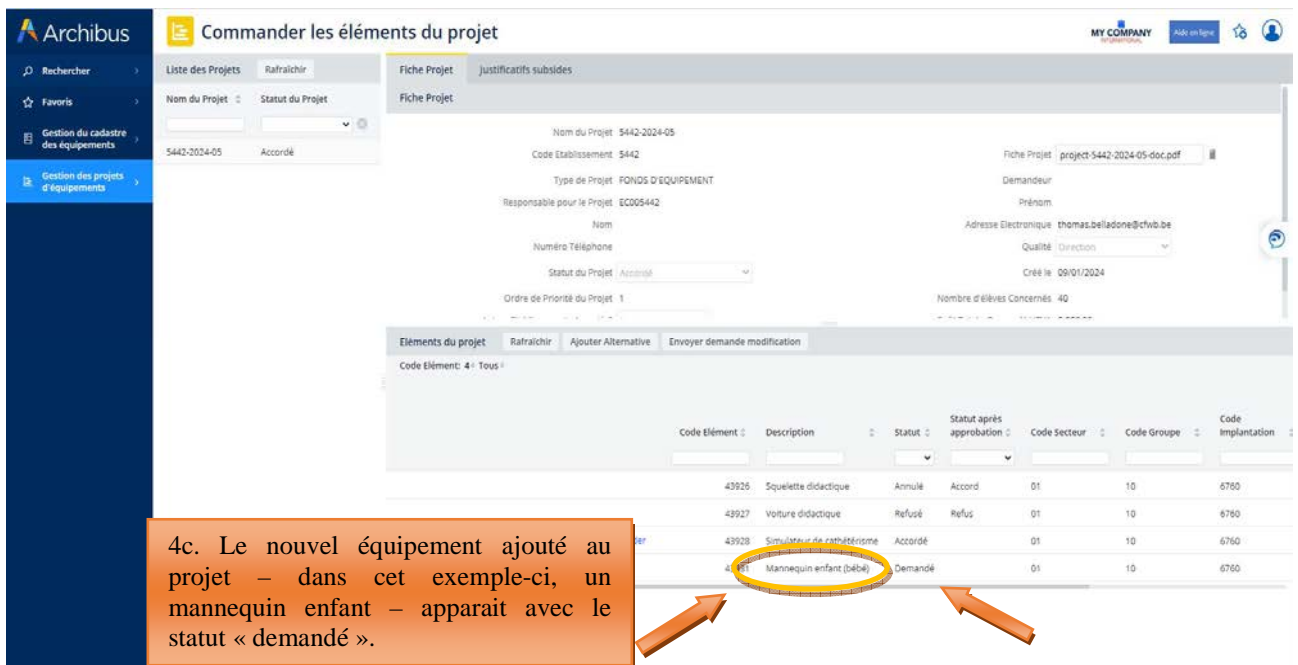

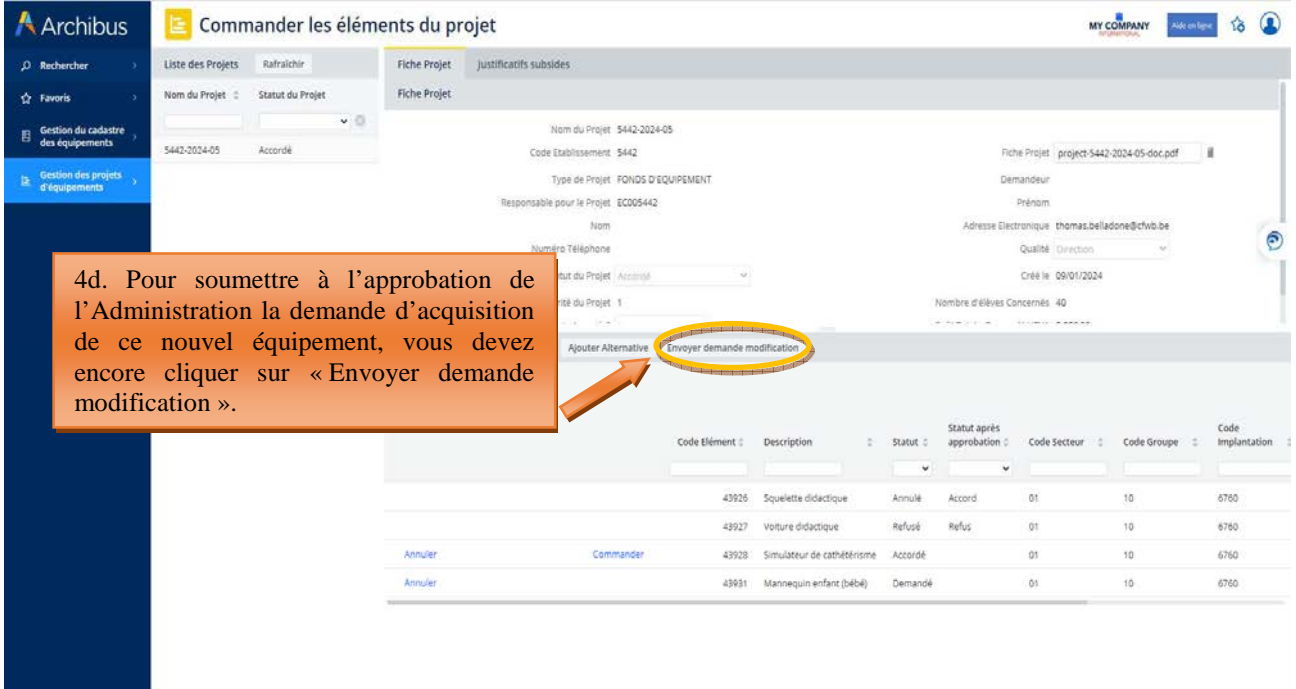

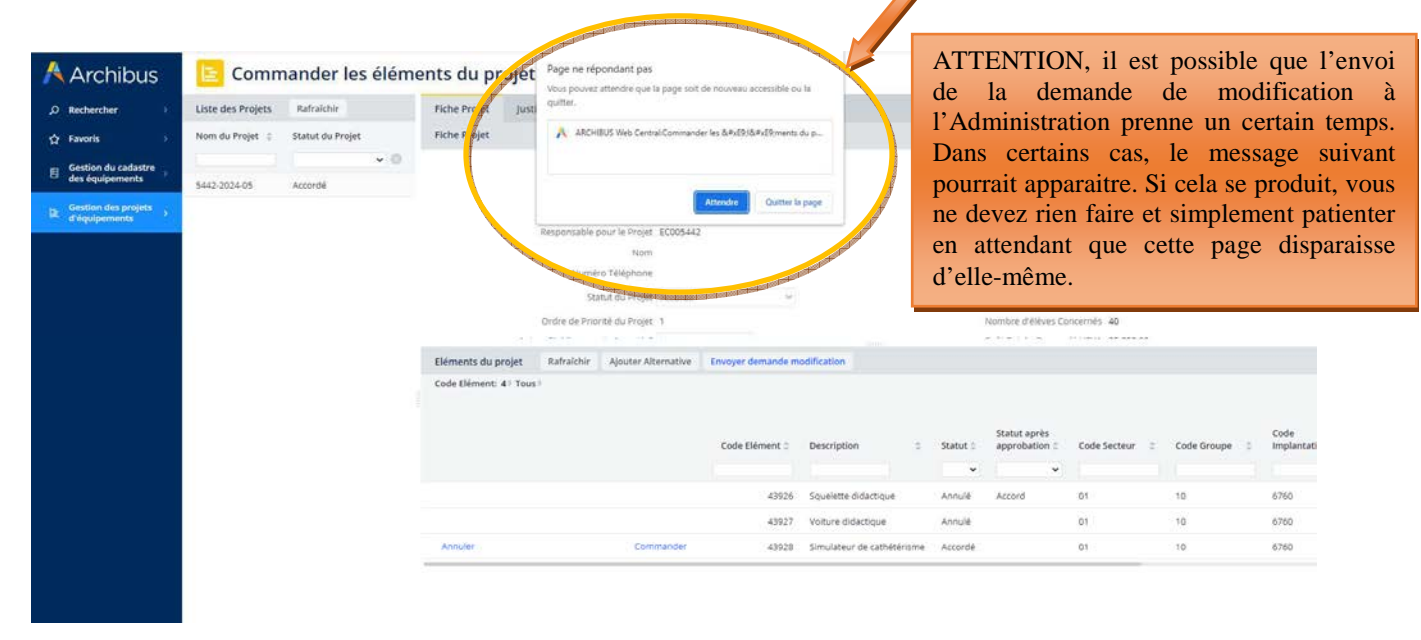

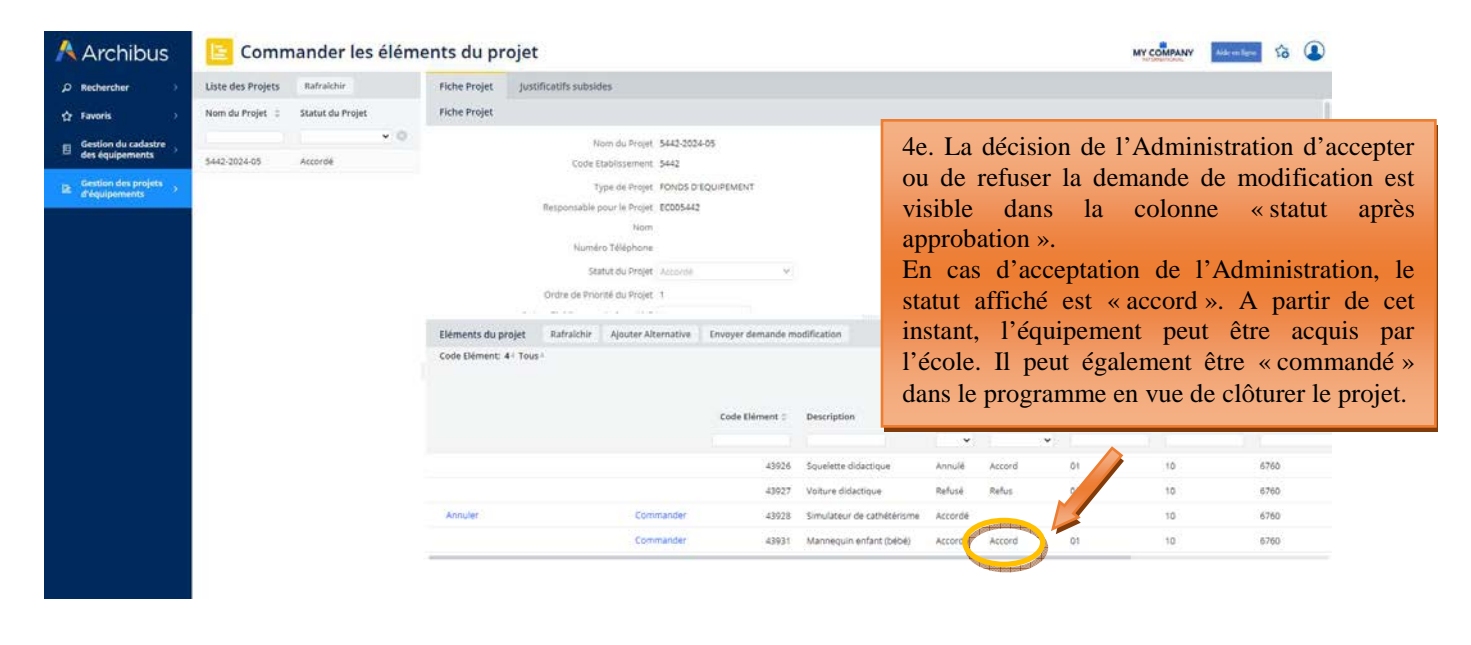

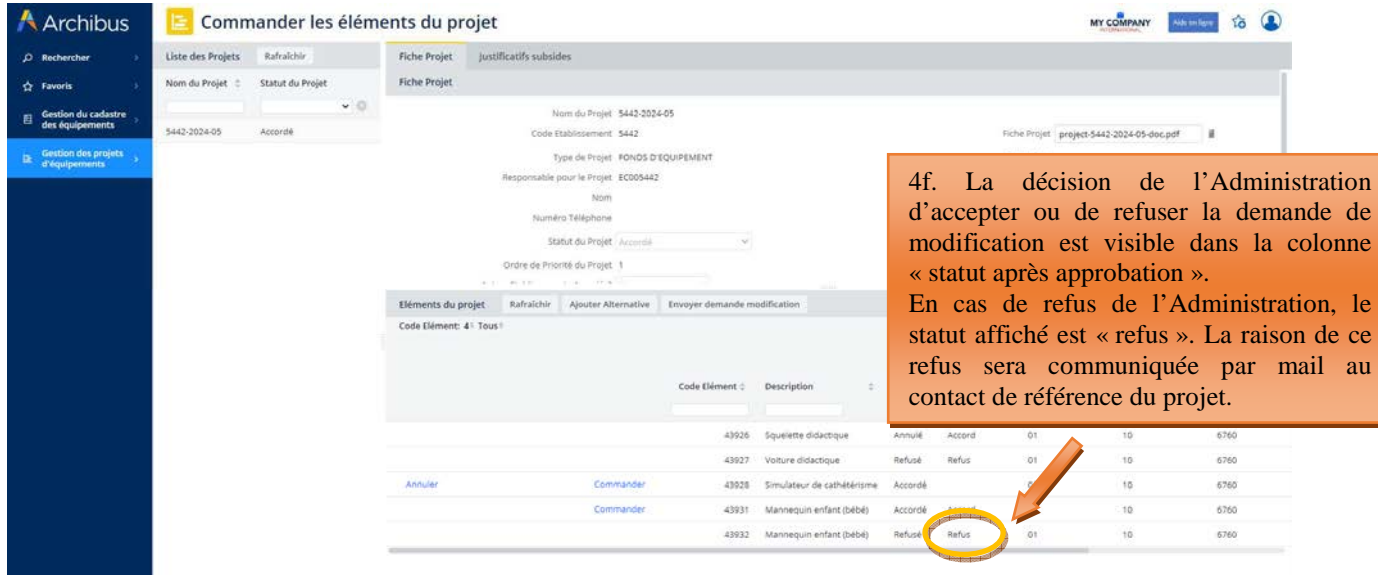

# **5.1.1.3 Introduction d'une demande de délai complémentaire pour la transmission du dossier justificatif.**

L'échéance pour la réalisation des achats de matériel retenu par le Gouvernement et la transmission du dossier justificatif est communiquée dans le courrier de notification d'octroi de subvention/dotation envoyé à chaque école bénéficiaire. Pour les subventions/dotations octroyées dans le cadre de l'appel à projets 2022-2023, cette échéance a été fixée au 25 octobre 2024.

Si une école bénéficiaire n'est pas en mesure de transmettre son dossier justificatif à l'Administration dans le délai imparti, **elle doit impérativement introduire**, via Archibus, **une demande dûment motivée d'extension de ce délai**. L'Administration décide, sur base de la justification fournie, d'octroyer ou non l'extension de délai demandé et fixe la nouvelle échéance.

L'introduction des demandes de délai complémentaire pour l'envoi du dossier justificatif s'effectue via Archibus, soit à partir du menu « commander les éléments », soit à partir du menu « réception des éléments commandés ». Pour ce faire, l'utilisateur doit cliquer sur le menu « justificatifs subsides », puis sur le bouton « Demande délai ». Dans la fenêtre qui s'ouvre, l'utilisateur indique clairement les raisons expliquant le retard dans l'envoi de son dossier justificatif à l'Administration.

La décision de l'Administration d'accepter ou de refuser la demande d'extension de délai pour l'envoi du dossier justificatif est communiquée à l'école – plus exactement au contact de référence du projet – par un mail automatique généré par Archibus.

# *Captures d'écran – introduction d'une demande d'extension de délai pour l'envoi du dossier justificatif à l'Administration*

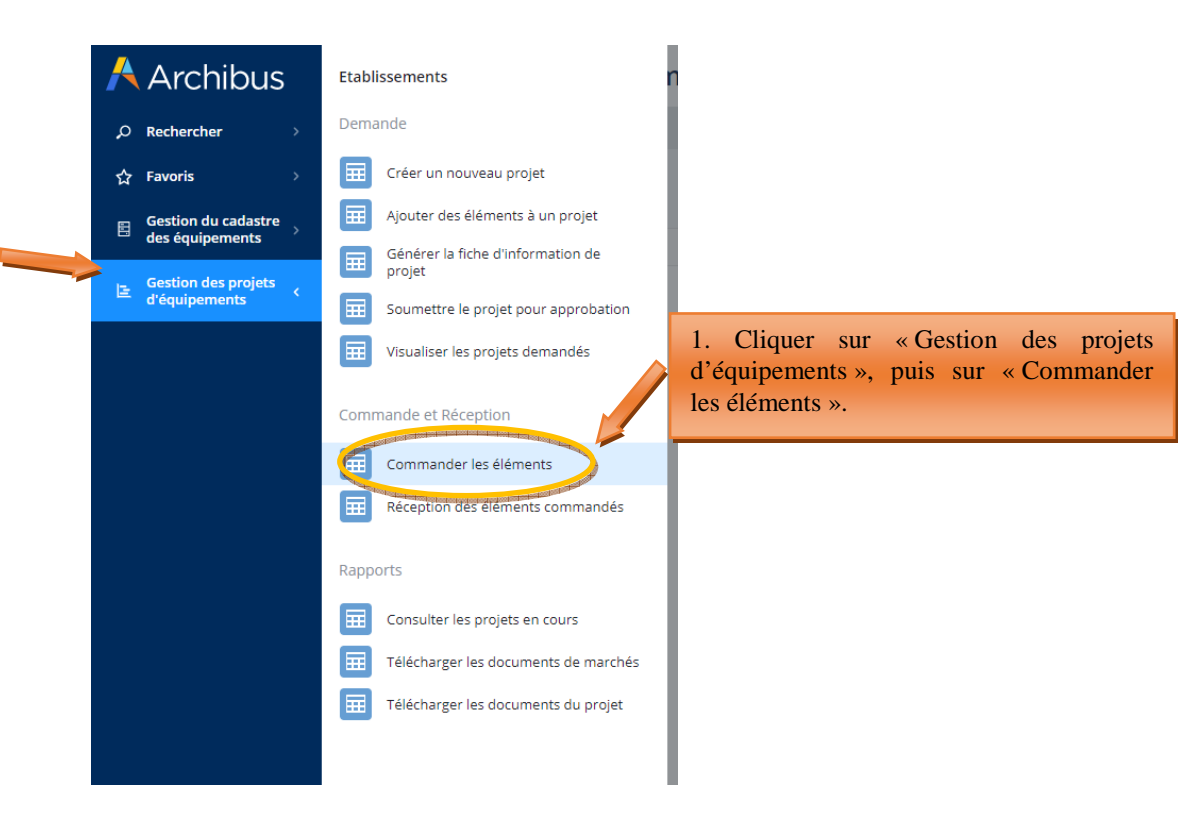

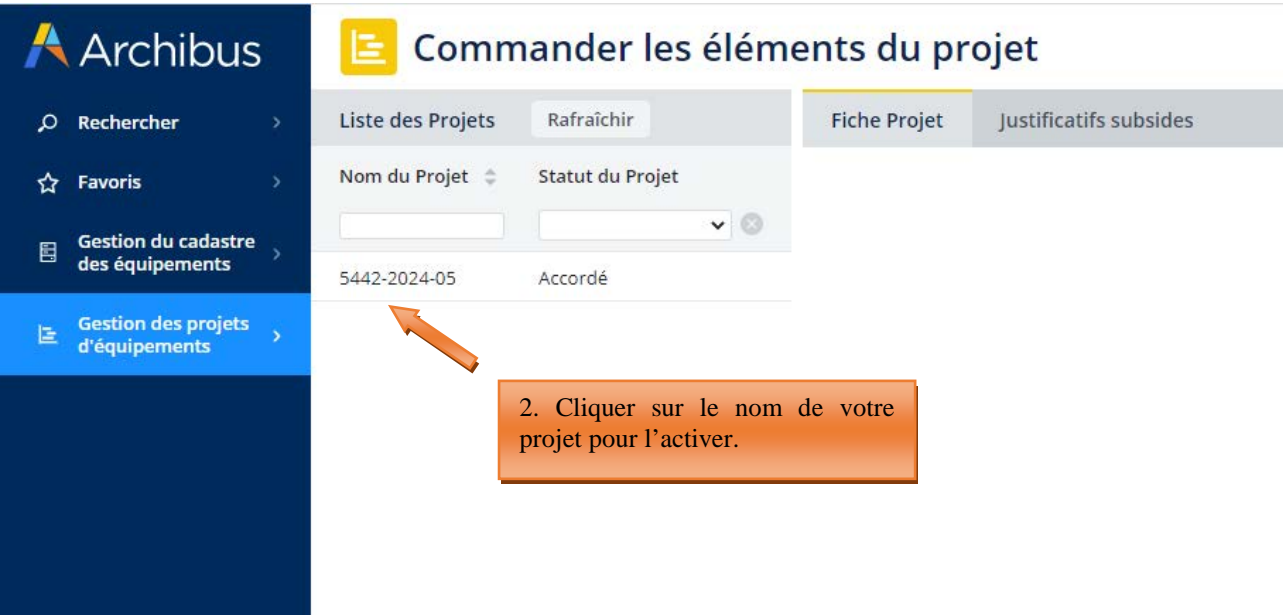

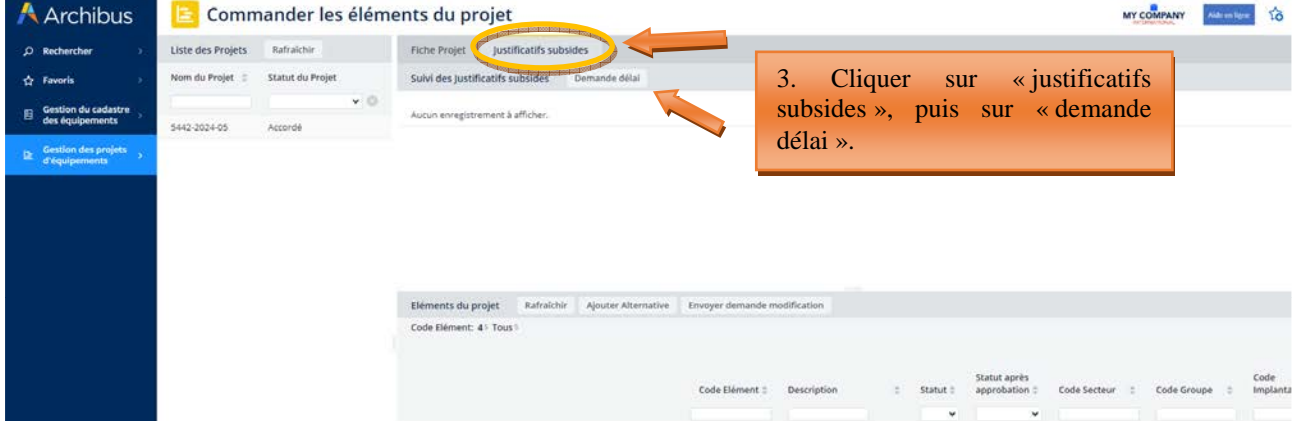

Commander

Commander

43926 Squelette didactique

43927 Volture didactique

43931 Mannequin enfant (bébé)

43932 Mannequin enfant (bébé)

43928 Simulateur de cathétérisme Accordé

Annulé

Refusé Refus

 $Accord\acute{e}$ Accord

Refusé

Accord

Refus

OS<sup>1</sup>

 $\mathfrak{os}$ 

01

 $01\,$ 61 10

10

10

10

10

6760

6760

6760

6760

6760

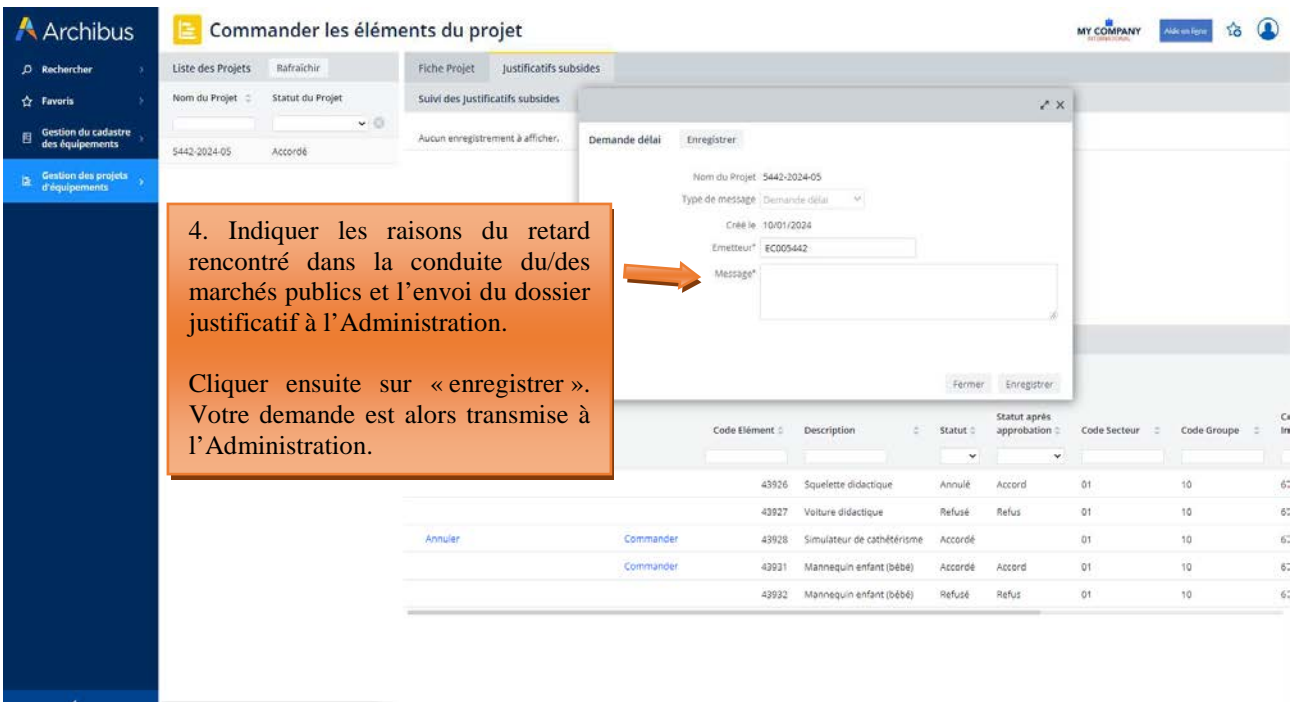

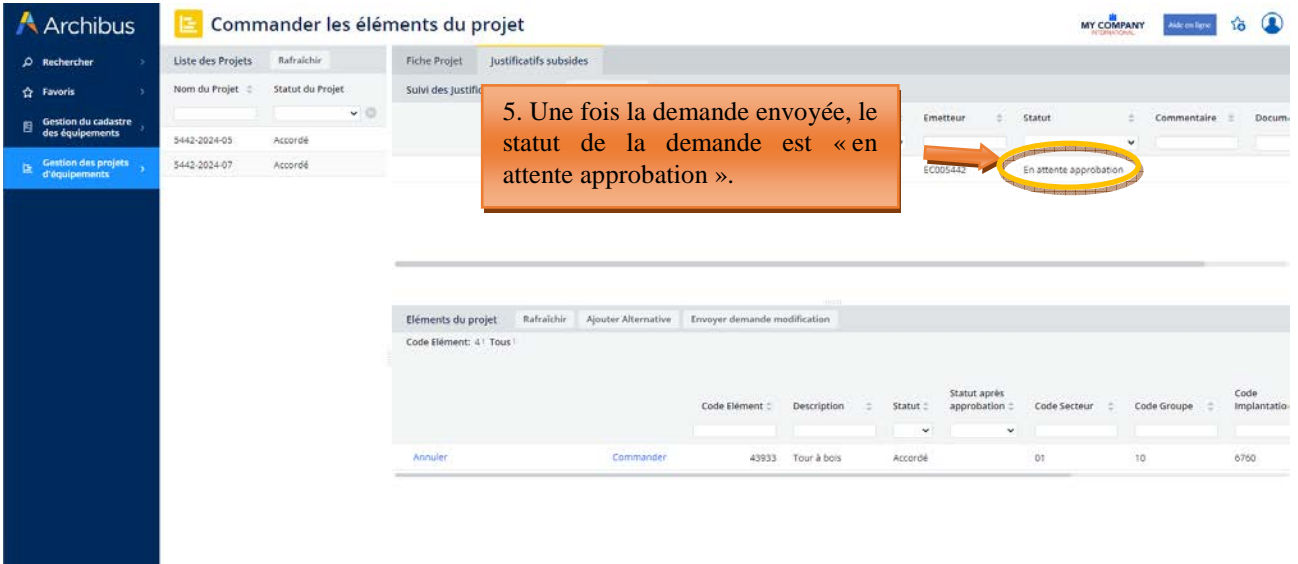

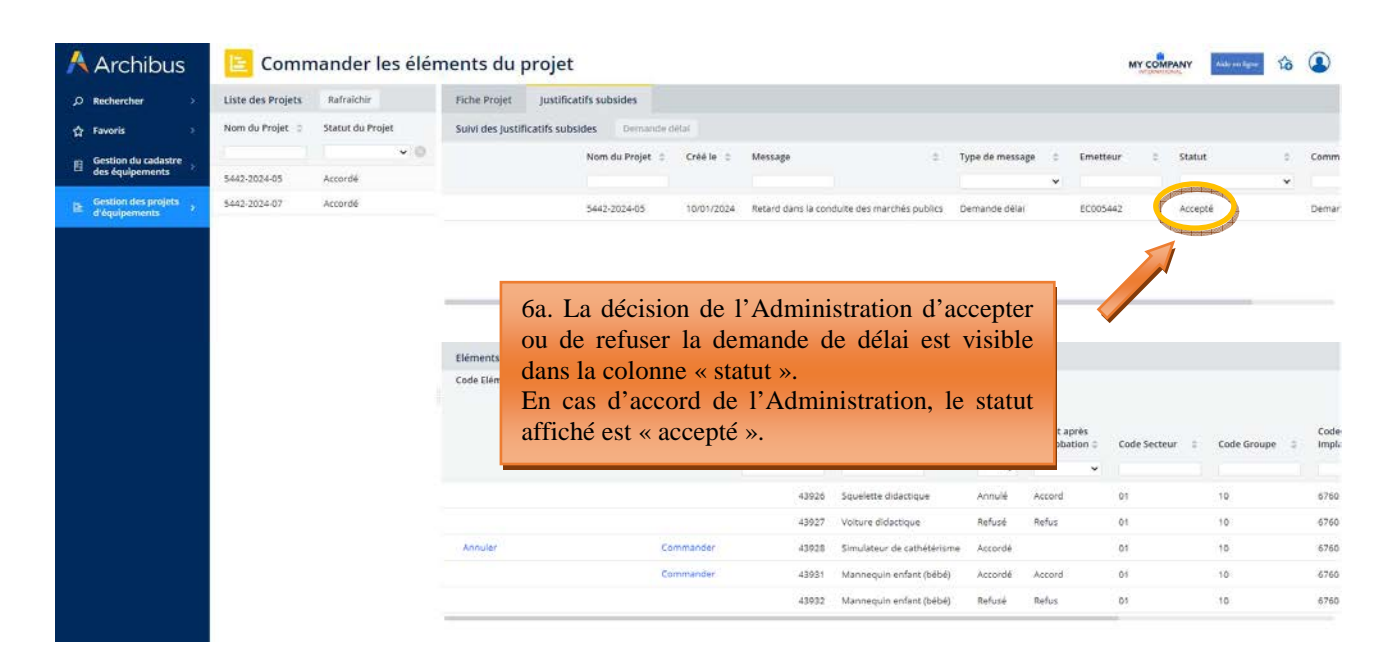

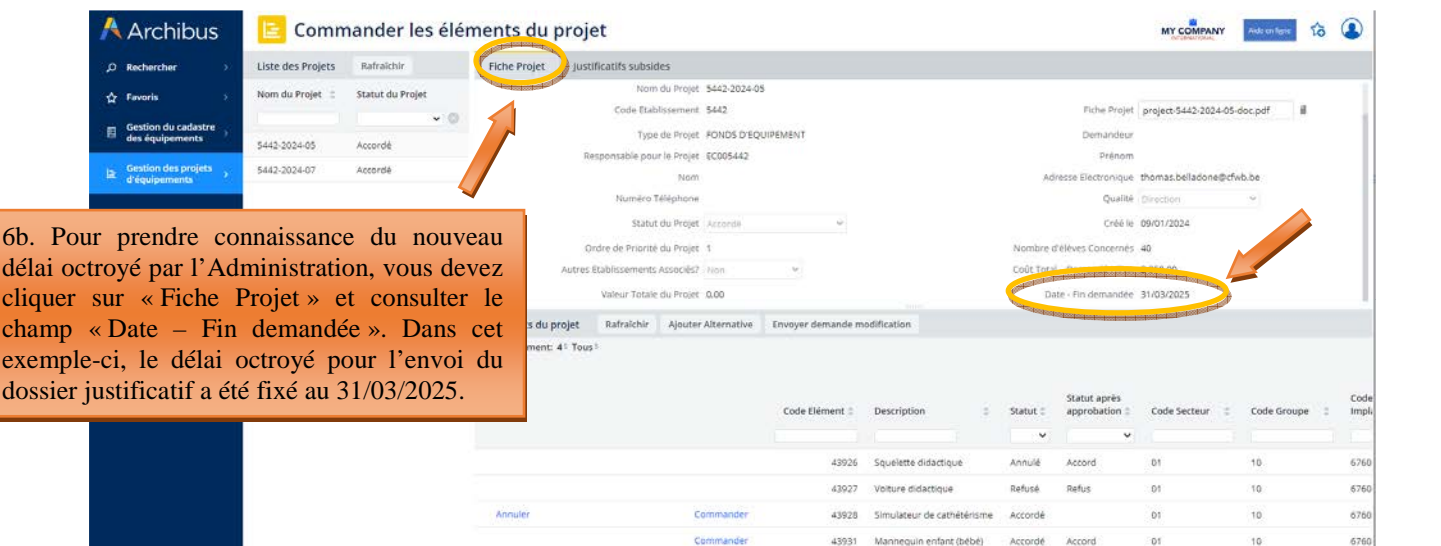

 $n = 1$  $n \times n$  u.

 $16.$ 

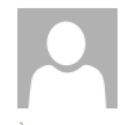

archibus@cfwb.be

mer. 10-01-24 11:00

Nouvelle demande concernant les justificatifs

**BELLADONE Thomas** À

Une demande relative au projet [5442-2024-05] concernant [Demande delai] a été créée. Cliquer sur ce lien pour voir les détails https://archibus-acc.etnic.be/archibus/ab-order-elements-after-approbation.axvw?project\_id=5442-2024-05.

6c. Mail automatique envoyé par Archibus au contact de référence du projet pour lui signaler l'acceptation de sa demande de délai.

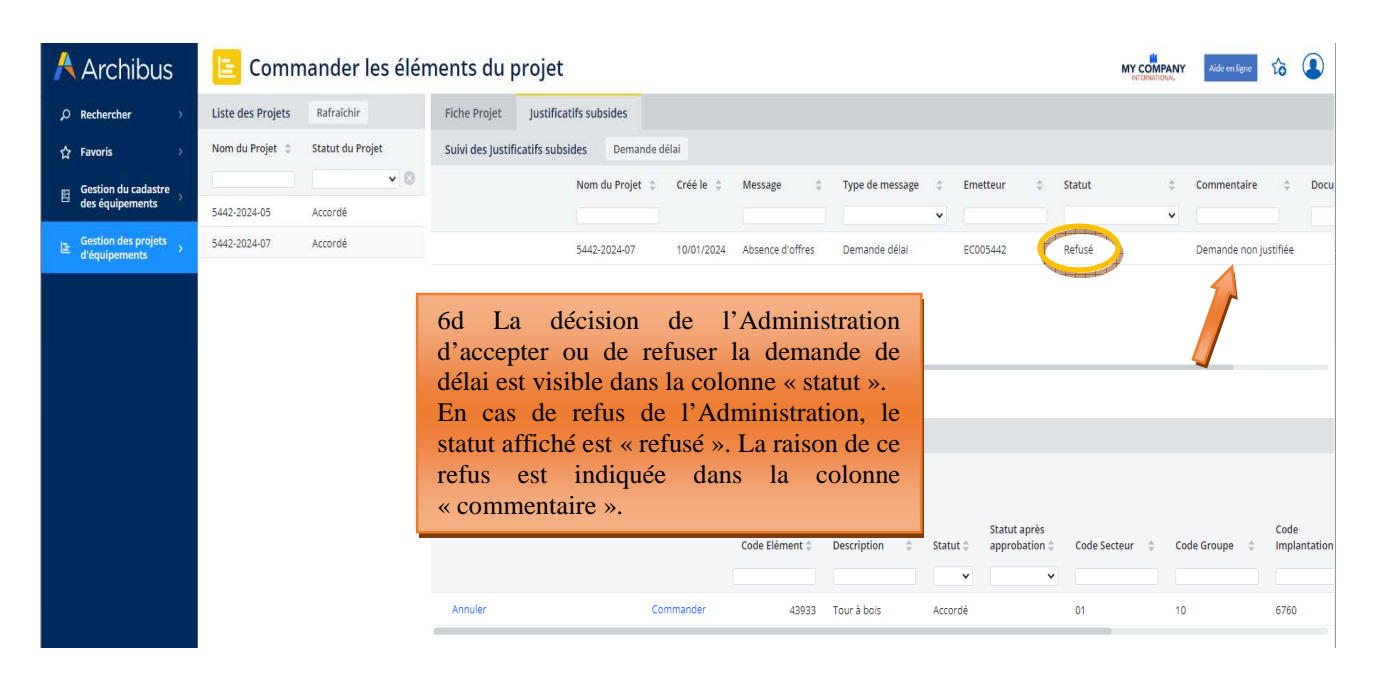

mer 10-01-24 11:14

archibus@cfwb.be

Votre demande relative au projet [project jd ] a été Refusé

À **BELLADONE Thomas** 

Votre demande relative au projet [5442-2024-07] a été [Refusé] par l'Administration. Cliquer sur ce lien pour voir les détails https://archibusacc.etnic.be/archibus/ab-order-elements-after-approbation.axvw?project\_id=5442-2024-07.

6e. Mail automatique envoyé par Archibus au contact de référence du projet pour lui signaler le refus de sa demande de délai.

# 5.1.2 Réception des éléments commandés

Après l'étape de la commande, il est nécessaire de réceptionner les équipements commandés. Cette opération permet de clôturer définitivement un projet et de le cadastrer.

Pour rappel, tous les projets clôturés sont automatiquement transférés dans le cadastre des équipements pédagogiques de l'école, également hébergé sur Archibus. Le cadastre est accessible à partir du menu « gestion du cadastre des équipements »  $\rightarrow$  « gestion de l'inventaire des équipements ».

Pour pouvoir « réceptionner les équipements commandés » et ainsi clôturer votre projet, il est nécessaire de transmettre au préalable à l'Administration le dossier justificatif – reprenant l'ensemble des documents permettant de démontrer le respect de la législation et réglementation en vigueur en matière de marchés publics – selon la procédure décrite au point 4.1.2.1. Ce n'est que lorsque votre dossier justificatif est approuvé par l'Administration que la réception des éléments commandés peut être effectuée. La procédure de réception des éléments commandés est décrite au point 4.1.2.2.

L'envoi du dossier justificatif à l'Administration est réalisé depuis le menu « réception des éléments commandés ». L'envoi du dossier par voie postale n'est donc plus nécessaire.

### **5.1.2.1 Transmission du dossier justificatif à l'Administration**

Pour transmettre votre dossier justificatif à l'Administration depuis Archibus, celui-ci doit avoir été préalablement scanné en un seul et même document pdf. L'agencement des documents doit être conforme au modèle présenté dans le vade-mecum relatif à la constitution du dossier justificatif (disponible sur demande à l'adresse remt.eppeq@cfwb.be).

Une fois votre dossier scanné, vous devez le télécharger dans Archibus à partir du menu « réception des éléments commandés », en allant sur l'onglet « justificatifs subsides » et en cliquant sur « ajouter justificatifs marché ».

Une fois le dossier justificatif envoyé, l'Administration procède à son analyse et notifie à l'école sa décision :

- En cas d'acceptation du dossier c'est-à-dire si celui-ci est complet et si la législation sur les marchés publics a bien été respectée – une notification est envoyée via Archibus pour en informer l'école. Celle-ci peut alors procéder à la réception des éléments commandés afin de finaliser la clôture du projet.
- Si le dossier est incomplet, celui-ci est refusé et le contact référencé pour le projet concerné recoit une notification par mail d'Archibus pour l'en informer. Cette notification indique clairement les documents manquants et/ou les irrégularités constatées. L'école peut alors transmettre, toujours via Archibus, un nouveau dossier justificatif complet – reprenant l'ensemble des documents du dossier y compris ceux ayant été déclarés manquants – pour se mettre en ordre. L'Administration procède à l'analyse de ce nouveau dossier et notifie au contact du projet sa décision d'accepter ou non le nouveau dossier transmis. En cas d'acceptation du dossier, l'école peut procéder à la réception des éléments commandés pour finaliser la clôture du projet. Si le dossier est une nouvelle fois refusé, les raisons de ce refus sont notifiées au contact du projet qui est à nouveau invité à se mettre en ordre en transmettant un nouvel exemplaire complet du dossier.

### *Captures d'écran – Transmission du dossier justificatif*

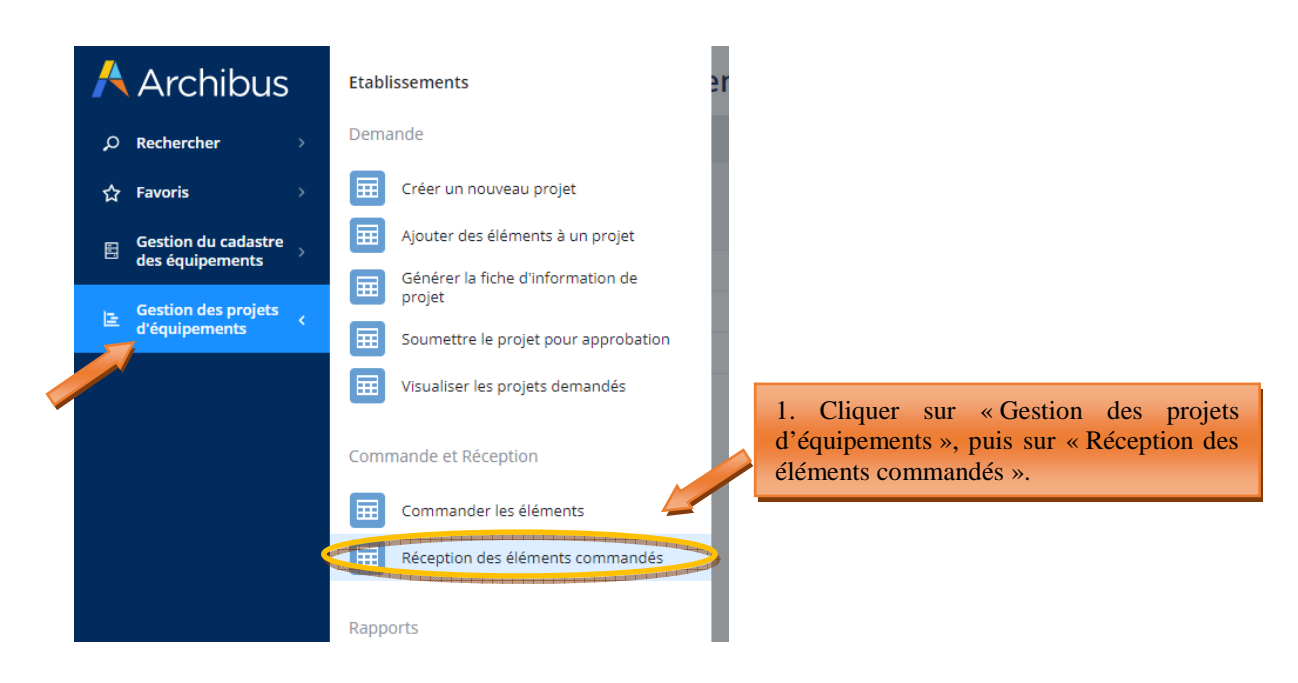

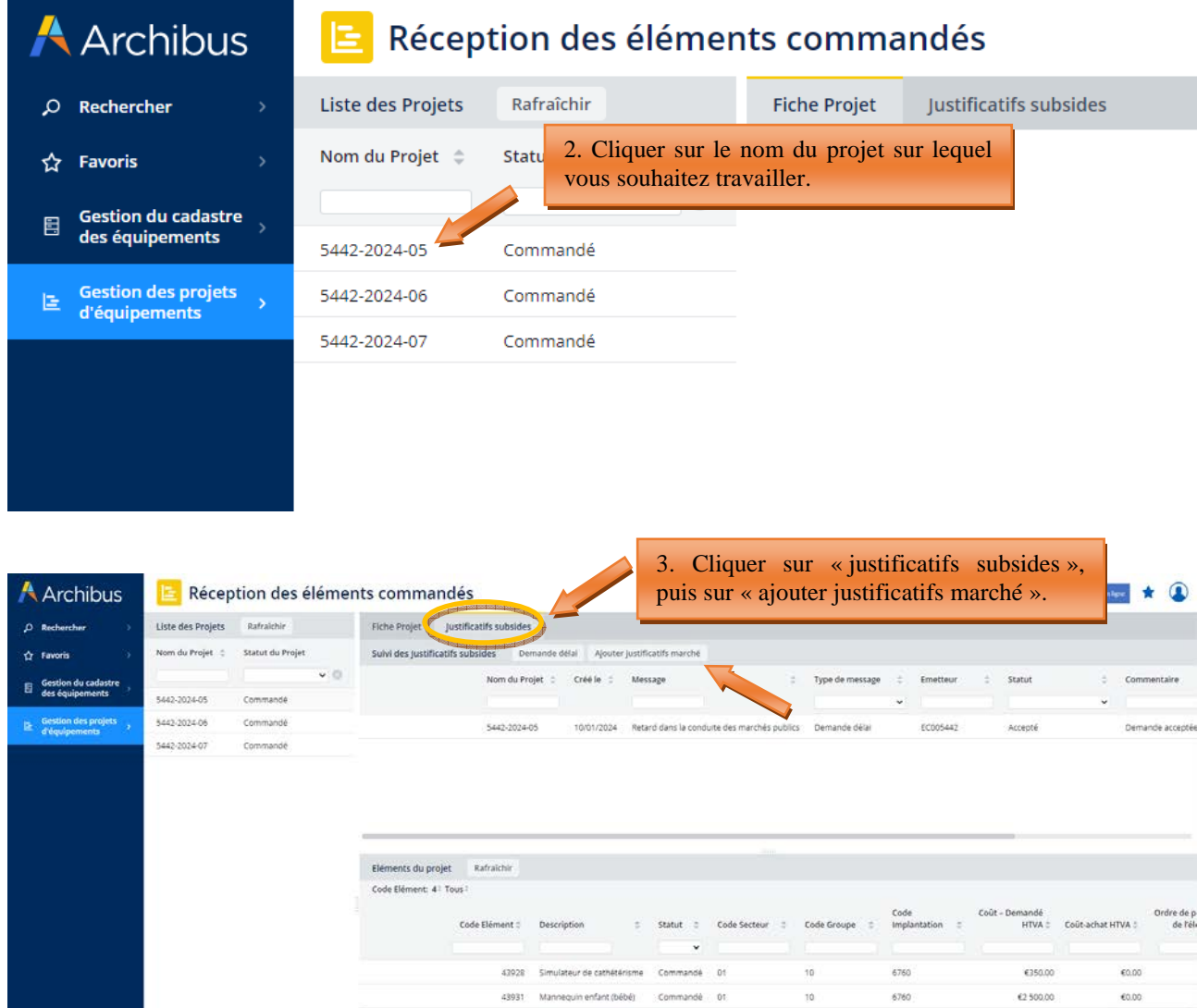

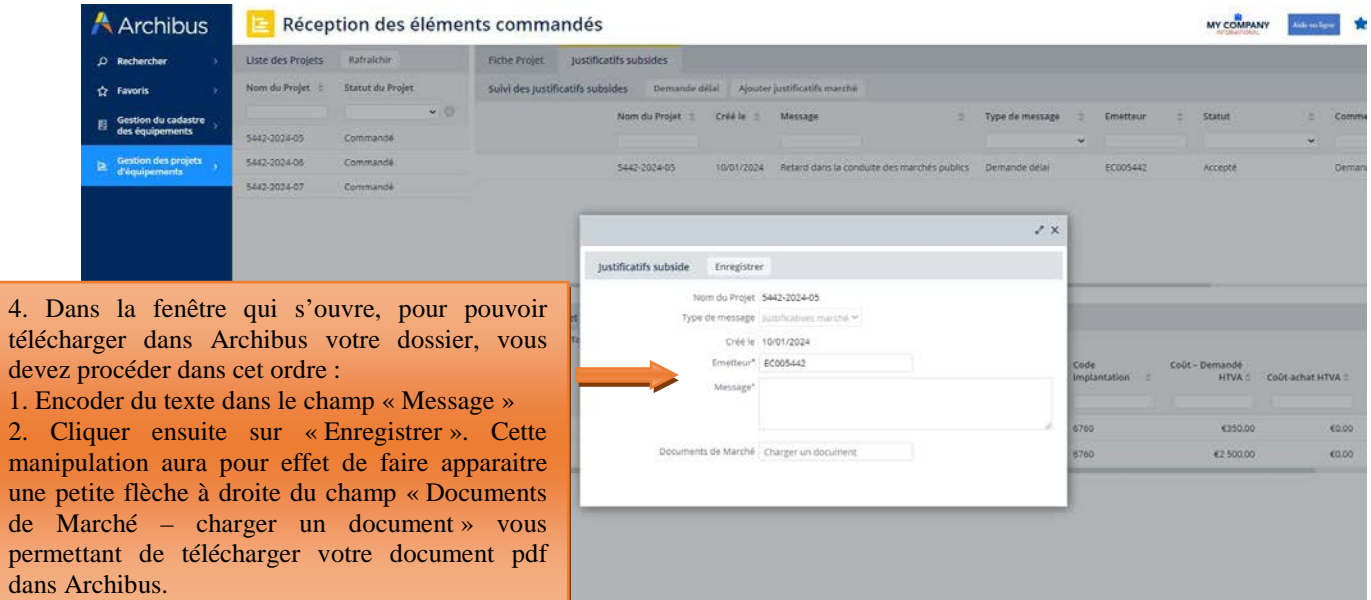

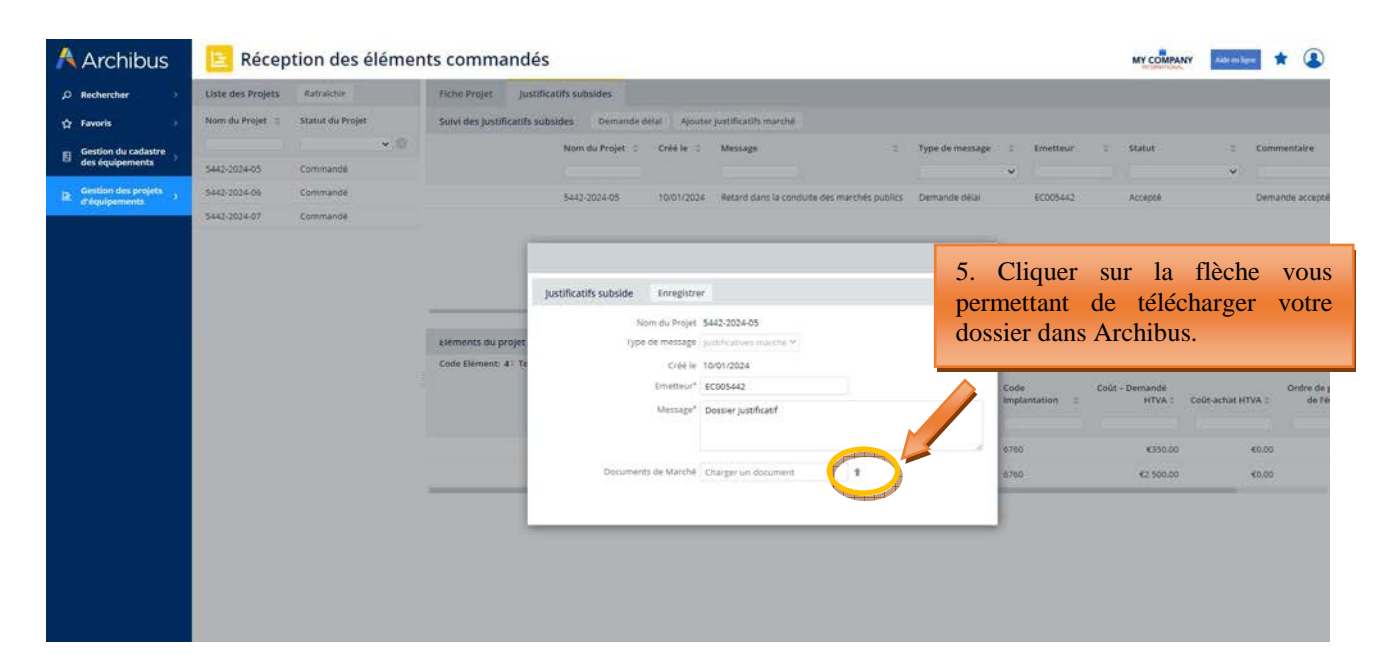

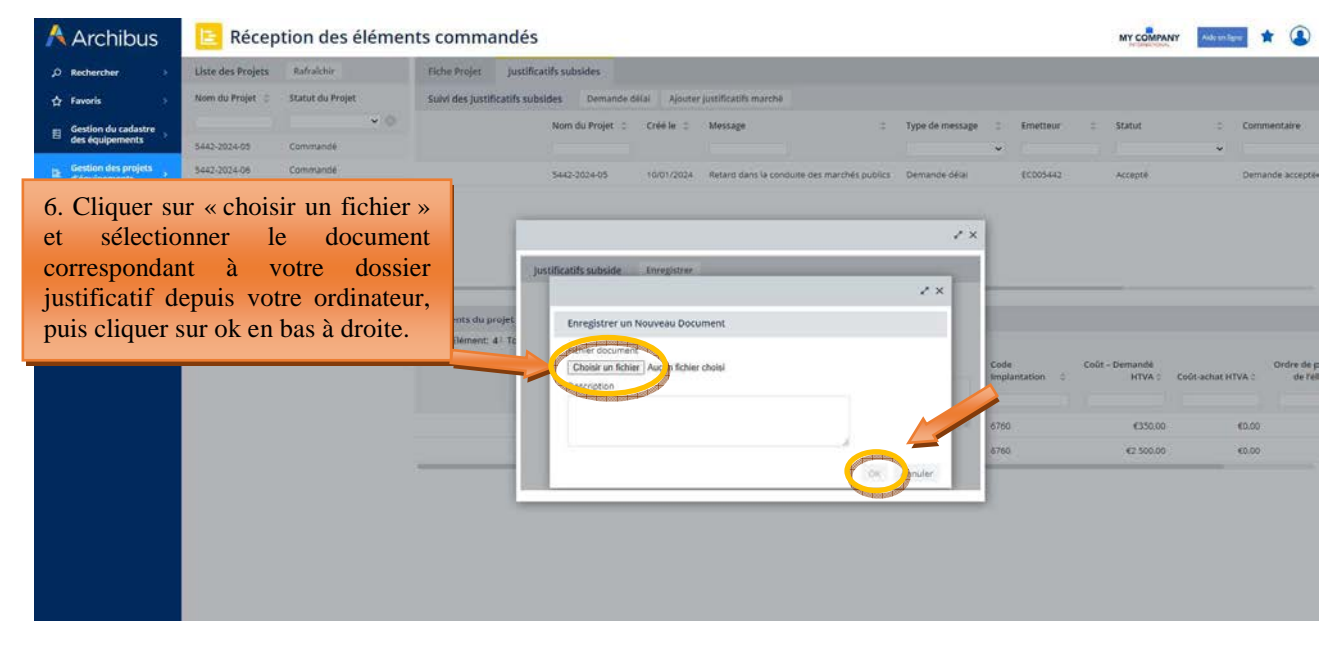

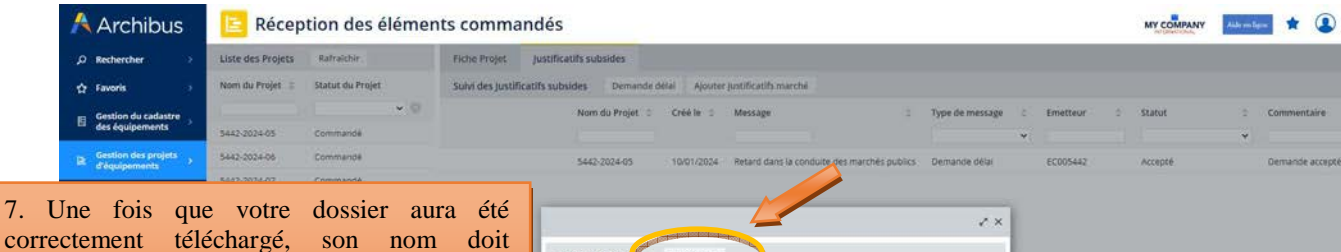

correctement téléchargé, son nom doit apparaitre dans le champ « Documents de marché ». Pour finaliser son envoi à l'Administration, vous devez cliquer sur « Enregistrer ».

Attention, un certain délai peut être nécessaire pour l'envoi du dossier. Il vous est demandé de ne pas interrompre le processus d'envoi, y compris en cas de message d'alerte généré par Archibus.

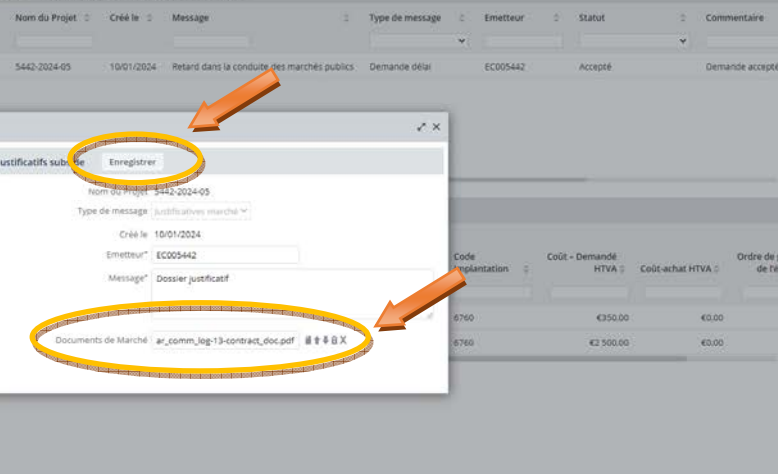

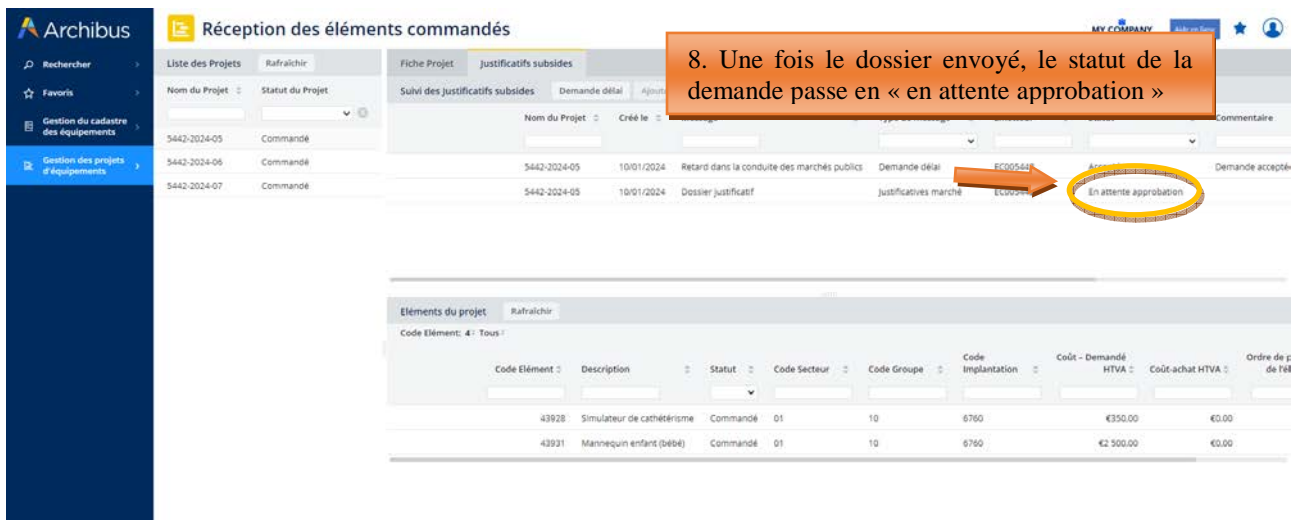

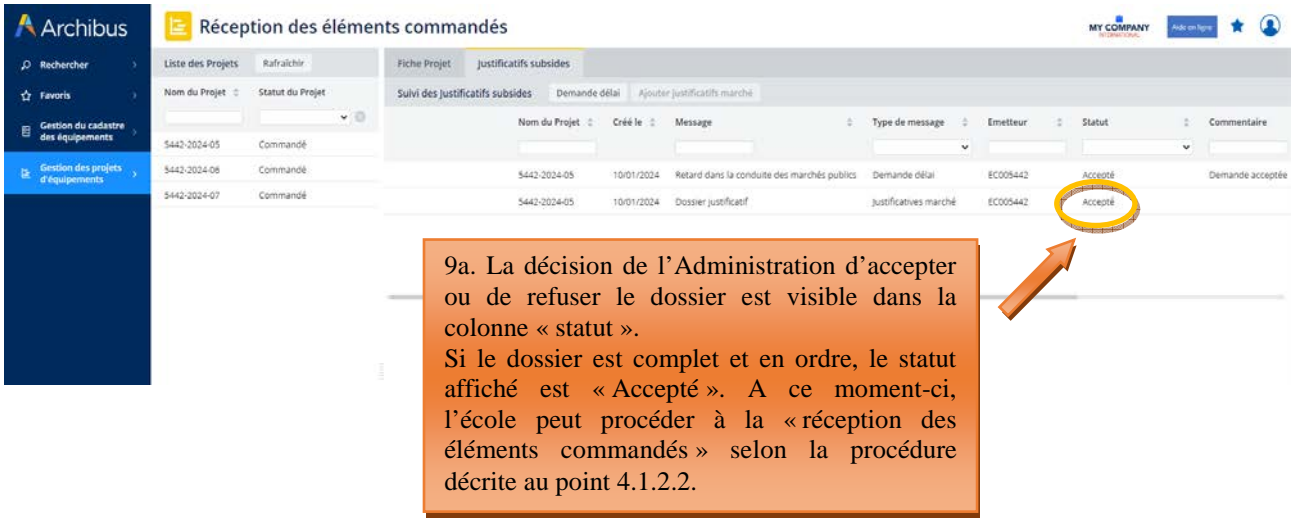

mer. 10-01-24 16:50

archibus@cfwb.be

Votre demande relative au projet [project\_id ] a été Accepté

À BELLADONE Thomas

Votre demande relative au projet [5442-2024-05] a été [Accepté] par l'Administration. Cliquer sur ce lien pour voir les détails https://archibusacc.etnic.be/archibus/ab-create-equipment-after-order.axvw?project\_id=5442-2024-05.

9b. Mail automatique envoyé par Archibus au contact de référence du projet pour lui signaler l'acceptation du dossier.

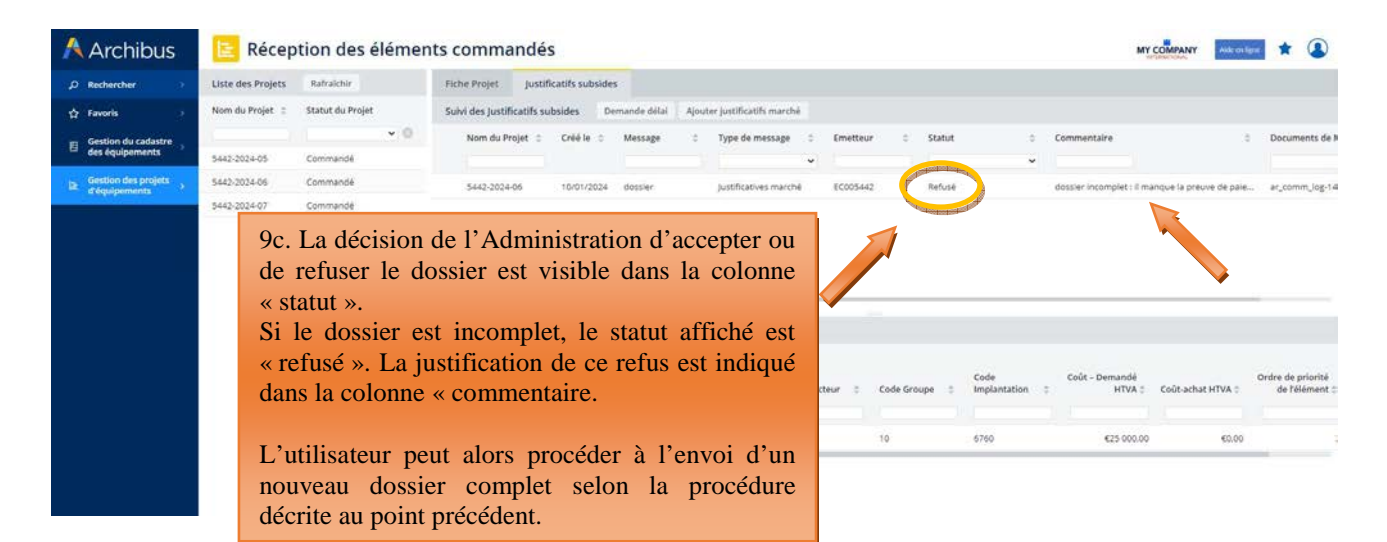

mer. 10-01-24 17:17

archibus@cfwb.be

Votre demande relative au projet [project\_id ] a été Refusé

**BELLADONE Thomas** 

Votre demande relative au projet [5442-2024-06] a été [Refusé] par l'Administration. Cliquer sur ce lien pour voir les détails https://archibusacc.etnic.be/archibus/ab-create-equipment-after-order.axvw?project\_id=5442-2024-06.

9d. Mail automatique envoyé par Archibus au contact de référence du projet pour lui signaler le refus du dossier.

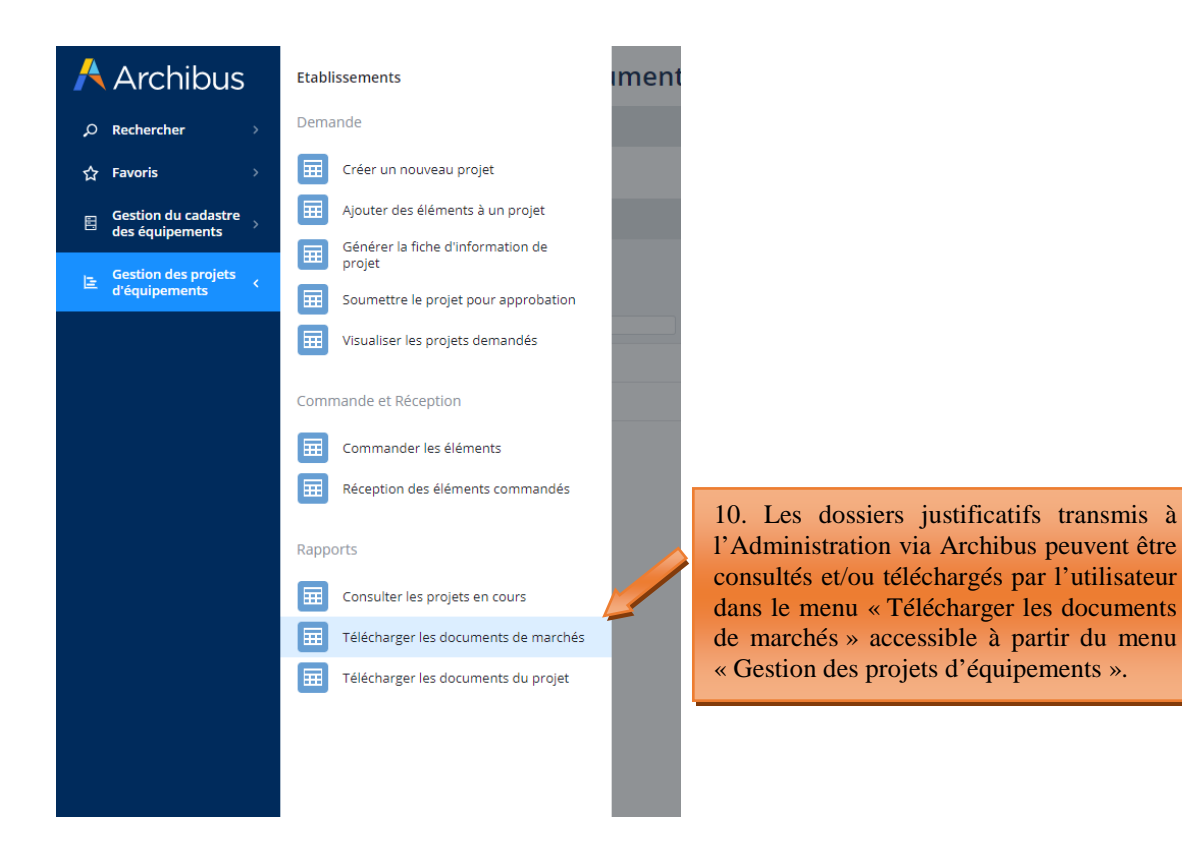

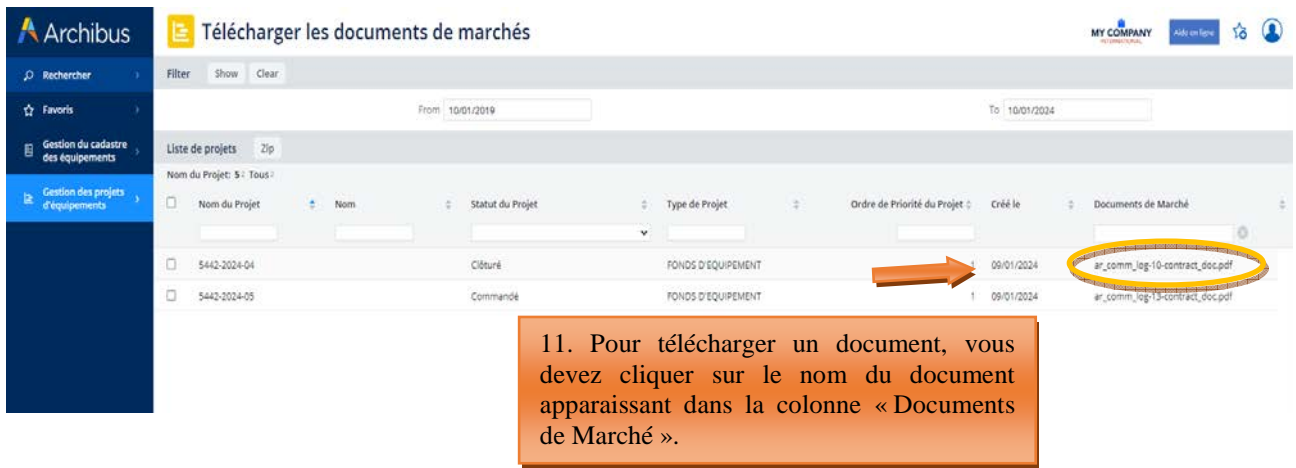

## **5.1.2.2 Réception des éléments commandés (clôture du projet)**

Pour clôturer définitivement un projet, vous devez cliquer sur le bouton « réceptionner » situé à côté de chaque équipement du projet et encoder les informations suivantes :

- **Marque de l'équipement ou fournisseur :** indiquer la marque de l'équipement quand c'est possible, ou à défaut, le nom du fournisseur.
- · Numéro de série : uniquement pour les équipements onéreux<sup>2</sup>, lorsque ceux-ci possèdent un numéro de série. Il n'est, par exemple, pas nécessaire d'indiquer le numéro de série d'un ordinateur ou de tout autre petit matériel. Si l'équipement ne dispose pas de numéro de série, il ne faut rien indiquer.
- **Coût-achat HTVA :** indiquer le coût de l'équipement exprimé HTVA, tel que repris sur la facture d'achat. Si l'équipement en question est repris, au niveau de la facture, dans un ensemble d'équipements plus vaste ne permettant pas de connaitre précisément son coût, indiquer une estimation la plus précise possible du coût de l'équipement en question.
- **Date de réception :** indiquer la date de livraison du matériel, ou à défaut, la date de la facture d'achat.

Pour encoder toutes ces informations, cliquer sur l'onglet « **Réception des éléments commandés** », puis sur le nom de votre projet, et enfin sur « réceptionner » situé à côté de l'équipement à clôturer.

Attention, il est nécessaire de « réceptionner » tous les équipements d'un projet pour que celui-ci puisse se clôturer.

*Captures d'écran – Réception des éléments/équipements d'un projet* 

 $\overline{a}$ 2 Dont le montant est supérieur à 5.000 € TVAC.

Modernisation des équipements pédagogiques de pointe de l'enseignement qualifiant : appel à projets 2023-2024

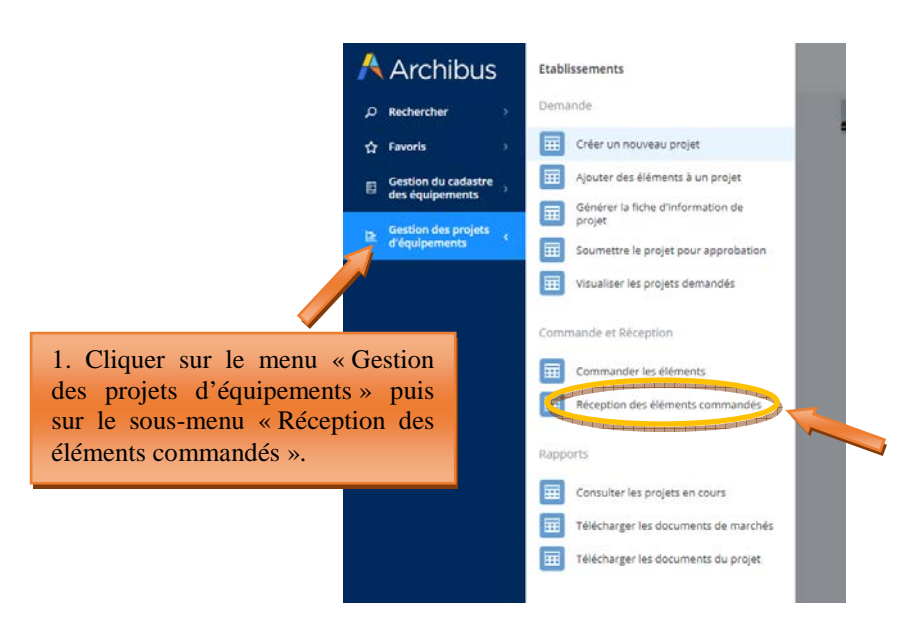

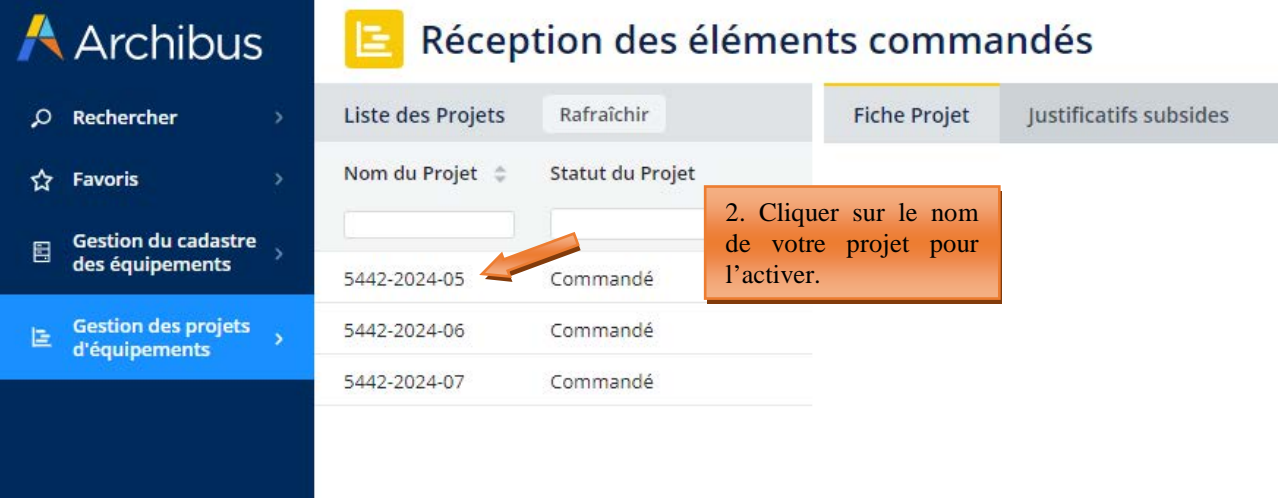

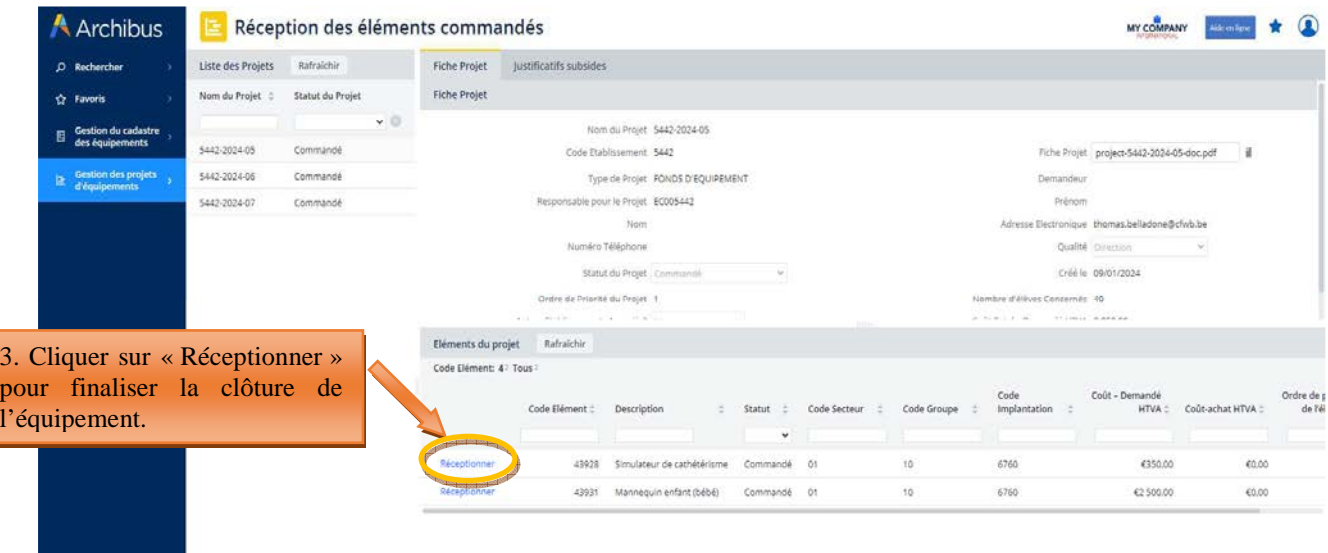

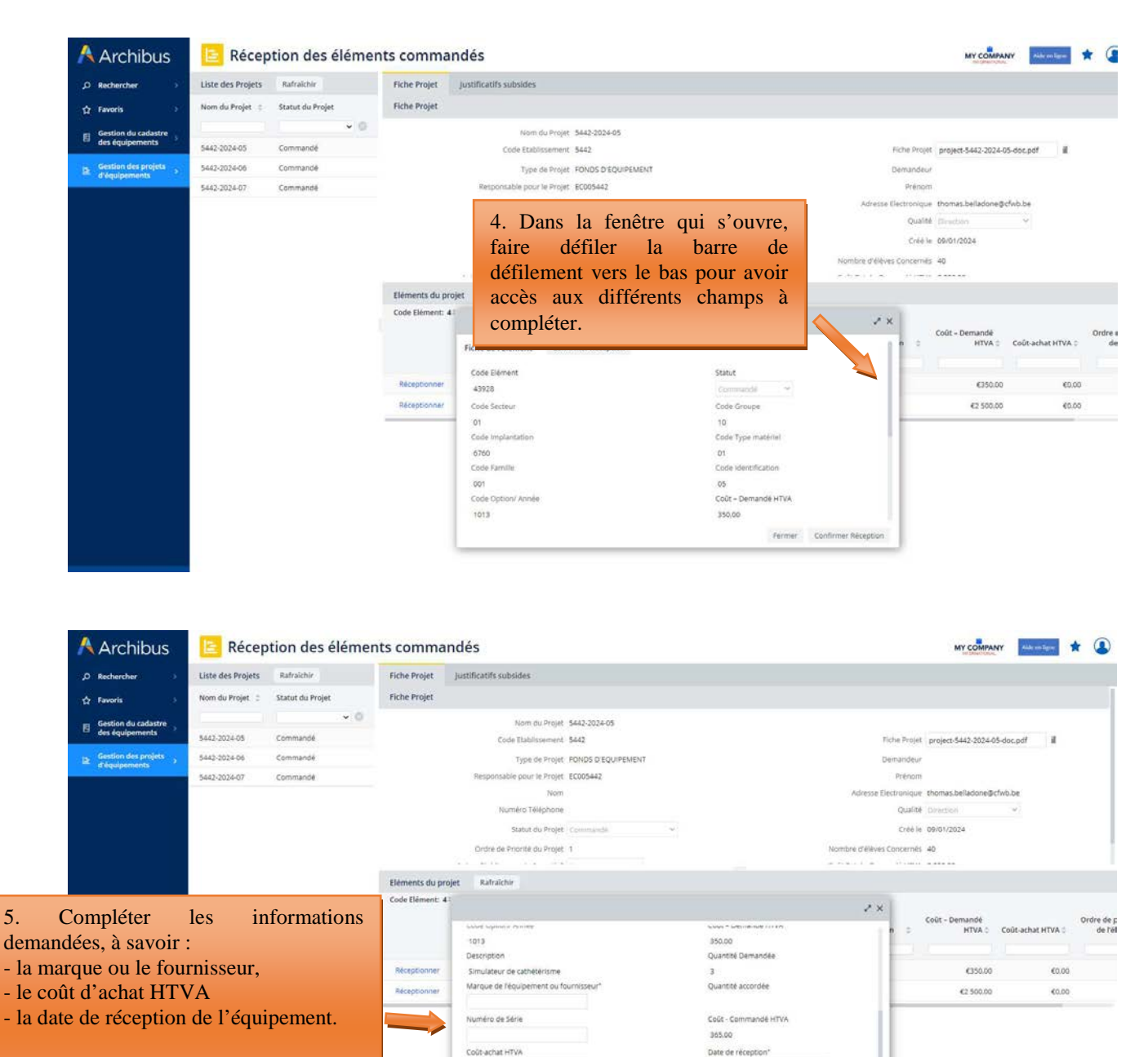

Cliquer ensuite sur « Confirmer réception ». L'équipement disparait alors du projet pour être transféré vers le cadastre de l'école.

> **Répéter la même opération pour chaque équipement du projet.** Le projet n'est clôturé complètement que lorsque l'ensemble des équipements qui le composent ont été « réceptionnés ».

# **5.1.2.3 Introduction d'une demande de délai complémentaire pour la transmission du dossier justificatif.**

L'échéance pour la réalisation des achats de matériel retenu par le Gouvernement et la transmission du dossier justificatif est communiquée dans le courrier de notification d'octroi de subvention/dotation envoyé à chaque école bénéficiaire. Pour les subventions/dotations octroyées dans le cadre de l'appel à projets 2022-2023, cette échéance a été fixée au 25 octobre 2024.

Si une école bénéficiaire n'est pas en mesure de transmettre son dossier justificatif à l'Administration dans le délai imparti, **elle doit impérativement introduire**, via Archibus, **une demande dûment motivée** 

Modernisation des équipements pédagogiques de pointe de l'enseignement qualifiant : appel à projets 2023-2024

 $0<sup>o</sup>$ Ordre de priorité de l'élément **d'extension de ce délai**. L'Administration décide, sur base de la justification fournie, d'octroyer ou non l'extension de délai demandé et fixe la durée du nouveau délai.

L'introduction des demandes de délai complémentaire pour l'envoi du dossier justificatif s'effectue via Archibus, soit à partir du menu « commander les éléments », soit à partir du menu « réception des éléments commandés ». Pour ce faire, l'utilisateur doit cliquer sur le menu « justificatifs subsides », puis sur le bouton « Demande délai ». Dans la fenêtre qui s'ouvre, l'utilisateur indique clairement les raisons expliquant le retard dans l'envoi de son dossier justificatif à l'Administration.

La décision de l'Administration d'accepter ou de refuser la demande d'extension de délai pour l'envoi du dossier justificatif est communiquée à l'école – plus exactement au contact de référence du projet – par un mail automatique généré par Archibus.

La procédure d'introduction d'une demande de délai complémentaire pour la transmission du dossier justificatif est identique à celle décrite au point 4.1.1.3.

# **6. Gestion des inventaires d'équipements**

# 6.1. Cadastrage automatique du matériel acquis via le Fonds d'équipement

Le cadastre des équipements reprend l'ensemble du matériel acquis via le Fonds d'équipement (à la condition que ce matériel ait été correctement clôturé selon la procédure décrite aux points précédents), ainsi que le matériel encodé manuellement par l'école. Pour cette seconde catégorie d'équipements, la méthodologie d'encodage est explicitée au point 5.2.

La liste des équipements repris dans le cadastre de l'école peut être consultée dans le sous-menu « gestion de l'inventaire des équipements ». L'utilisateur peut, en cliquant sur un équipement repris dans ce cadastre, modifier les informations encodées ou supprimer l'équipement visé.

### *Accès au cadastre des équipements de l'établissement* :

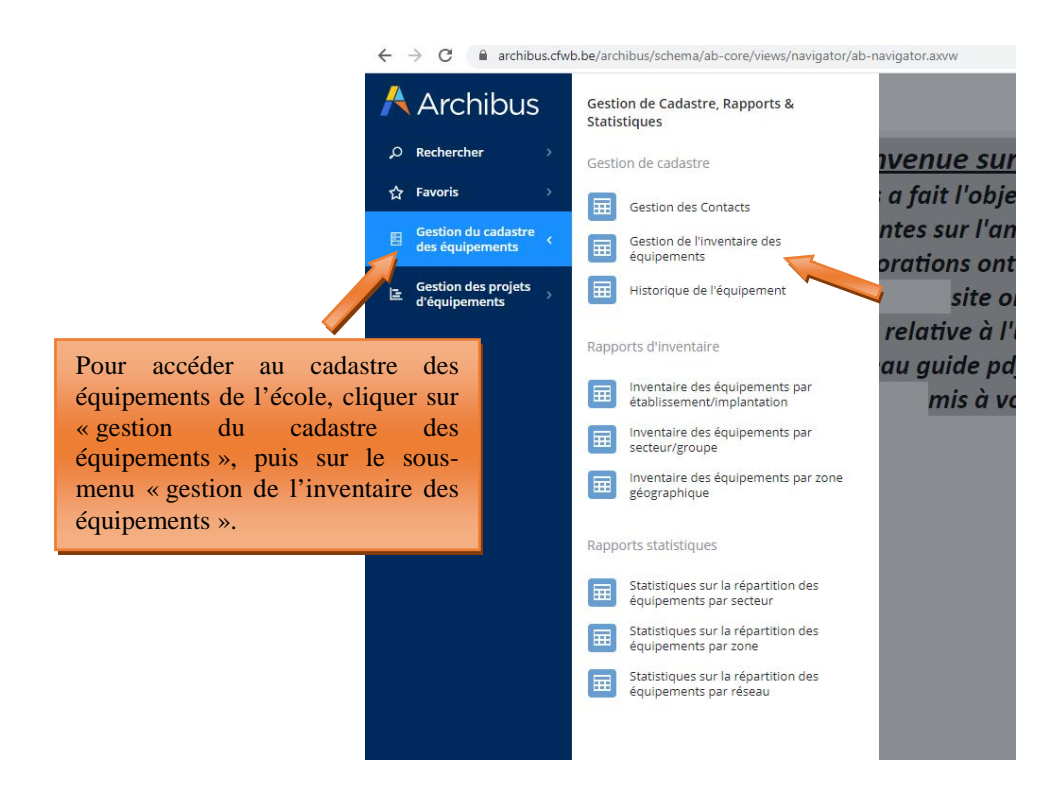

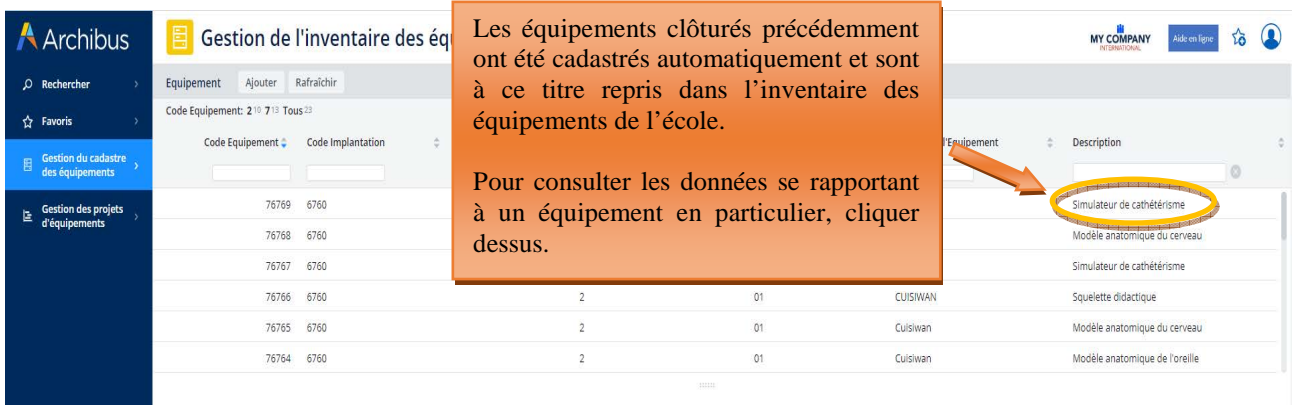

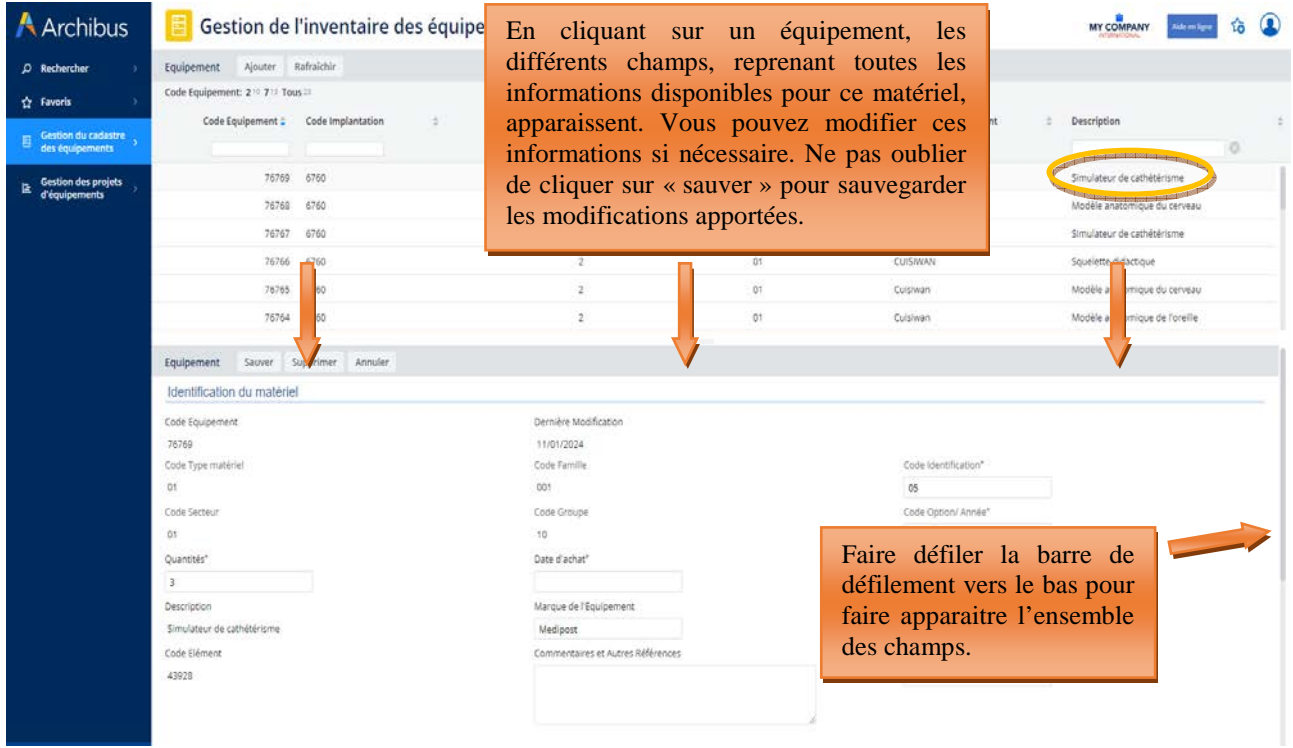

# 6.2. Cadastrage du matériel acquis sur fonds propre par une école

Chaque école est tenue de maintenir à jour son inventaire des équipements pédagogiques via le menu « **Gestion de l'inventaire des équipements** » en lien avec le cadastre des équipements.

Au-delà du simple inventaire, le cadastre évalue notamment l'accessibilité, la qualité, le coût et l'employabilité des équipements.

Seul le matériel pédagogique amortissable d'une valeur supérieure à 10.000 euros HTVA (hors-TVA) doit être cadastré.

Pour cadastrer un équipement, l'utilisateur doit se rendre dans le menu « gestion du cadastre des équipements », puis dans le sous-menu « gestion de l'inventaire des équipements ». Il doit cliquer sur le bouton « ajouter », puis compléter les différents champs.

La plupart de ces champs sont les mêmes que ceux rencontrés lors de l'introduction des projets dans le cadre de l'appel à projets annuel du Fonds d'équipement. Ceux-ci sont organisés en trois ensembles distincts :

- **La première partie** reprend tous les champs permettant **l'identification du matériel**. Ces champs sont les suivants :
	- o Code identification (voir le point 3.2)
	- o Code option/année (voir le point 3.2)
	- o Quantité : indiquer la quantité des équipements à cadastrer
	- o Date d'achat : indiquer la date de la facture d'achat du matériel à cadastrer
	- o Prix d'achat : indiquer le prix d'achat du matériel exprimé HTVA
	- o Marque de l'équipement : indiquer la marque de l'équipement, ou à défaut, le fournisseur
	- o Taux d'utilisation : il s'agit du taux d'utilisation de l'équipement exprimé en heure(s) par semaine. L'équipement est-il utilisé moins de 10h par semaine, entre 10h et 20h par semaine ou plus de 20h par semaine ? Cette donnée donne une indication sur le taux d'usure de l'équipement.
	- o Commentaires et Autres références : indiquer dans ce champ toutes les informations jugées pertinentes n'ayant pas pu être mentionnées dans les autres champs.
	- o Numéro de série : non indispensable.
- La deuxième partie reprend tous les champs permettant de mieux *identifier le bénéficiaire* (c'està-dire à la fois l'école et l'encodeur). Ces champs sont les suivants :
	- o Code implantation (voir le point 3.2).
	- o ID de contact : sélectionner, parmi les contacts référencés dans la base de données pour l'école, le code contact de la personne réalisant l'opération de cadastrage en cours.
	- o Mise à disposition possible ? : Indiquer si le matériel est mis à la disposition d'autres écoles.
	- o Accessible pendant l'horaire scolaire : indiquer si le matériel est accessible aux personnes extérieures à l'école.
	- o Accessible hors de l'horaire scolaire : indiquer si le matériel est accessible aux personnes extérieures à l'école en dehors de l'horaire scolaire.
	- o Localisation spécifique : si l'établissement compte plusieurs bâtiments, indiquer le bâtiment dans lequel est hébergé le matériel.
	- o Localisation physique : indiquer le numéro/nom du local de lequel est hébergé l'équipement lorsque c'est possible.
	- o Utilisation par d'autres opérateurs que l'école : indiquer si le matériel est partagé avec d'autres organismes (promotion sociale, opérateur de formation en cours de carrière,…).
- La troisième partie reprend toutes les données liées spécifiquement aux projets encodés dans le cadre des appels à projets annuel du Fonds d'équipement. Les champs à compléter sont les suivants :
	- o Fonds d'équipement ? : répondre NON en cas d'encodage manuel d'un équipement. Pour rappel, le matériel acquis via le Fonds d'équipement est cadastré automatiquement lors de la clôture du projet et reçoit, de ce fait, automatiquement OUI pour ce champ.
	- o FEDER : indiquer si l'équipement a bénéficié d'un financement des fonds européens FEDER.

# *Captures d'écran – cadastrage d'un matériel via l'inventaire des équipements :*

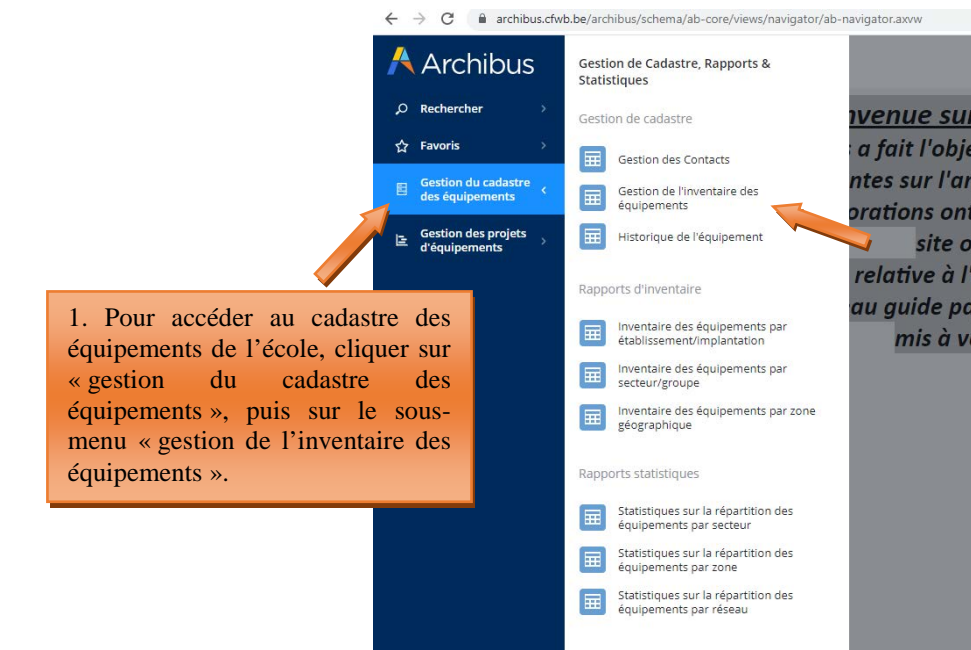

 $\leftarrow$   $\rightarrow$   $\mathbf{C}$   $\bullet$  archibus.cfwb.be/archibus/schema/ab-core/views/navigator/ab-navigator.axvw

**A** Archibus Gestion de l'inventaire des équipements MY COMPANY Equipement Ajouter Rafraîchir  $\hat{Q}$  Rechercher 41 517 732 Tous 50 Code Equipe  $\hat{C}$  Favoris Equipement # Code Implantation Quantités \* Code Classification  $\hat{\varphi}$ Code Secteur # Marque de l'Equipement  $\hat{\phi}$ Description  $\qquad \qquad \boxdot \qquad \textbf{Gestion du cadastre}$ 2. Pour ajouter un nouvel  $09$  $LLG$ Sciences : réfractomètre  $\frac{1}{3}$ équipement dans le cadastre,  $02$ DCMTOOLS Pont hydraulique 2 colonnes 4T aux normes EU  $\mathbf{A}$ cliquer sur « ajouter ».  $03$ Schêne Tour à bois 54683 2682  $08$ Mannequin de soins en gériatrie. **P10**  $\mathbf{A}$ 71933 2668  $\frac{1}{4}$  $09$ Matériel divers de mesure 54686 2682  $02$ Bright Démonte pneu professionnel avec un bras d'aide

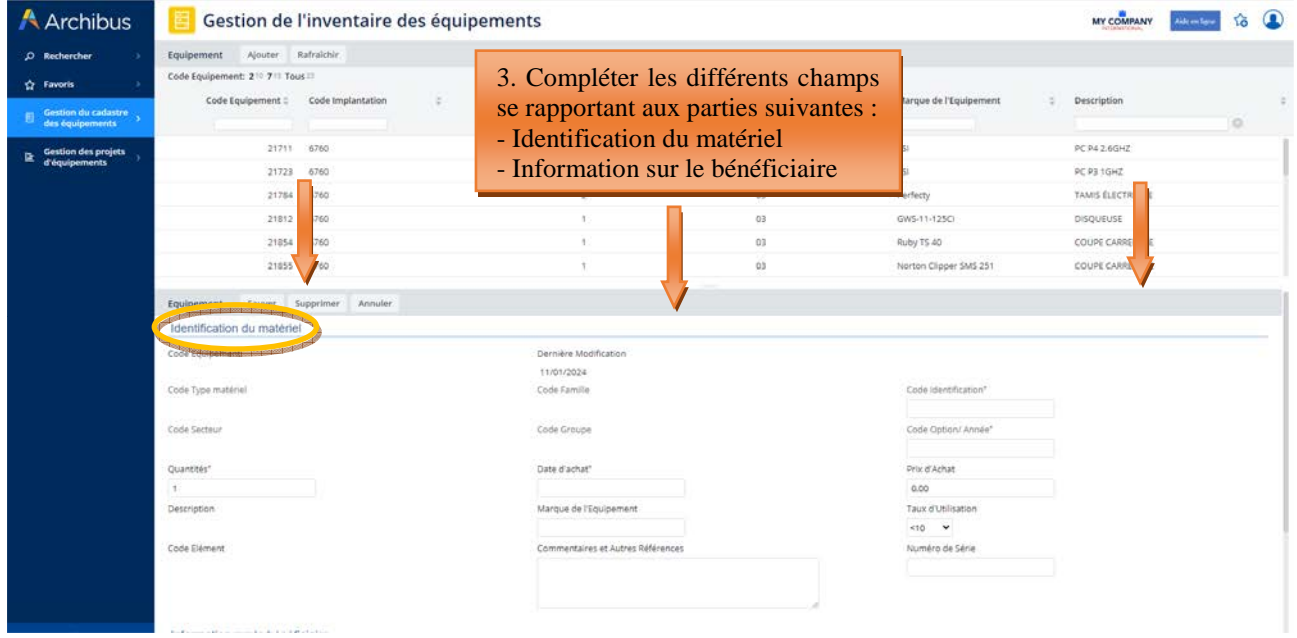

Modernisation des équipements pédagogiques de pointe de l'enseignement qualifiant : appel à projets 2023-2024

 $\bigcap$  $\frac{1}{2}$ 

G

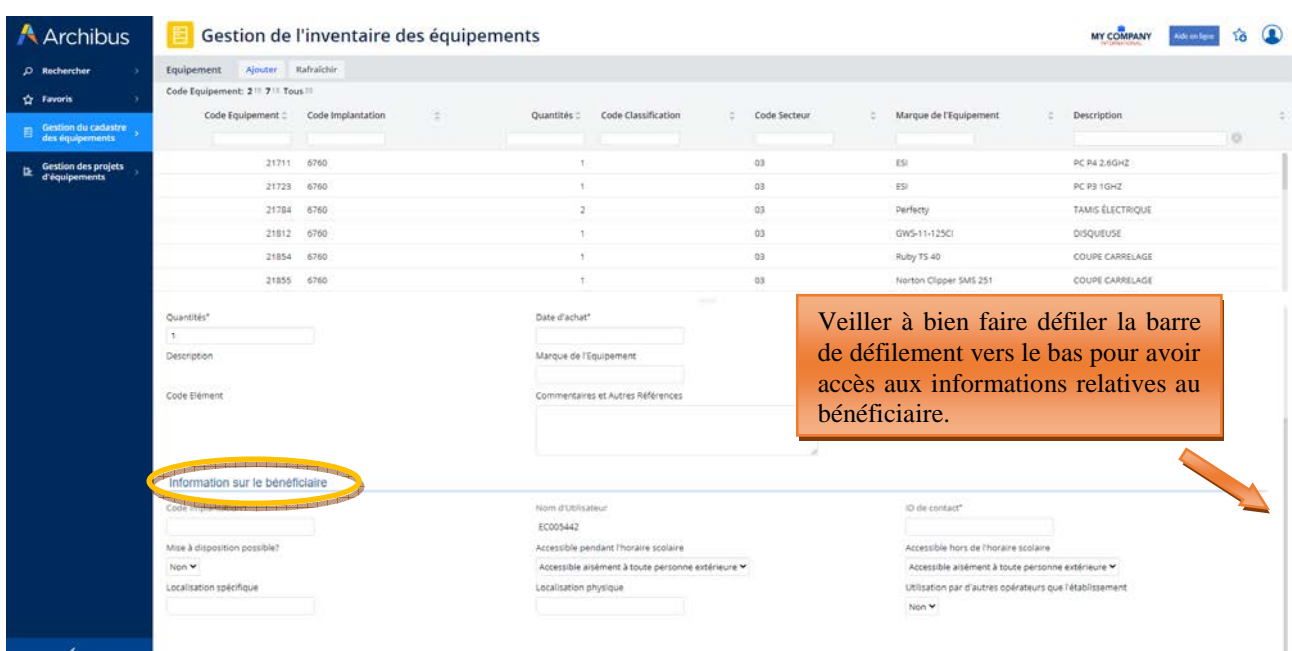

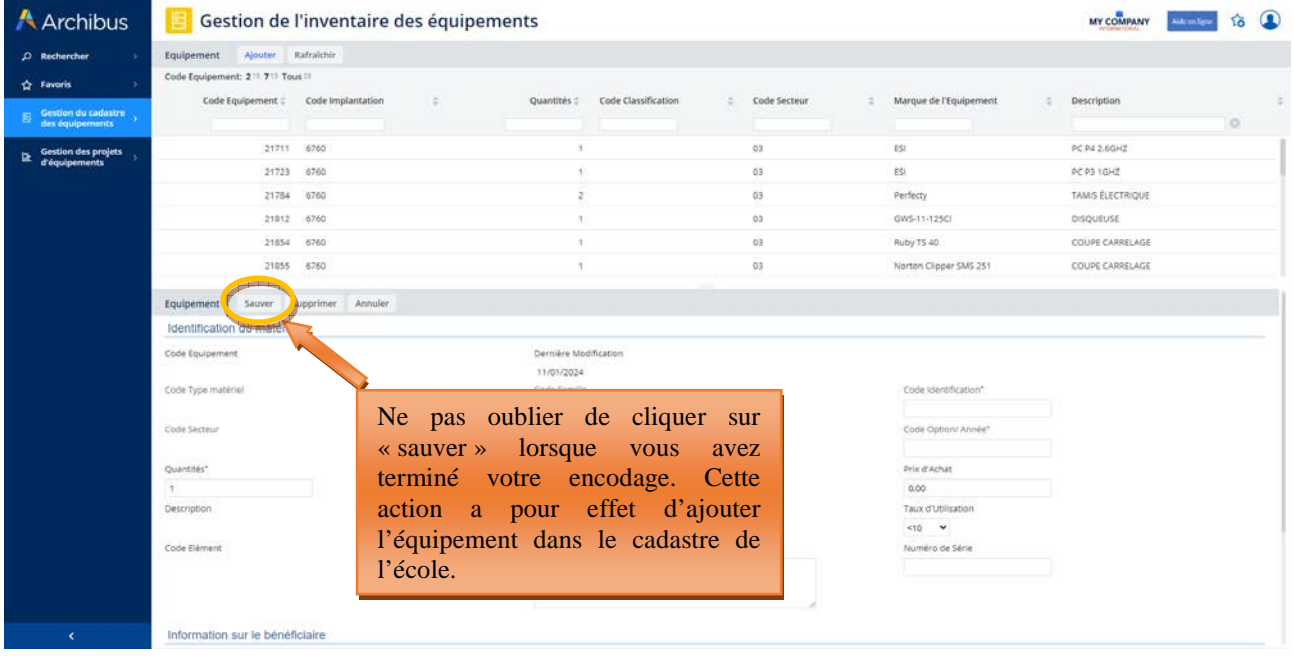

# 6.3. Suppression d'un équipement du cadastre

Lorsqu'un équipement repris dans le cadastre n'existe plus ou n'est plus utilisé au sein de l'école (celui-ci étant abimé, trop vieux, déclassé,…), il convient de le supprimer du cadastre. En effet, tout équipement repris dans le cadastre est considéré comme présent au sein de l'école et donc fonctionnel.

Pour supprimer un équipement du cadastre, l'utilisateur doit cliquer sur l'intitulé de l'équipement repris dans le menu « gestion de l'inventaire des équipements », puis sur le bouton « supprimer ». Cette action a pour effet d'ouvrir une fenêtre vous demandant d'encoder les informations suivantes :

- **Date de suppression de l'équipement** : cette date est celle du jour auquel vous procédez à la suppression du matériel de l'inventaire.
- **Statut (pendant la suppression)** : indique la raison justifiant la suppression de l'équipement du cadastre (celui-ci est-il obsolète ? Perdu ? Volé ? Déclassé ? Cassé ? Autre ?).

• **Raison (pour la suppression)** : Expliquez en quelques mots la raison de la suppression de l'équipement. Exemple : le matériel est abimé  $\rightarrow$  expliquez que le matériel a été abimé lors d'un cours, que celui-ci présente dès lors un risque pour la sécurité des élèves et que, pour cette raison, l'école a décidé de s'en séparer.

Une fois ces différents champs complétés, l'utilisateur clique sur le bouton « supprimer ». Cette action supprime définitivement l'équipement de l'inventaire de l'école. L'équipement est alors automatiquement transféré vers le menu « Historique de l'équipement » qui permet à chaque école de garder une trace des suppressions réalisées.

Attention, l'école n'a pas la possibilité de supprimer ou de modifier un équipement repris dans le menu « Historique de l'équipement ». Seul l'agent du service Fonds d'équipement peut effectuer cette manipulation.

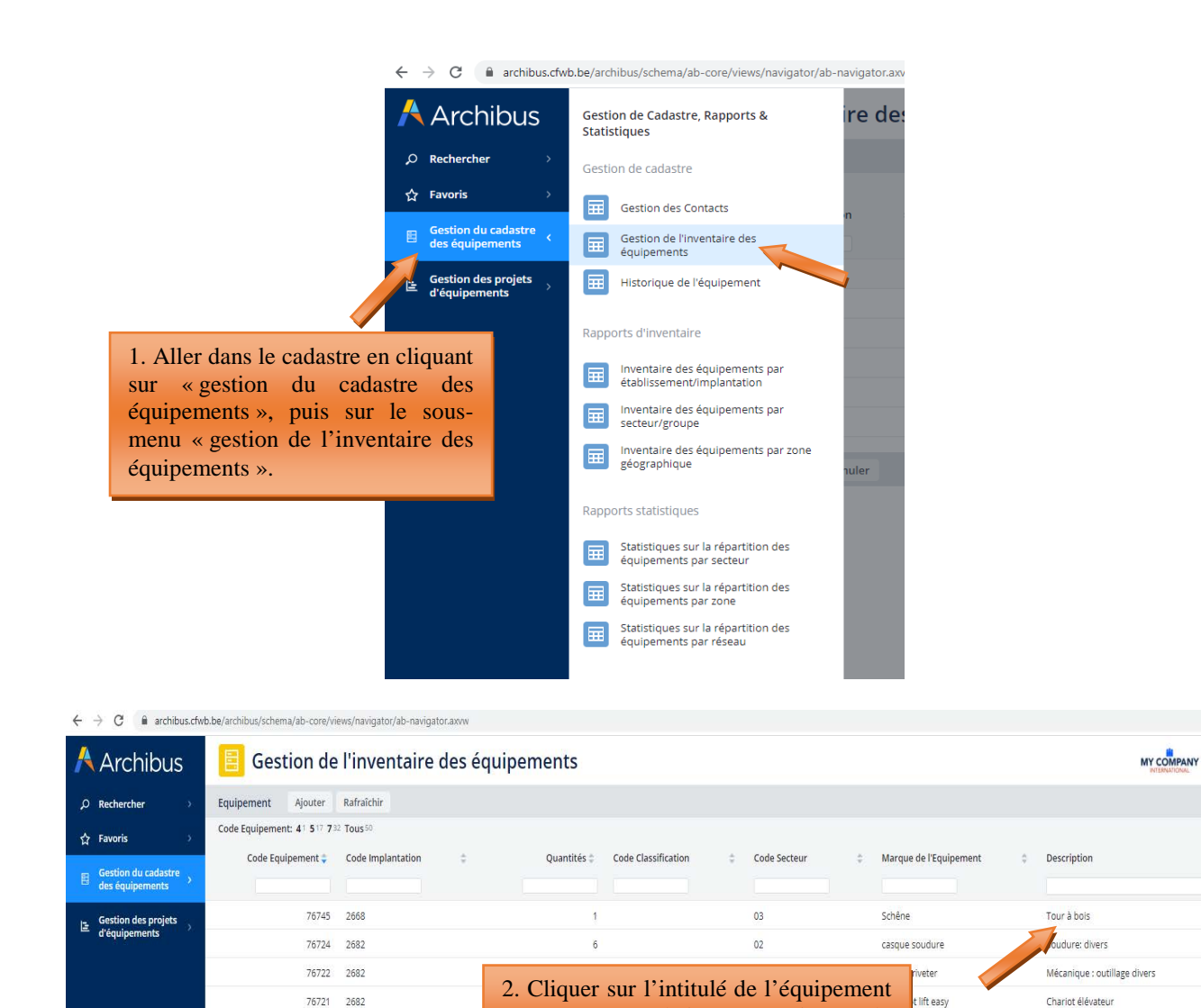

que vous souhaitez supprimer du cadastre (dans cet exemple, le tour à

### *Captures d'écran – suppression d'un équipement du cadastre :*

Modernisation des équipements pédagogiques de pointe de l'enseignement qualifiant : appel à projets 2023-2024

bois).

76719 2682

76718 2682

Extracteur de fumée/de poussière, sys d'aspiration

Mise en conformité installation distribution gaz

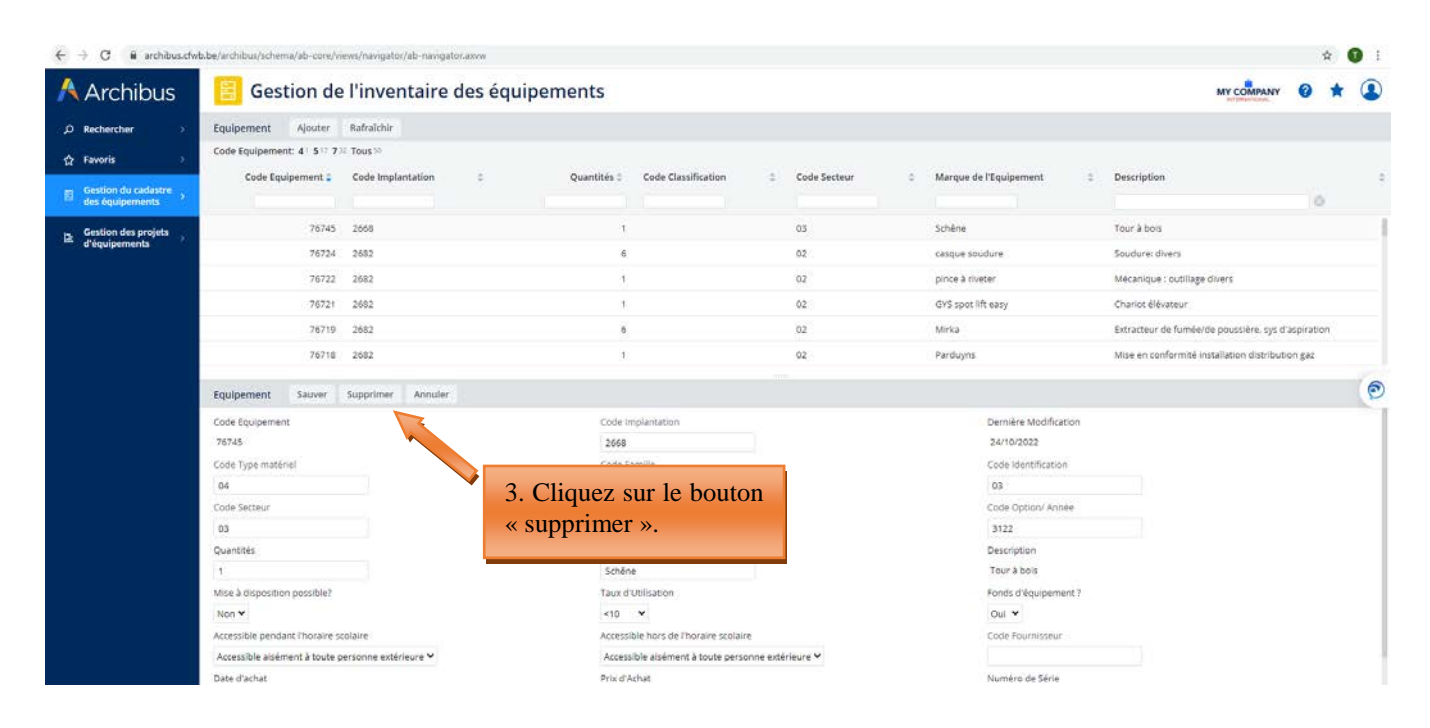

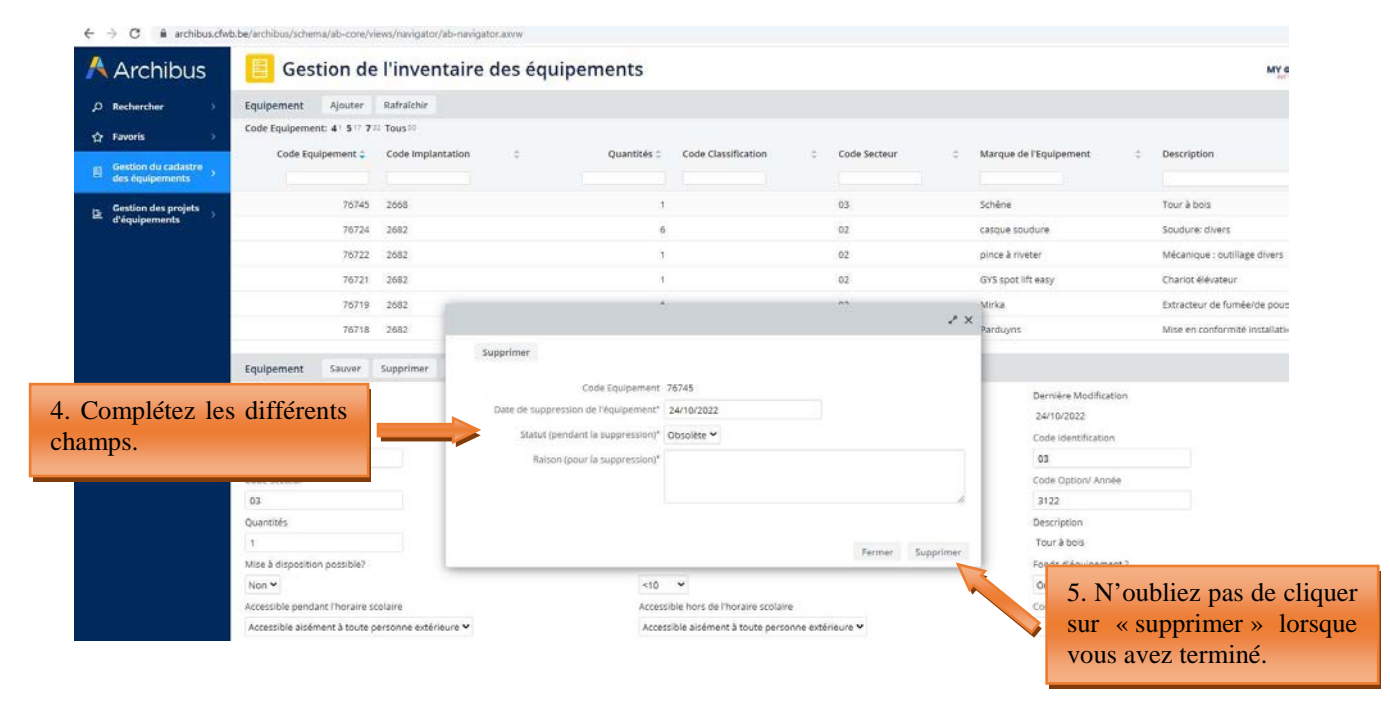

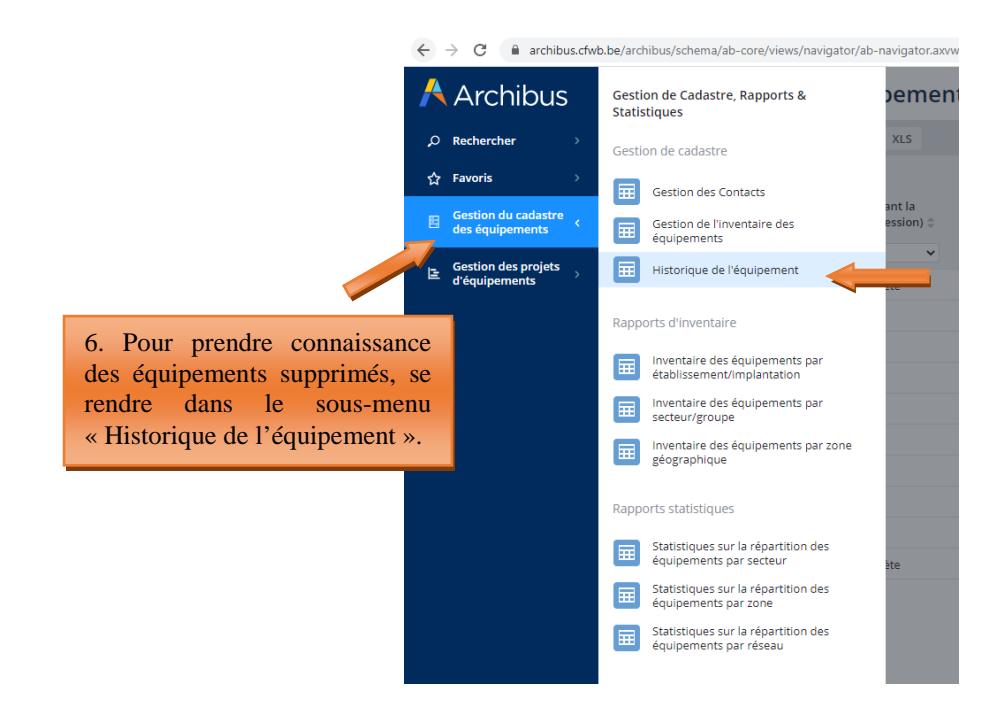

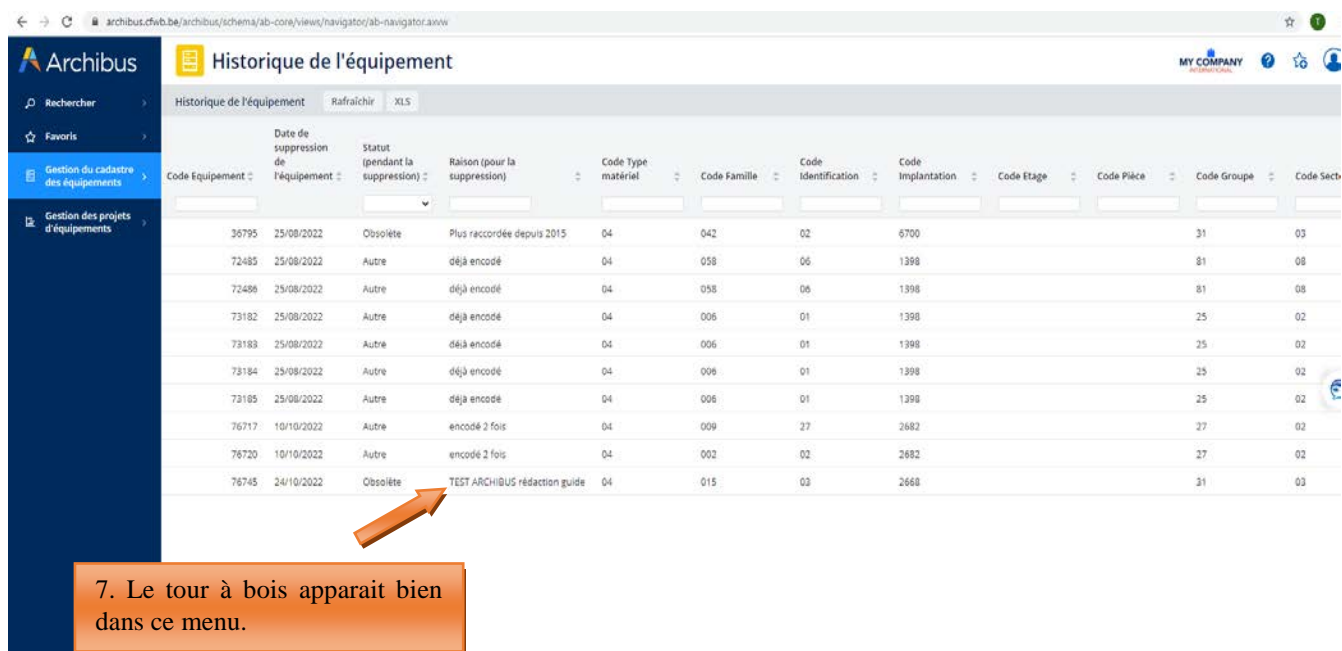

## **7. Rapports d'inventaire – rapports statistiques**

Le menu « Gestion du cadastre des équipements » reprend deux sous-menus intitulés « rapports d'inventaire » et « rapports statistiques ». Ceux-ci étant principalement utilisés par l'Administration pour la réalisation de divers rapports statistiques, leur fonctionnalité n'est pas présentée dans le présent guide.